# **HUAWEI** Y7 Prime 2018

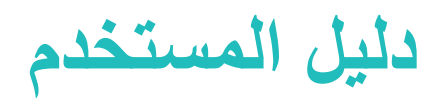

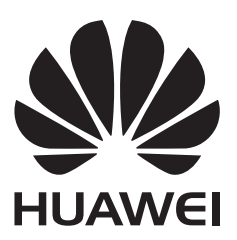

# المحتويات

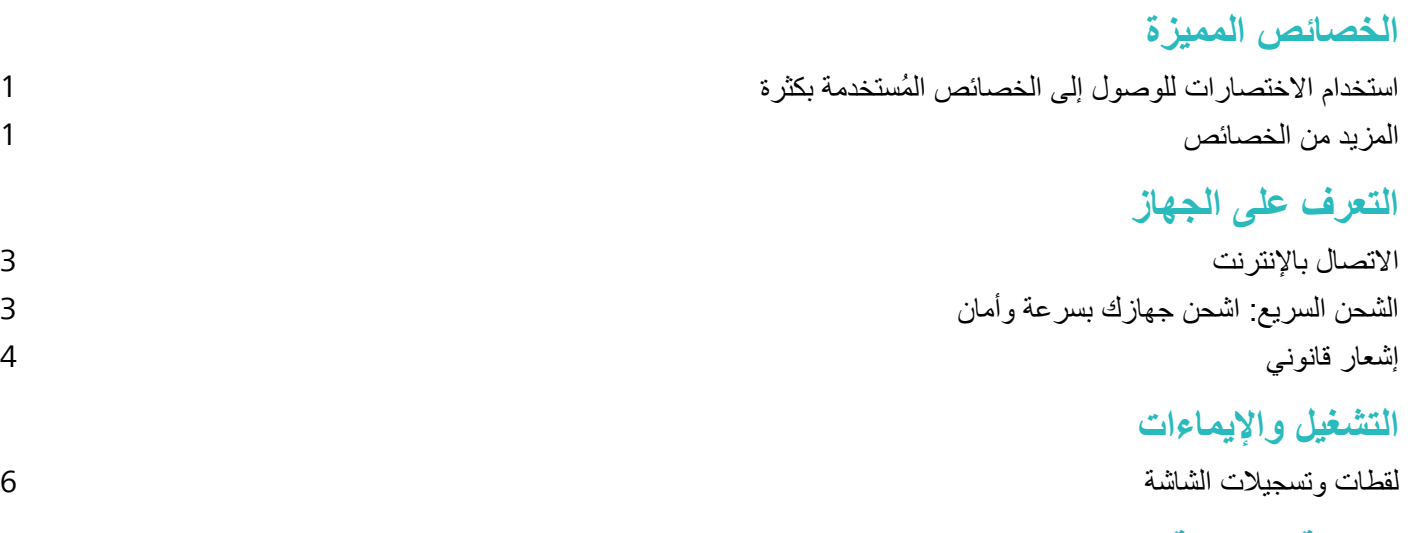

### الشاشة الرئيسية

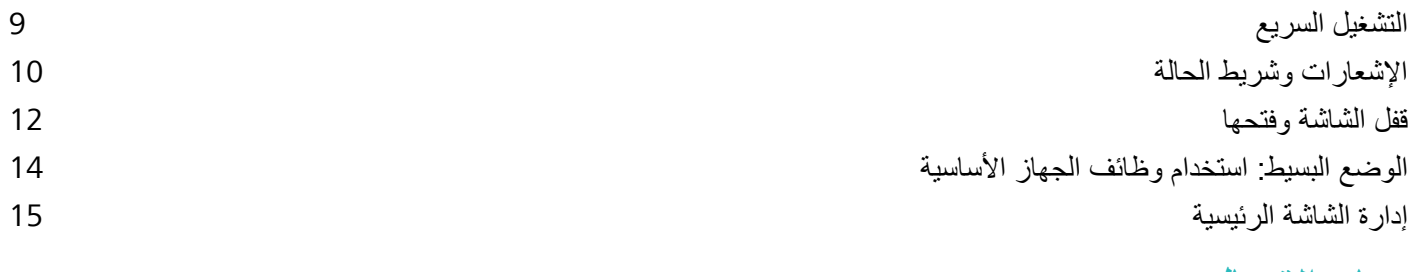

### جهات الاتصال

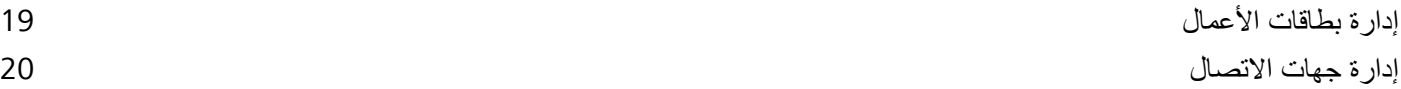

### الاتصال

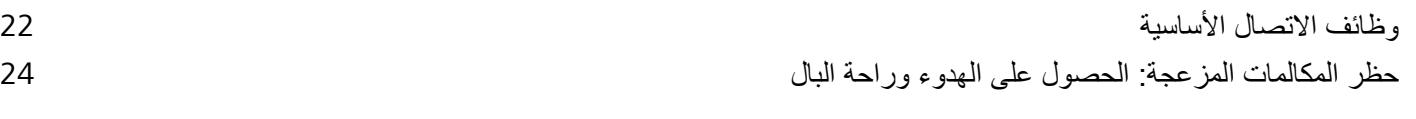

# المراسلة

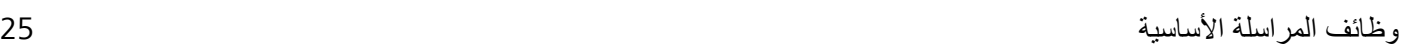

### ا**لكامير**ا

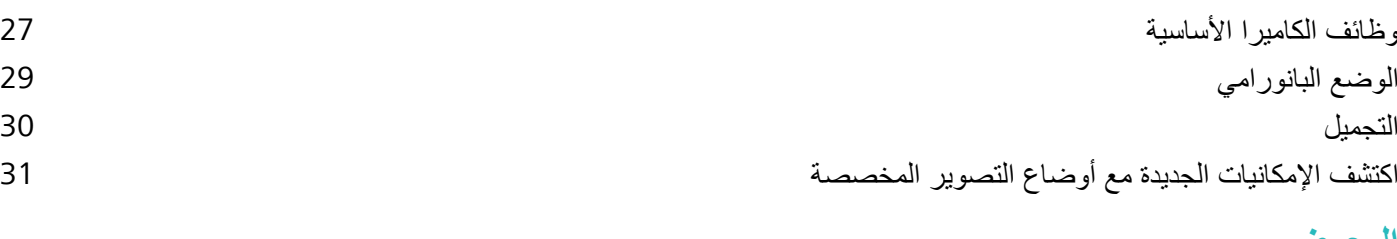

### ا**لمعرض**

إدارة الصور السلام المستخدم المستخدم المستخدم المستخدم المستخدم المستخدم المستخدم المستخدم المستخدم المستخدم ا

### مدير الهاتف

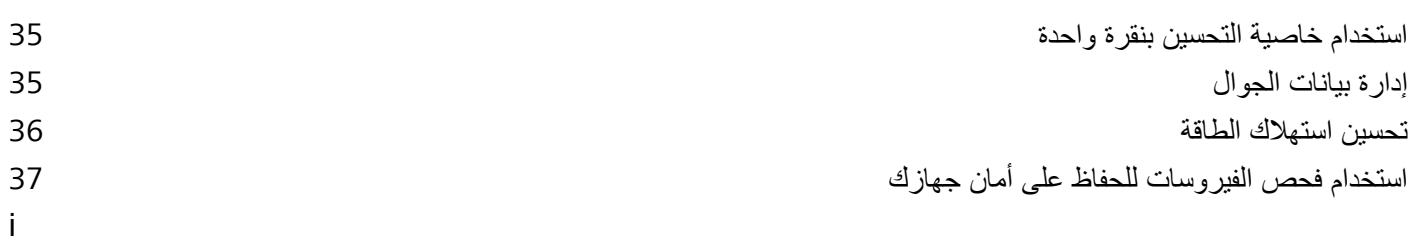

### البريد الإلكترون*ي*

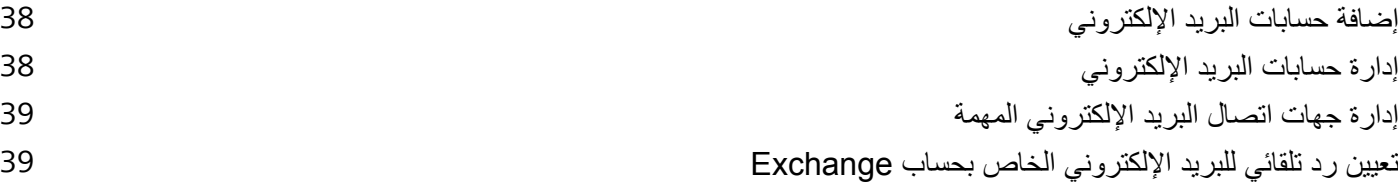

### ا**لتقويم**

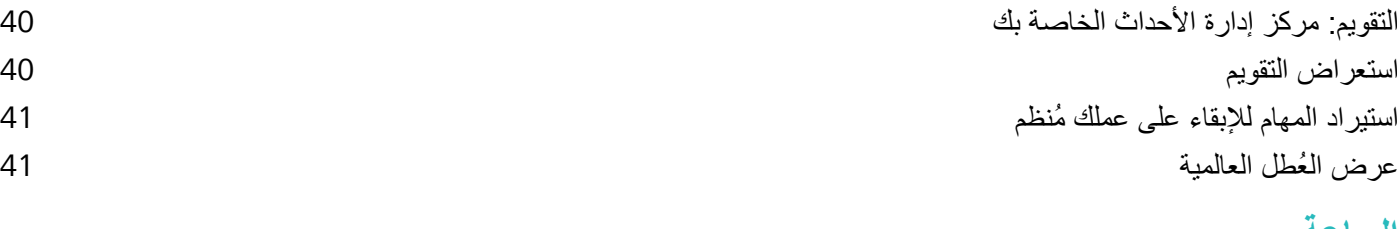

### الساعة

[ΩΧΗγم](#page-45-0) γϟاϋة [42](#page-45-0)

### ا<mark>لمفكر ة</mark>

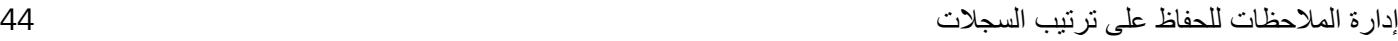

### **[لأΩوت](#page-48-0)**

استخدام مسجل الصوت لإنشاء ملاحظات صوتية للمستخدم وسلمت المستخدام مسجل السوات للإسلام والمستخدام مسجل السوات لل

### <mark>توصيل الأجهزة</mark>

البلوتوث المستخدمة بين المستخدمة بين المستخدمة بين المستخدمة بين المستخدمة بين المستخدمة بين المستخدمة المستخد نقل البيانات بين جهازك والحاسوب المسلمين المسلمين وبوارك والحاسوب المسلمين والمسلمين المسلمين والمسلمين المسلمين

### ا<mark>لحماية والخصوصية</mark>

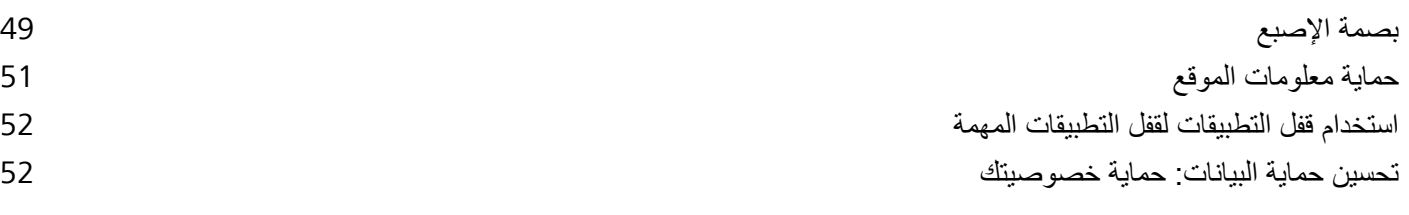

### النسخ الاحتياطي والاستعادة

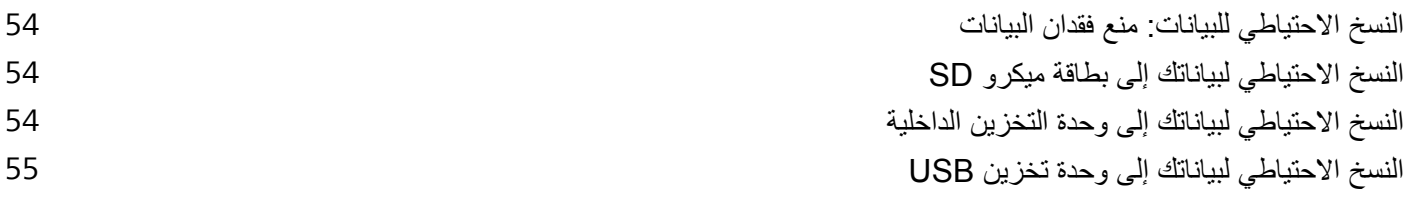

### اللاسلكي وا<mark>لشبكات</mark>

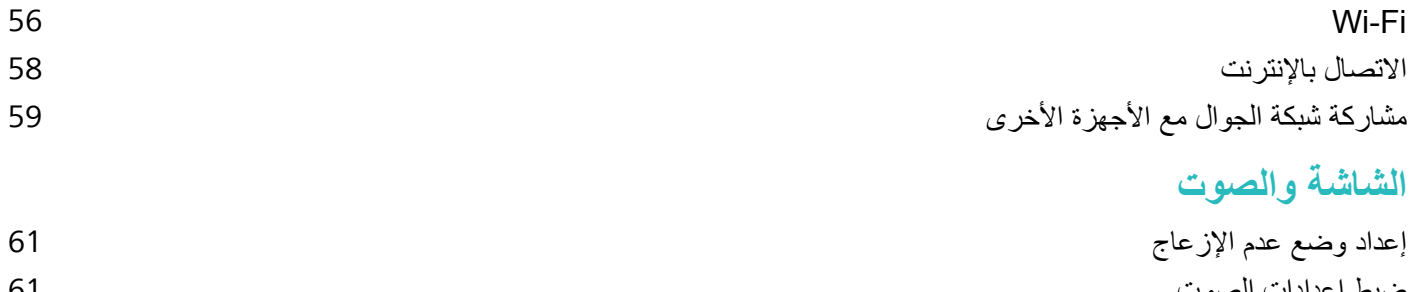

- [61](#page-64-0) وتλϟ [تΩΩϋ·](#page-64-0) ρΑο تمكين وضع حماية البصر لتجنب إرهاق العين السلام التجنب الله في المعنى المعنى المعنى المعنى المعنى المعنى المعنى
- ii

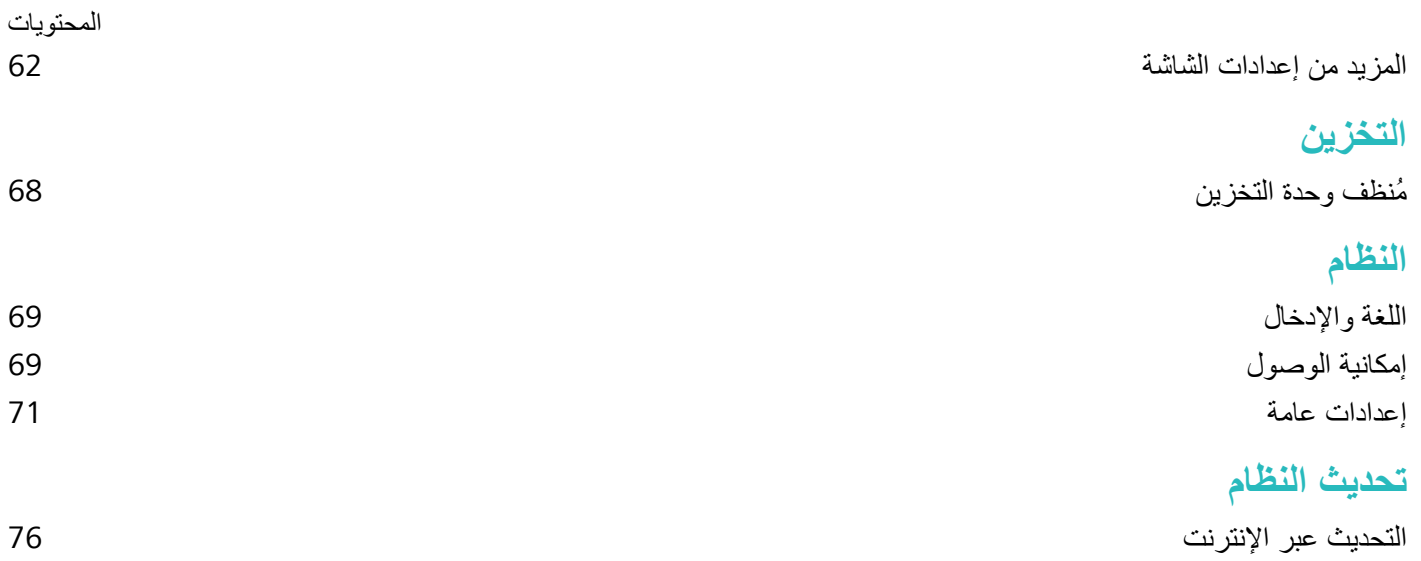

# ا**لخصائص الممبز ة**

# استخدام الاختصارات للوصول إلى الخصائص المُستخدمة بكثرة

<span id="page-4-0"></span>انقر مطولًا على أيقونة تطبيق لعرض قائمة الخصائص الأكثر استخدامًا والوصول السريع إليها. يمكنك أيضًا النقر مطولًا على أي خاصية من القائمة وسحبها إلى الشاشة الرئيسية لإنشاء اختصار لها على الشاشة الرئيسية.

ه في حال النقر المطول على أيقونة تطبيق وعدم إمكانية إنشاء اختصار له، فهذا يعني أن ذلك التطبيق لا يدعم خاصية اختصار ات الشاشة الر ئبسبة

ا**لوصول السريع لخصائص التطبيق المُ<b>ستخدمة بكث**رة: انقر مطولًا على أحد التطبيقات من الشاشة الرئيسية، ثم اختر الخاصية التي تريد استخدامها من القائمة. فكل تطبيق يدعم على الأكثر أربع خصائص مُستخدمة بكثرة. وهذه الخصائص مُعينة مُسبقًا بواسطة التطبيق ولا يمكن تغيير ها. على سبيل المثال، لالتقاط صورة ذاتية (سيلفي)، انقر مطولاً على تطبيق الكامير ا، ثم انقر على **صورة ذاتية** من القائمة المُنبِثقة.

<mark>إضافة الاختصارات إلى الشاشة الرئيسية:</mark> انقر مطولاً على تطبيقٍ ما من الشاشة الرئيسية لإظهار قائمة الخيارات<sub>.</sub> وانقر مطولًا على الخاصية التي تريدها، ثم اسحبها إلى الشاشة الرئيسية لإنشاء اختصار لها على الشاشة الرئيسية\_على سبيل المثال، يمكنك إضافة اختصار لخاصية التقاط الصور الذاتية (سيلفي) للكاميرا، وذلك للوصول السريع إلى خاصية التقاط الصور الذاتية من الشاشة الرئيسية

### ا**لمزيد من الخصائص**

### الشبكة اللاسلكية الذكية: مساعد الاتصال الذك*ى*

تقوم الشبكة اللاسلكية الذكية بالاتصال بالشبكات اللاسلكية لتوفير استهلاك بيانات الجوال. عندما يكتشف هاتفك شبكة لاسلكية معروفة أو مجانية، سيقوم تلقائيًا بتشغيل Wi-Fi والاتصال بالشبكة. سيحدد جهازك تلقائيًا الشبكة المثلي في المنطقة للحصول على أفضل اتصال بالانتر نت.

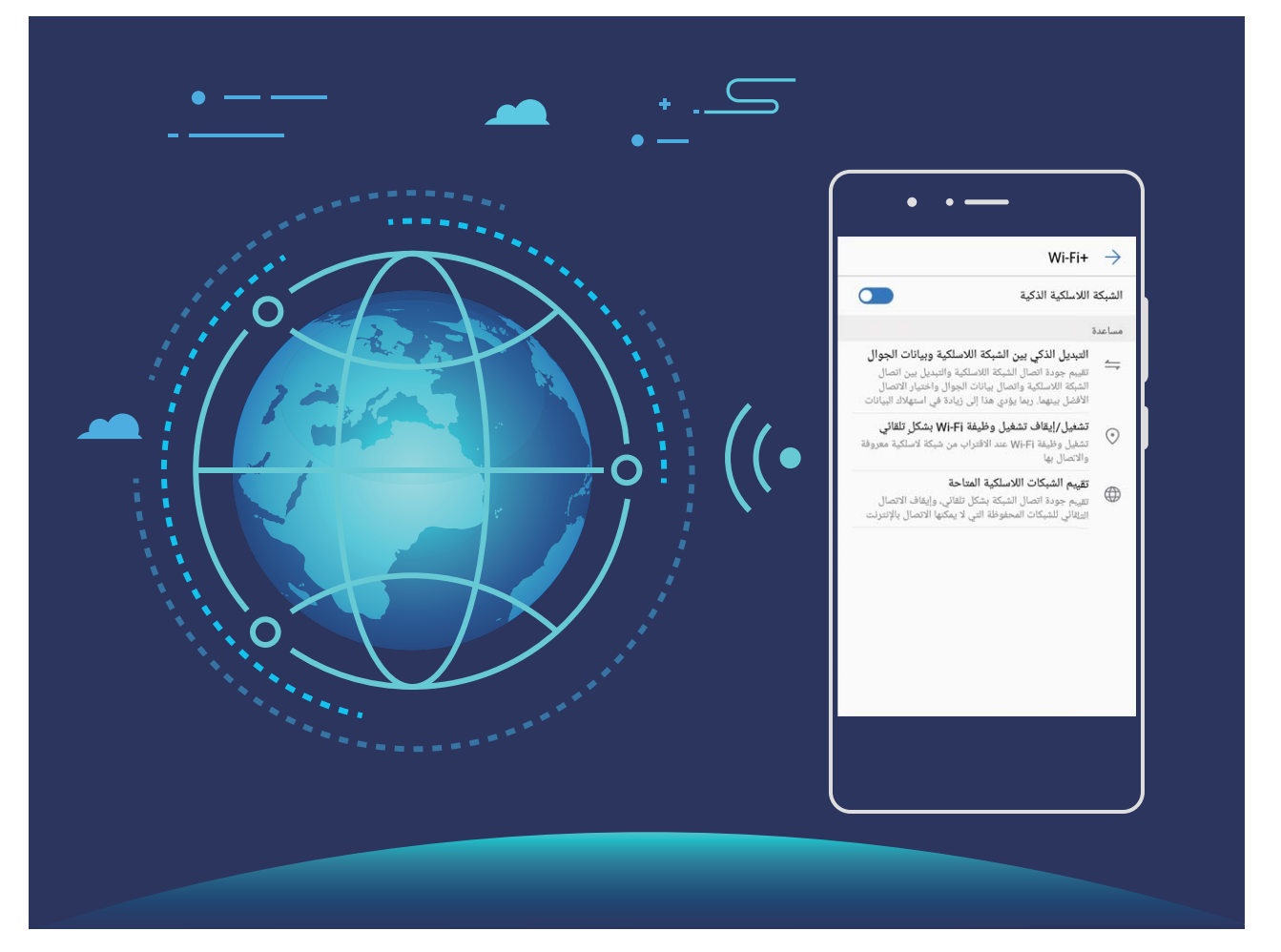

بمجرد تمكين +Wi-Fi، سيقوم هاتفك بالتالي:

- **ه تحديد الشبكة المثلي والاتصال بها تلقائيًا:** اختيار الشبكات اللاسلكية التي اتصلت بها سابقًا أو الشبكات المجانية أو شبكة بيانات الجوال والاتصال بها تلقائيًا، وذلك اعتمادًا على قوة الإشارة في موقعك الحالي.
- <mark>ه تشغيل وإيقاف تشغيل Wi-Fi تلقائيًا:</mark> اعتمادًا على الشبكات اللاسلكية التي اتصلت بها سابقًا، سيتم تمكين وظيفة Wi-Fi أو تعطيلها تلقائيًا في مواقع محددة. هذا سيمنع هاتفك من البحث باستمرار عن شبكات جديدة.
	- ه تقييم جودة الشبكات المتاحة: تقييم نقاط اتصال الشبكة المتاحة حاليًا ومنع جهاز ك من الاتصال تلقائيًا بشبكات ليس بها اتصال بالإنترنت.

#### **تنظيف الذاكرة لتسريع الأداء**

هل تعاني من بطء جهازك مع مرور الوقت؟ هل تريد تنظيف وحدة تخزين النظام، ولكنك لا تعلم أي الملفات مطلوب حذفها؟ يساعدك تنظيف الذاكرة على الحذف السريع لذاكرة التخزين المؤقت، والملفات الكبيرة وبقايا الملفات، وملفات التطبيقات غير المستخدمة، وذلك لتسريع أداء النظام والحفاظ علىي جهازك بأفضل حال

عند بطء أداء النظام أو انخفاض مساحة التخزين المتبقية، فإن تطبيق مدير الهاتف سيقوم بتذكير ك للقيام بعملية التنظيف. يمكنك اتباع التعليمات التي تظهر على الشاشة لتنظيف ذاكرة جهازك وتفريغ مساحة تخزينية

ت**نظيف**: فحص وتنظيف الملفات المهملة وملفات ذاكرة التخزين المؤقت للنظام لتفريغ الذاكرة ومساحة وحدة التخزين الداخلية بشكلٍ سريع دون التأثير على استخدام الجهاز

ا**لتنظيف الموسع**: فحص الملفات المكررة والمهملة والتي تشمل ملفات WeChat الكبيرة، والفيديوهات، والصور، وبقايا ملفات التطبيقات، وملفات الموسيقي، وحزم التثبيت غير الضرورية، والملفات غير المُستخدمة، والملفات التي تشغل مساحة تخزينية كبيرة، ثم بعد ذلك الحصول على مقترحات التنظيف وفقًا لنتائج الفحص حيث يساعدك هذا على تفريغ مساحة تخزينية دون حذف الملفات المهمة عن طريق الخطأ.

# التعرف على الجهاز

### الاتصال بالإنترنت

يمكنك توصيل الجهاز بشبكة Wi-Fi بسهولة.

### **Wi-Fi** الاتصال بشبكة

- 1 مرر لأسفل من شريط الحالة لفتح لوحة الإشعارات.
- **2** انقر مع الاستمرار فوق ۞ لفتح شاشة إعدادات Wi-Fi.
- 3 قم بتشغيل Wi-Fi. سيسرد الجهاز كل شبكات Wi-Fi المتوفرة في المكان الذي توجد به.
- <span id="page-6-0"></span>ـ حدد شبكة Wi-Fi التي تريد الاتصال بها. إذا حددت شبكة مشفرة، فسيتعين عليك أيضًا إدخال كلمة مرور شبكة Wi-Fi.

#### الاتصال باستخدام بيانات الجو ال

ه قبل استخدام بيانات الجوال، تأكد من أن لديك خطة بيانات مع المشغل لتجنب تكبد رسوم بيانات زائدة.

- .<br>1 مرر لأسفل من شريط الحالة لفتح لوحة الإشعارات
	- والمس <sup>(آ</sup>ل التمكين بيانات الجوال.
- هم أوقف تشغيل بيانات الجوال في حال عدم الحاجة إلى الاتصال بالإنترنت، وذلك لتوفير طاقة البطارية وتقليل استخدام بيانات الجو ال.

### الشحن السريع: اشحن جهازك بسرعة وأمان

هناك الكثير من الناس يرون أن الشحن العادي بطيء جدًا، ولكنهم في نفس الوقت يبدون قلقهم بشأن درجة الأمان عند استخدام خاصية الشحن السريع. لا داعي للقلق، فخاصية الشحن السريع تقوم بإنشاء اتصال مباشر بين الجهاز والشاحن وتضبط جهد وتيار الشحن وفقًا لطاقة بطارية الجهاز، كل ذلك في سبيل الحصول على شحنٍ ذكي وسريع وأمن ِ

ـ تأكد من استخدام شاحن وكابل USB الأصليان عند شحن جهازك. فاستخدام شاحن أو كابل USB لطرف خارجي قد يسبب إعادة تشغيل الجهاز بشكلٍ متكرر، وإطالة مدة شحنه، وارتفاع درجة حرارته، وفي الحالات القصوى تلف أو انفجار بطاريته

<span id="page-7-0"></span>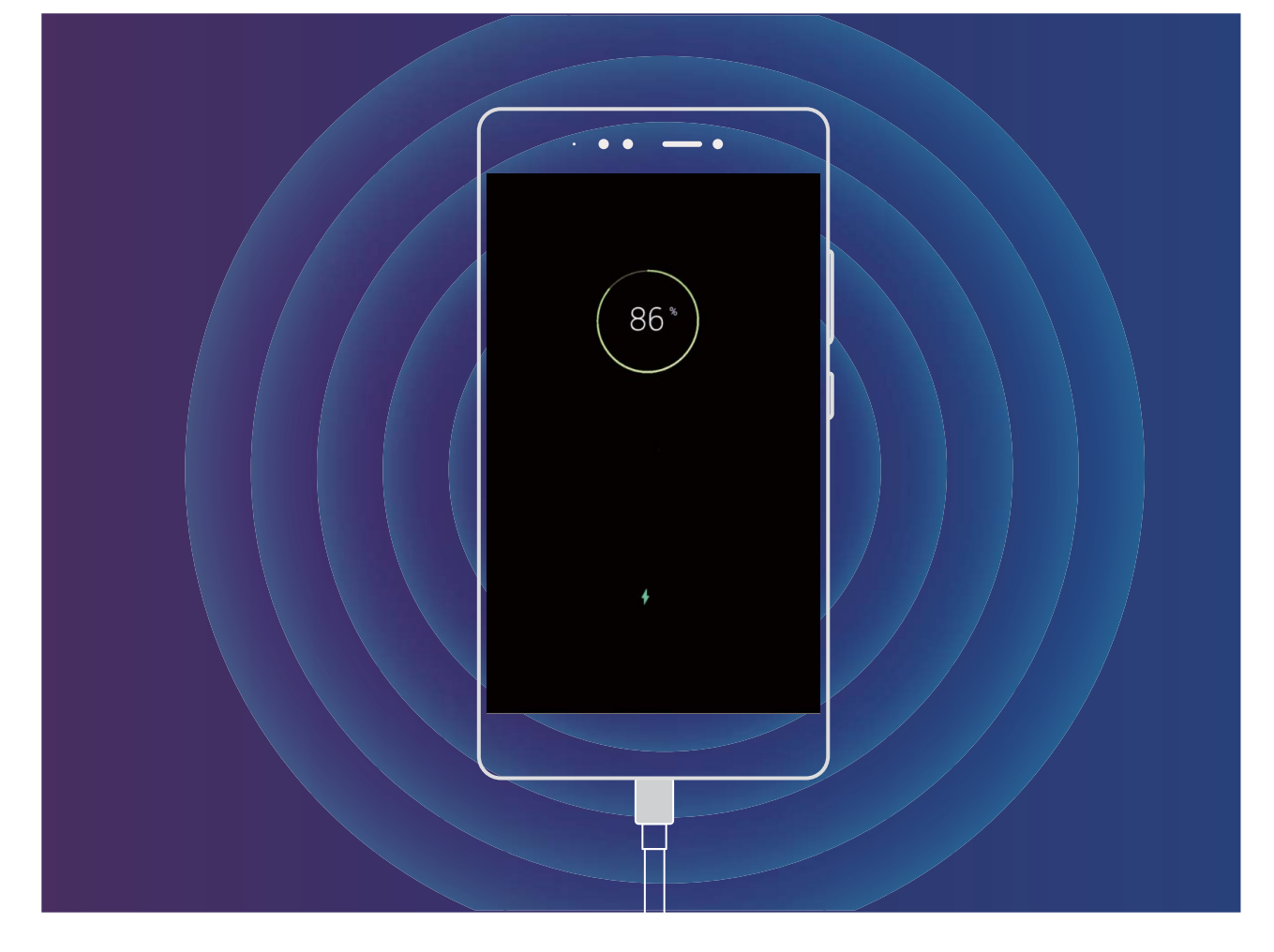

### ا**شعار قانون***ی*

### حقوق النشر محفوظة شركة @ Huawei Technologies Co., Ltd. 2018. جميع الحقوق محفوظة. لا يجو ز إعادة إنتاج أي جز ء من هذا الدليل أو نقله بأي شكل و بأي و سيلة دو ن مو افقة كتابية مسبقة من شركة .Huawei" والشركات التابعة لها (اختصارًا "Huawei"). قد يشتمل المنتج الموضح في هذا الدليل على برامج محمية بموجب حقوق النشر لشركة Huawei والجهات المرخِّصة. لا يجوز للعملاء بأي شكلٍ من الأشكال إعادة إنتاج البرنامج، أو توزيعه، أو تعديله، أو إعادة تجميعه، أو تفكيكه، أو فكّ شفرته، أو استخلاصه، أو هندسته عكسيا، أو تأجيره، أو التنازل عنه، أو ترخيص البرنامج المذكور من الباطن، ما لم تكن مثل هذه القيود محظورة بموجب القوانين المعمول بها أو موافقة أصحاب حقوق الملكية ذات العلاقة على هذه الأفعال.

#### العلامات التجارية والتصاريح

بات المسيس بالسابان بالمسابق التي يون المسلمات تجارية أو علامات مسجلة لشركة Huawei Technologies Co., Ltd. أندرويد Android™ هي علامة تجارية مملوكة لشركة Google Inc. ان كلمة البلوتوث Bluetooth هي والشعارات والعلامات التجارية مملوكة لشركة Bluetooth SIG, Inc. وأي استخدام لهذه العلامات بواسطة شركة .Huawei Technologies Co., Ltd . هو بموجب الترخيص

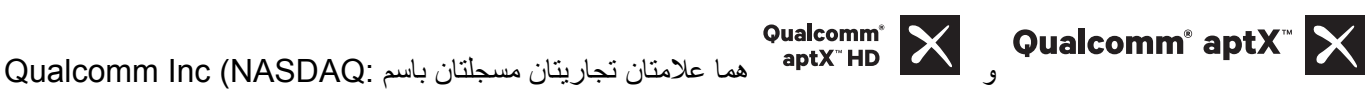

QCOM.(

### **LDAC**

هي علامة تجارية مسجلة باسم Sony Corporation.

أسماء العلامات التجارية الأخرى، والمنتجات، والخدمات، والشركات المذكورة قد تكون ملكا لأصحابها المعنيين

#### ملا**حظ**ة

تعتمد بعض ميزات المنتج وملحقاته الواردة في هذا المستند على البرامج المثبتة، وإعدادات وقدرات الشبكة المحلية، وقد تكون هذه الميز ات غير منشطة أو أنها مقيدة من قِبل مشغلي الشبكة المحلية أو موفري خدمات الشبكة لهذا، قد لا تتطابق الأوصاف الواردة في هذا المستند تمامًا مع المنتج الذي اشتريته أو ملحقاته تحتفظ شركة Huawei بحق تغيير أو تعديل أي معلومات أو مواصفات مذكورة في هذا الدليل دون إشعار مسبق أو تحمل أي مسئولية

#### **بيان بشأن برمجيات الطرف الثالث**

لا تمتلك شركة Huawei حقوق الملكية الفكرية لبرمجيات وتطبيقات الطرف الثالث التي تم تسليمها مع هذا المنتج. ولذلك، فإن شركة Huawei لن تقدم أي ضمان من أي نوع لأي برامج أو تطبيقات الطرف الثالث. ولن تقوم شركة Huawei بتقديم الدعم للعملاء الذين يستخدمون برامج وتطبيقات الطرف الثالث، وليست مسؤولة أو ملتزمة قانونيا عن وظائف أو أداء برامج وتطبيقات الطرف الثالث قد تتوقف أو تنتهي برامج وتطبيقات الطرف الثالث في أي وقت، ولا تضمن شركة Huawei توفر أي من محتوى هذه البرامج والتطبيقات أو خدماتها. يوفر مزودي خدمات الطرف الثالث المحتوى والخدمات من خلال شبكة الاتصال أو أدوات النقل خارج نطاق سيطرة شركة Huawei. وفقا لأقصبي حد يسمح به القانون المعمول به، فإنه من الواضح تماما أن شركة Huawei لا تعوض أو نتحمل المسئولية القانونية عن الخدمات المقدمة من مزودي الخدمات من قبل الطرف الثالث، أو توقف محتواها أوخدماتها أو إنتهائها. ليست شركة Huawei مسؤولة عن قانونية أي برنامج مثبت على هذا المنتج، أو جودته، أو أي جوانب أخرى، أو أي أعمال تم رفعها أو تحميلها من قبل طرف ثالث، مثل النصوص، أو الصور، أو مقاطع الفيديو، أو البر امج...إلخ. ويتحمل العملاء المخاطر لأي وجميع الأثار المترتبة، بما في ذلك عدم التوافق بين البرامج وهذا المنتج، والتي تنجم عن تثبيت البرامج أو رفع أو تحميل أعمال الطرف ثالث هذا المنتج يعتمد على نظام التشغيل ™ من أندرويد مفتوح المصدر . أجرت شركة Huawei التغيير ات الضرورية لهذا النظام ولذلك، قد لا يدعم هذا المنتج جميع الوظائف التي يدعمها نظام أندرويد القياسي أو قد يكون غير متطابقًا مع برامج الطرف الثالث. لا تقدم شركة Huawei أي ضمان أو إقرار فيما يخص هذا التوافق وتُستبعد المسئولية كاملة ذات العلاقة بمثل هذه المسائل بكل صراحة.

#### **تنازل**

تُقدم جميع محتويات هذا الدليل "بالحالة التي هي عليها". فيما عدا ما تقتضيه القوانين المعمول بها، فإنه لا توجد أية ضمانات من أي نوع، صريحة كانت أم ضمنية، ذات صلة بدقة هذا الدليل أو موثوقيته أو محتوياته، ويشمل ذلك على سبيل المثال لا الحصر ، الضمانات الضمنية الخاصة بقابلية المنتج للتداول التجاري وملائمته لغرض معين

ولا تعتبر شركة HUAWEI بأي حال، لأقصى حد يسمح به القانون، مسئولة عن أي أضرار خاصة، أو عرضية، أو غير مباشرة، أو لاحقة، أو أي خسارة في الأرباح، أو الأعمال، أو العوائد، أو البيانات، أو الشهرة، أو المدخرات المتوقعة.

تُحَدد المسؤولية القصوى (هذا التحديد لا ينطبق على المسؤولية عن الإصابة الشخصية إلى الحد الذي يحظر فيه القانون المعمول به مثل هذه الحدود) على HUAWEI عن الأضرار الناجمة عن استخدام المنتج المذكور في هذا الدليل بالمبلغ المدفوع من العملاء نظير شراء هذا المنتج

#### **لوائح الاستيراد والتصدير**

على العملاء الإمتثال لكافة لوائح وقوانين التصدير والاستيراد المعمول بها، ويتعين عليهم الحصول على كافة التراخيص والتصاريح الحكومية الضرورية من أجل تصدير المنتج الوارد في هذا الدليل، أو إعادة تصديره، أو استيراده وكذلك البرامج والبيانات الفنية الواردة هنا.

# التشغيل والإيماءات

### لقطات و تسجيلات الشاشة

### التقاط لقطة شاشة طويلة لتصوير الصفحة بالكامل

<span id="page-9-0"></span>هل تشعر بالتعب من التقاط عدة لقطات شاشة لمقالة طويلة أو لسجل محادثة؟ يمكنك استخدام خاصية لقطات الشاشة الطويلة الموجودة في جهازك لالتقاط لقطة شاشة من أعلى الصفحة إلى ذيلها، محتويةً على كافة المعلومات على الصفحة وفي لقطة واحدة.

ا**ستخدام الاختصارات لالتقاط لقطة شاشة طويلة**: اسحب من أعلى الشاشة للأسفل لفتح لوحة الإشعارات، ثم انقر على الأيقونة <sup>[</sup>X لالتقاط لقطة شاشة<sub>.</sub> بعد ذلك، انقر على نــذ في غضون ثلاث ثوانٍ من التقاط لقطة الشاشة وسيتم البدء في التقاط لقطة شاشة طويلة بشكل تلقائي. ويمكنك أثناء عملية تمرير الشاشة بالنقر على الشاشة لإنهاء التقاط لقطة الشاشة في المكان الذي تريده.

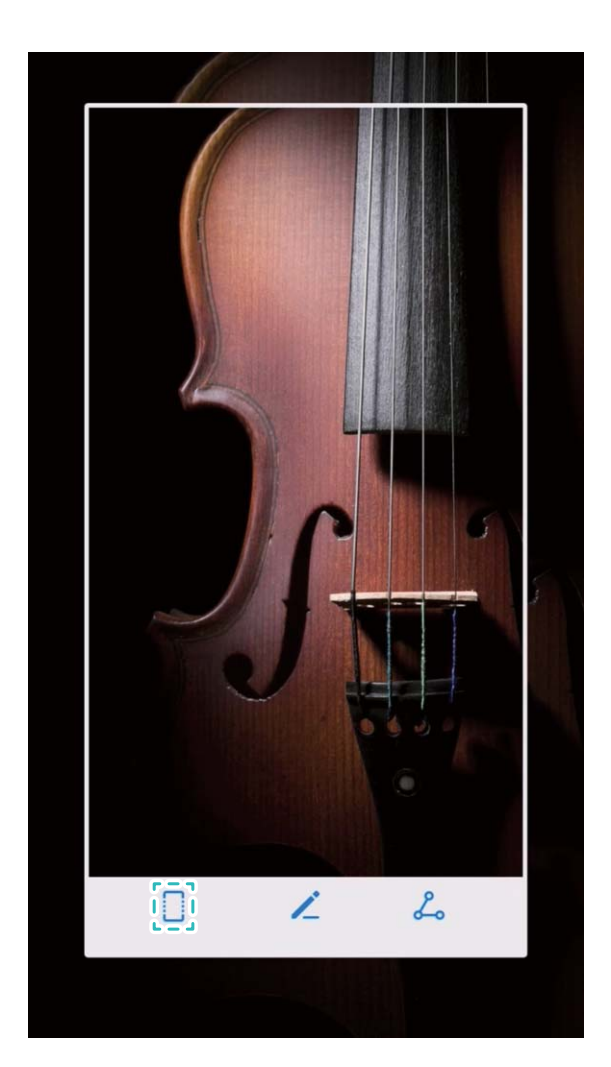

عقب الانتهاء من التقاط لقطة شاشة، انقر على الأيقونة ً محمل أو صح لتعديل لقطة الشاشة أو مشاركتها. علمًا بأن لقطات الشاشة يتم حفظها بشكل افتراضي في تطبيق ا**لمعرض**.

#### **تسجيل اللحظات المميزة على شاشتك**

خاصية تسجيل الشاشة مفيدة للغاية في إجراء فيديو هات تعليمية أو لتسجيل اللحظات المميزة عند لعب تطبيقات الألعاب على الجهاز م سيتم إنهاء تسجيل الشاشة عند إجراء أو تلقى مكالمة.

ا**ستخدام اختصار بدء التسجيل**: اسحب من أعلى الشاشة لأسفل لفتح لوحة الإشعارات، ثم انقر على الأيقونة <sup>إكمع</sup> لبدء تسجيل الشاشة ولإنهاء تسجيل الشاشة، انقر على الأيقونة ۞ في الزاوية العلوية اليمنى من الشاشة

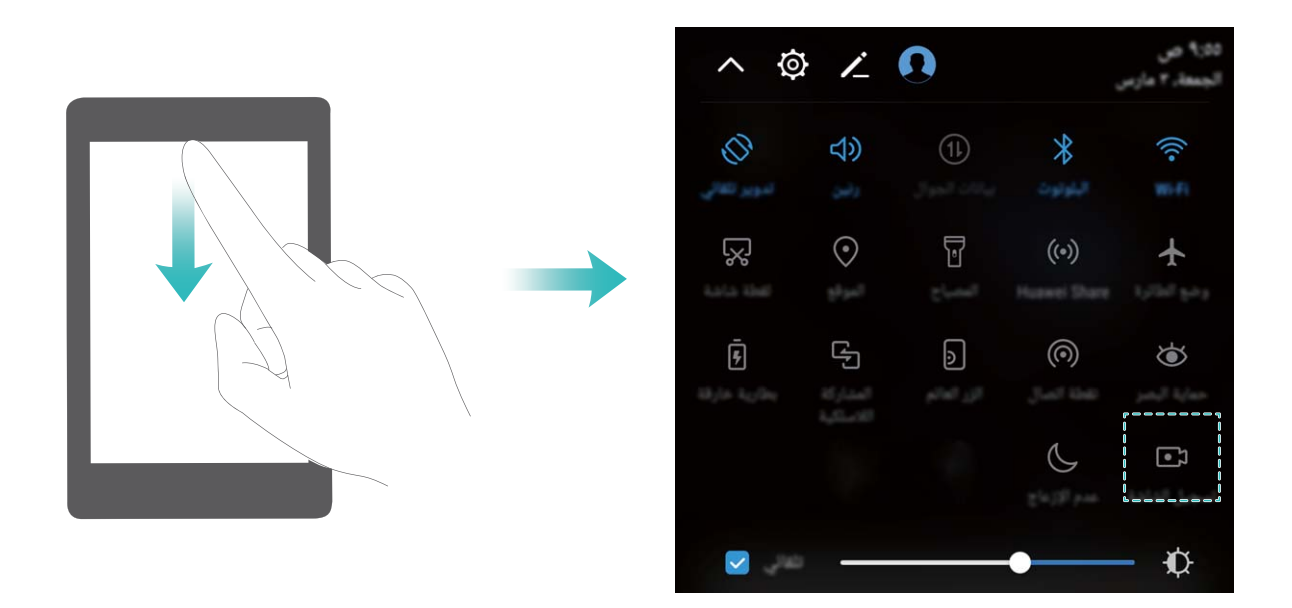

ا**لضغط على مفتاحين معًا لبدء التسجيل** اضغط على زر التشغيل وزر رفع الصوت معًا لبدء تسجيل الشاشة<sub>.</sub> ولإنهاء التسجيل، اضغط مرةً أخرى على نفس الأزرار معًا.

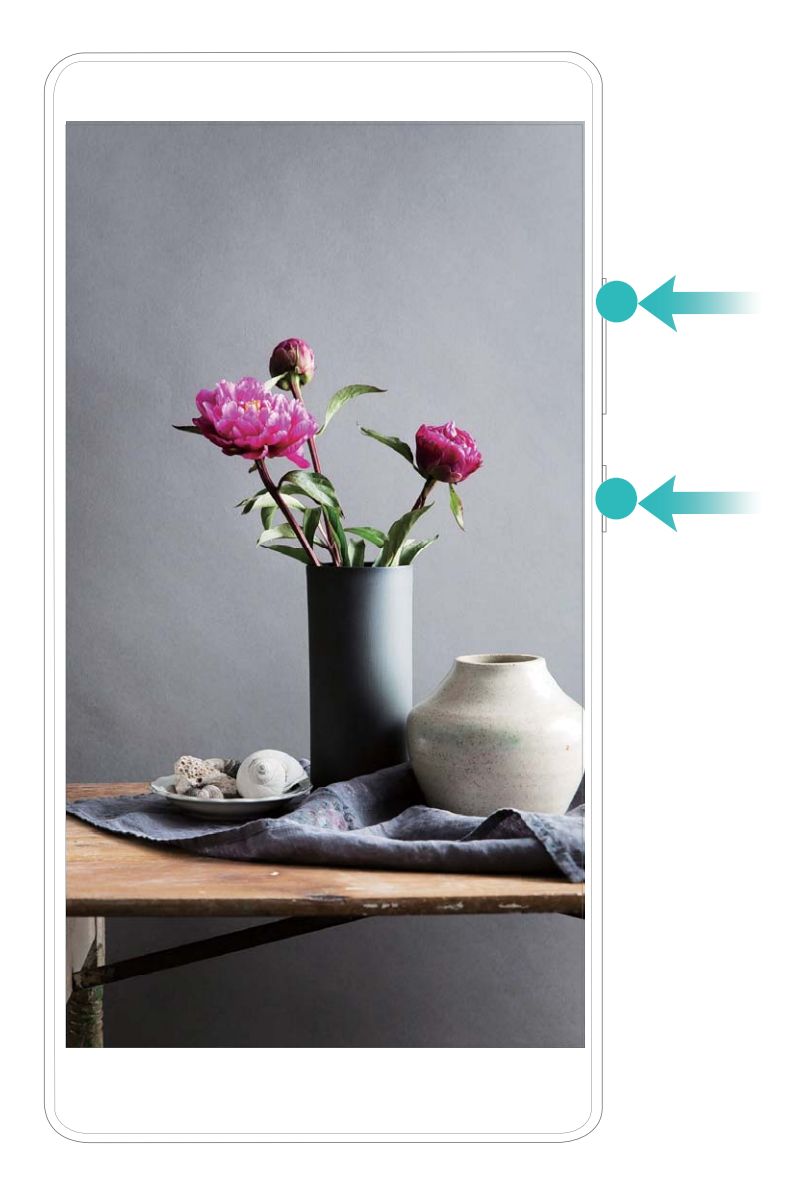

يمكن استعراض التسجيلات من تطبيق ا**لمعرض**.

### التقاط لقطة شاشة للشاشة كاملة

ا**ستخدام مفتاحين لالتقاط لقطة شاشة:** اضغط مطولًا على زر تشغيل الجهاز وزر خفض الصوت معًا لالتقاط لقطة شاشة للشاشة بالكامل.

ا**ستخدام الاختصارات لا<b>لتقاط لقطة شاشة**: اسحب من أعلى الشاشة لأسفل لفتح لوحة الإشعارات، وانقر على الأيقونة  $\sqrt{3}$  لالتقاط لقطة للشاشة بالكامل

عقب الانتهاء من التقاط لقطة شاشة، انقر على الأيقونة ً محمل أو صح لتعديل لقطة الشاشة أو مشاركتها. علمًا بأن لقطات الشاشة يتم حفظها بشكل افتراضي في تطبيق ا**لمعرض**.

# الشاشة الرئيسية

### التشغيل السريع

استخدام أيقونات الاختصارات لتمكين الخصائص الأكثر استخدامًا بشكلٍ سريع

<span id="page-12-0"></span>هل تريد تمكين بيانات الجوال أو البلوتوث بشكل سريع؟ اسحب من أعلى الشاشة إلى الأسفل لفتح لوحة الإشعار ات، ثم انقر على أيقونة اختصار الوظيفة التي تريد تمكينها أو تعطيلها. كما يمكنك النقر مطولًا على أيقونة الاختصار للدخول إلى صفحة إعدادات تلك الوظيفة.

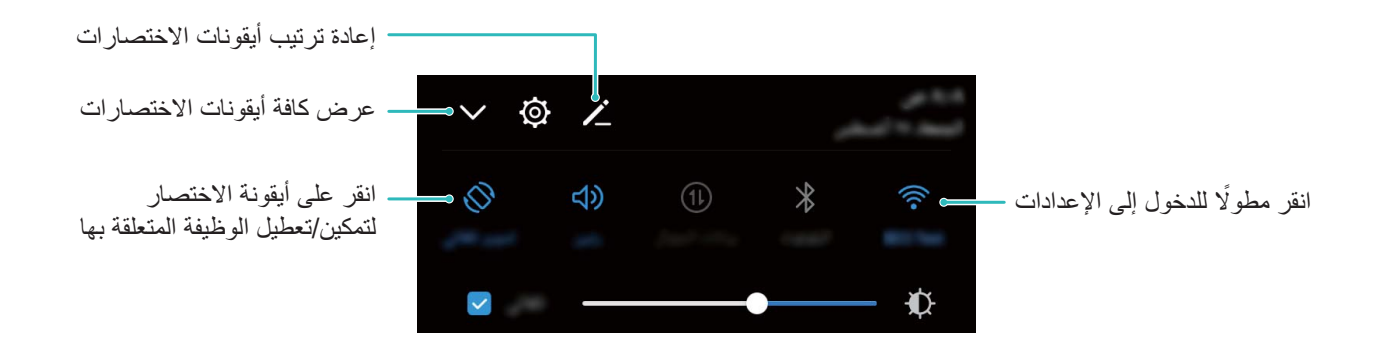

### **كΗΑϏέ بγΣ تέاλΗΧلا اتϧقوϳ ϥϛاϣ ρΑο**

اضبط أماكن أيقونات الاختصارات على لوحة الإشعارات ورتبّها حسب ر غبتك، بحيث يمكنك وضع الأيقونات الأكثر استخدامًا في الأعلى.

اسحب من أعلى الشاشة لأسفل لفتح لوحة الإشعارات، ثم انقر على الأيقونة مُحكم بعد ذلك، يمكنك القيام بالآتي: إ**عادة ترتيب أيقونـات الاختصـارات**: انقر مطولًا على أيقونـة الاختصـار ثم اسحب تلك الأيقونـة إلى الموضـع الذي تريده<sub>.</sub> إ**ضافة أيقونة اختصار** اسحب أيقونة الاختصار الذي تريده من المنطقة المخفية في لوحة الإشعار ات إلى منطقة العرض، ثم انقر على .**ωوΟέ**

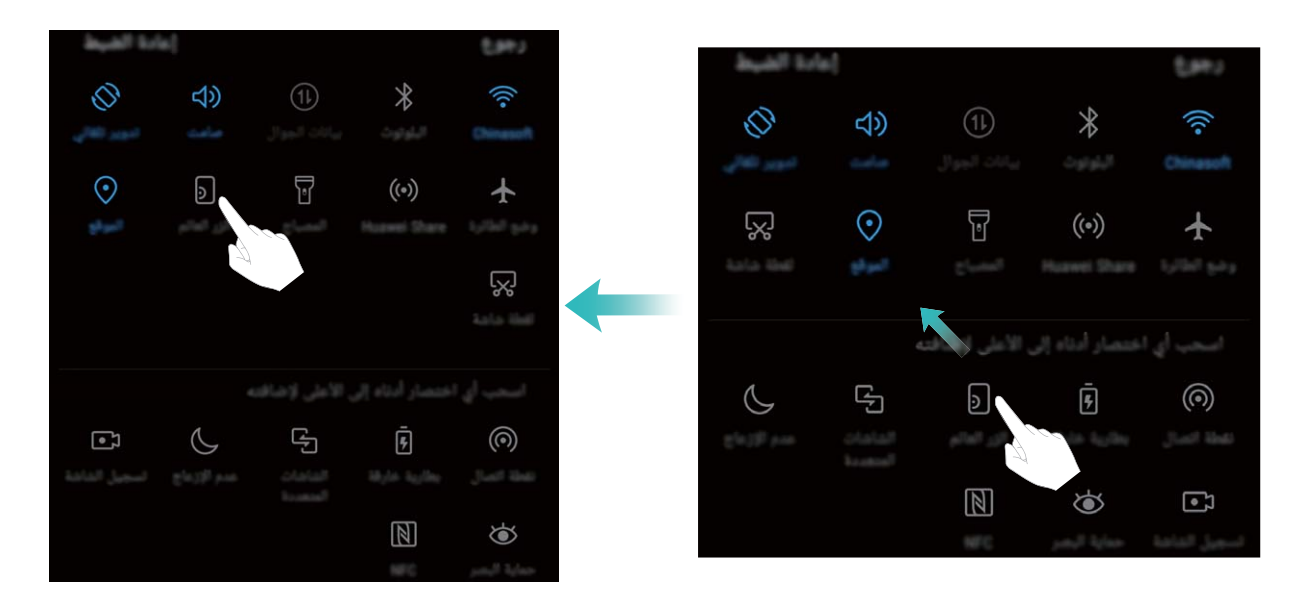

<mark>حذف أيقونة اختصار</mark> : اسحب أيقونة الاختصار الذي تريد إزالته من منطقة العرض إلى المنطقة المخفية في لوحة الإشعارات، ثم انقر على **رجوع**.

<span id="page-13-0"></span>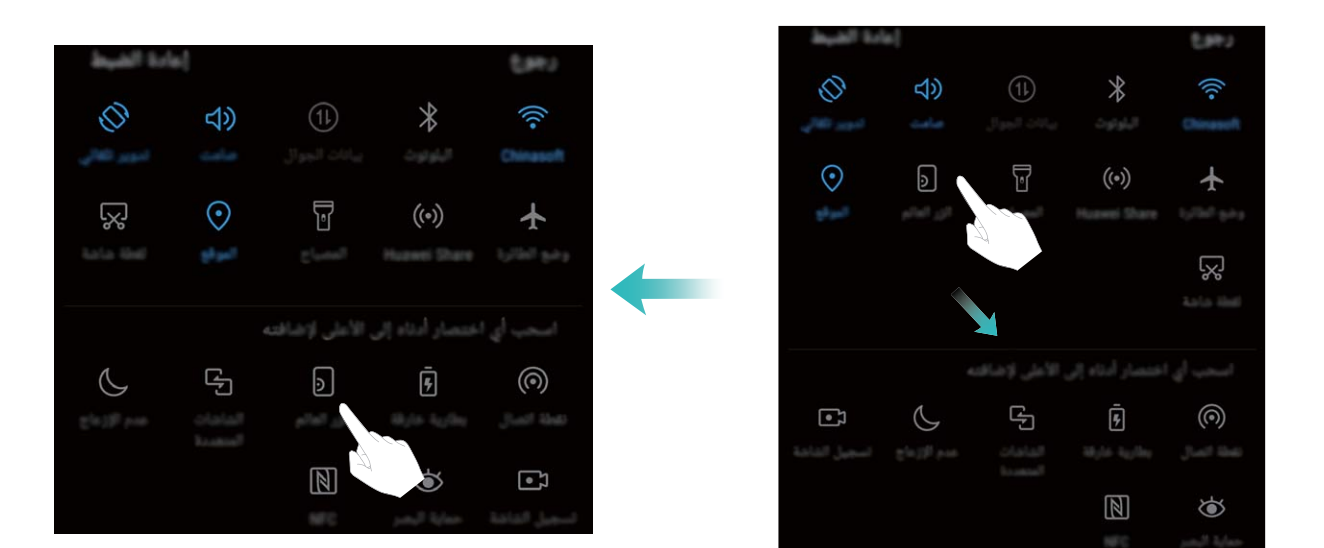

### **لإόηاέت وρϳέη Σϟاϟة**

### التعرّف على أيقونـات شريط الـحالـة

يُستخدم شريط الحالة لعرض معلومات الاتصال، والتحقق من مستوى البطارية، والاطلاع على الإشعارات الجديدة أ**يقونات الحالة**: تخبرك أيقونات الحالة بحالة جهازك، ويشمل ذلك اتصالات الشبكة، وقوة الإشارة، ومستوى البطارية، والوقت. م) قد تختلف أيقونات الحالة باختلاف المنطقة وشركة الاتصالات

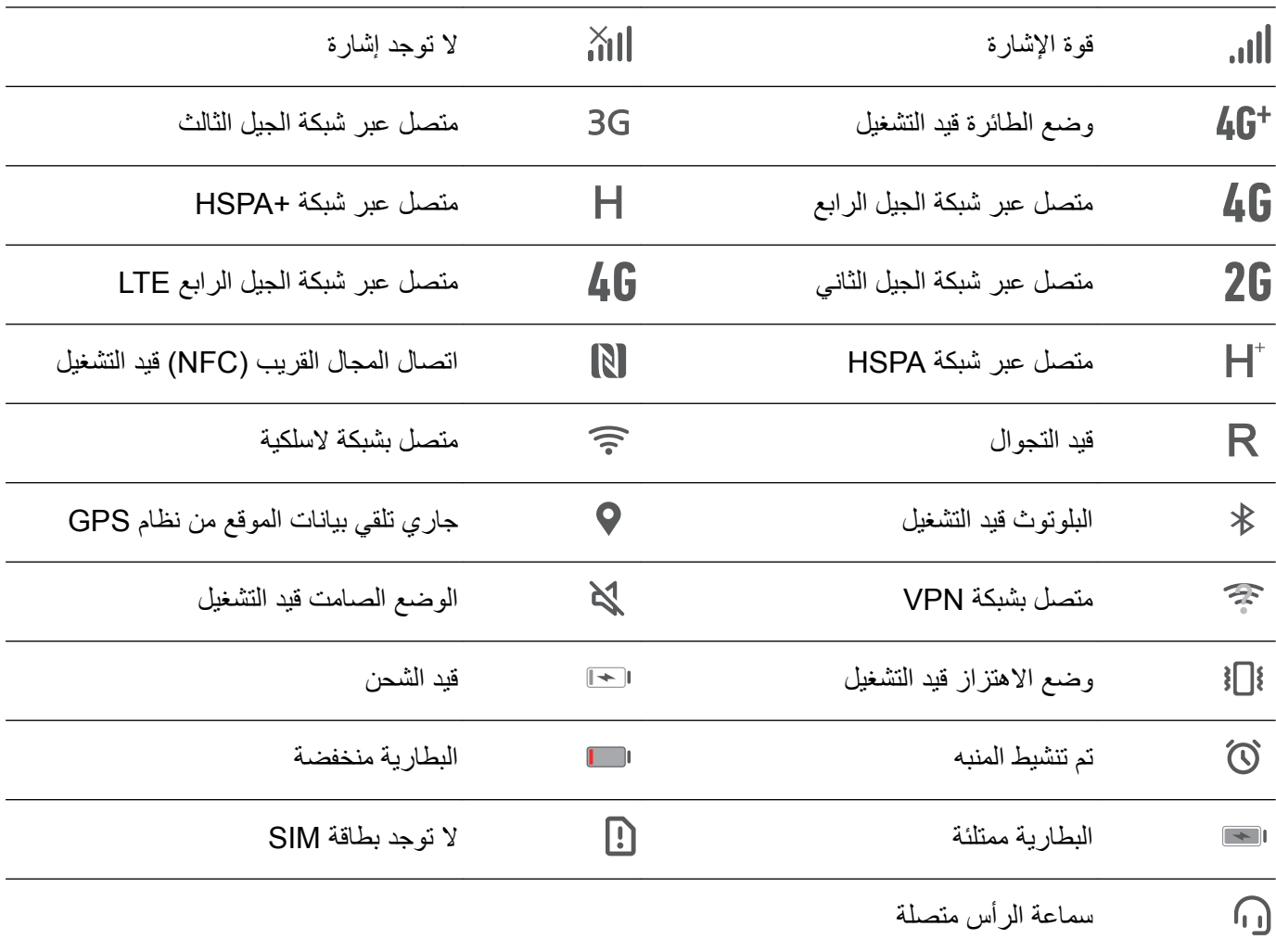

<mark>أيقونات الإشعارات</mark>: تظهر أيقونات الإشعارات في الجهة اليسرى من شريط الحالة عند تلقي رسالة جديدة، أو إشعار ، أو تذكير

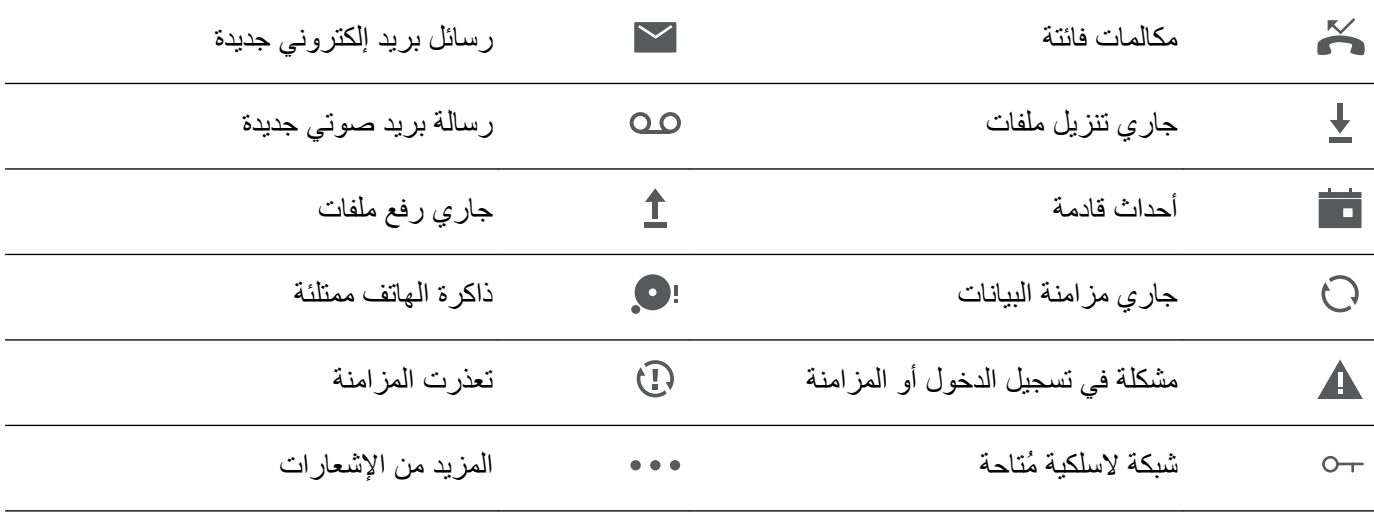

### فتح لوحة الإشعارات للاطلاع على المعلومات المهمة

هل تر غب في عدم تفويت أي إشعار ات هامة؟ ما عليك سوى فتح لوحة الإشعار ات بالسحب من أعلى الشاشة نحو الأسفل، حيث يمكنك الاطلاع على الإشعارات الجديدة بمجرد وصولها، وكذلك الاطلاع على حالة الجهاز.

فعند وجود إشعار، يمكنك فتح الشاشة والسحب من أعلى الشاشة نحو الأسفل لعرض الإشعار ٍ يمكنك الوصول إلى إعدادات الإشعارات وشر يط الحالة من خلال الطر ق التالية:

ه الوصول إلى إعدادات الإشعارات وشريط الحالة عندما تكون الشاشة مقفلة: افتح الشاشة واسحب من أعلى الشاشة نحو الأسفل،

وانقر على الأيقونة ۞ • أدخل كلمة المرور، ثم انتقل إلى ا**لتطبيقات والإشعارات > الإشعارات وشريط الحالة**.

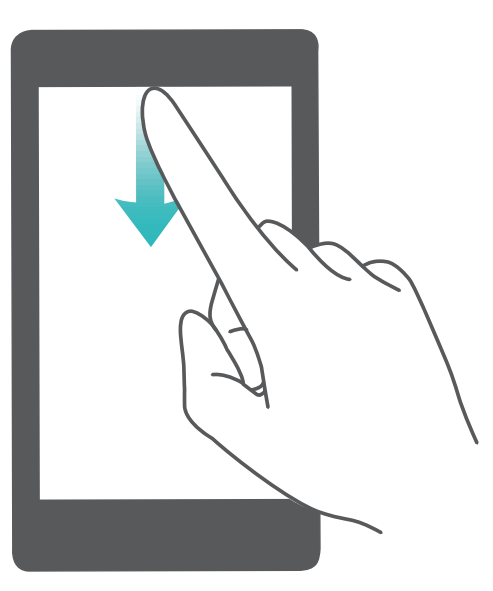

ه الوصول إلى إعدادات الإشعارات وشريط الحالة عندما تكون الشاشة بدون قفل: افتح ۞ الإعدادات وانتقل إلى التطبيقات **ولإόηاέت** > **لإόηاέت وρϳέη Σϟاϟة**.

**ةΟϋίϣϟ قاتϳΑρΗϟ تέاόη· ϝϳρόΗ**

هل تشعر بالإز عاج عند تلقي العديد من الإشعار ات المختلفة من التطبيقات؟ يمكنك تعطيل إشعار ات تلك التطبيقات لتفادي الإز عاج وفوضي كثرة الإشعار ات. <span id="page-15-0"></span>افتح . © الإعدادات، و انتقل إلى ا**لتطبيقات والإشعارات > إدارة الإشعارات**. بحيث يمكنك من هنا تعطيل إشعار ات كافة التطبيقات. كما يمكنك تحديد تطبيق معيّن و تعطيل إشعار اته عن طريق ضبط إعدادات ذلك التطبيق

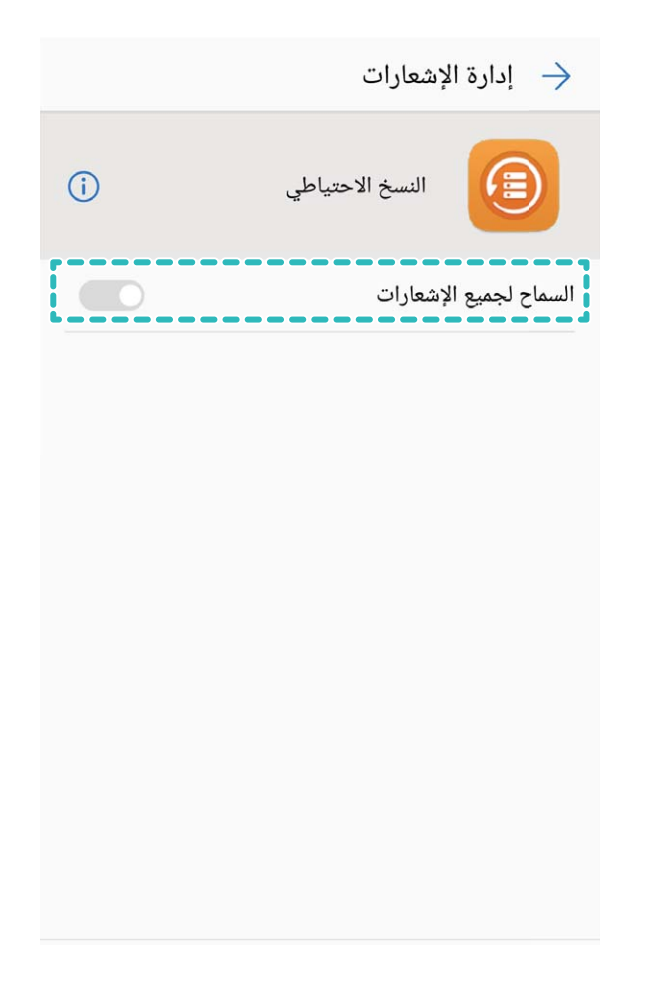

#### **ιϳλΧΗ لإόηاέت γΣب ΗΑϏέك**

اذا كنت لا تحب طر بقة التذكير بالإشعار ات الافتر اضية، فيمكنك ضبط و تخصيص طر بقة الإشعار ات وفقًا للطر بقة التي تحبذها

- افتح © الإعدادات، ثم انتقل إلى ا**لتطبيقات والإشعارات > الإشعارات وشريط الحالة**. بعد ذلك، يمكنك القيام بما يلي:
- ه تمكين إيقاظ الإشعارات للشاشة: قم بتمكين الخيار إ**يقاظ الشاشة عبر الإشعارات**، بحيث ستضيئ شاشة جهاز ك عند تلقى اشعار المهاتف
- **و تمكين وميض الإضاءة عند تلقي إشعارات**. قم بتمكين الخيار وم**يض الإضاءة عند تلقي إشعارات** وسيظهر وميض من الجهاز عند تلقي إشعار ات جديدة.
- ه عرض معلومات إضافية في شريط الحالة: يمكنك عرض المزيد من المعلومات إذا كنت ترغب في ذلك، وذلك بتمكين خيار عرض **اسم شركة الاتصالات وإظهار سرعة الشبكة** كما يمكنك تعيين **طريقة التذكير بالإشعارات** واختيار طريقة عرض **نسبة البطارية**

### فقل الشاشة و <u>فتحه</u>ا

#### **إعداد قفل المجلة**

قفل المجلة عبارة عن ميزة تعرض صور جديدة ومتنوعة على شاشة القفل في كل مرة تقوم فيها بتشغيل شاشة الجهاز، بحيث لا تمل على الإطلاق من نفس الخلفيات القديمة.

لإظهار لوحة اختصارات قفل المجلة، اسحب من أسفل شاشة القفل إلى الأعلى.

<mark>إضافة صورك الشخصية كأغلفة</mark>: انقر على المستعلم التقر على الى وحدد الصور التي ترغب في إضافتها، ثم انقر على حمل المس

#### **تعيين كلمة مرور شاشة الففل لحماية خصوصيتك**

هناك الكثير من المعلومات الحساسة التي يتم تخزينها على جهازك، كالصور الشخصية، ومعلومات جهات الاتصال، والتطبيقات البنكية لذا، قم بتعيين كلمة مرور شاشة القفل بحيث تتم المطالبة بكلمة المرور تلك في كل مرة تقوم فيها بفتح قفل الجهاز فكلمة مرور شاشة القفل تساعدك على حماية بياناتك الشخصية في حال فقدان جهازك أو الدخول غير المصرح به من قبل المستخدمين الآخرين.

قعيين كلمة مرور شاشة القفل: افتح ً ® الإعدادات، واذهب إلى الحماية والخصوصية > قفل الشاشة وكلمة المرور، ثم قم بتعيين أسلوب قفل الشاشة الذي تفضله

- **ه تعيين رقم دخول**: رقم الدخول عبارة عن سلسلة من الأرقام، ويعتبر إدخال رقم الدخول لفتح قفل شاشة الجهاز من أسهل وأسر ع الطرق ومن أجل الحصول على حمايةٍ أفضل استخدم سلسلة طويلة من الأرقام العشوائية كرقم دخول ِ اذهب إلى **قفل الشاشة** > ا**لقفل باستخدام رقم دخول،** واتبع التعليمات التي تظهر على الشاشة لإنشاء رقم الدخول، ثم انقر على **موافق**
- **و نتعيين نمط**: افتح قفل شاشة جهازك عن طريق رسم نمط على الشاشة ولنعزيز الحماية، استخدم نمط متداخل الخطوط اذهب إلى **قفل** ا**لشاشة > القفل باستخدام النمط** وقم برسم نمط واحد مرتين. لرسم نمط، يجب وصل 4 نقاط مع بعضها على الأقل.
- <mark>ه تعيين كلمة مرور :</mark> تعتبر كلمة المرور المكونة من الأرقام، والأحرف، والرموز الخاصة أكثر أمانًا من رقم الدخول أو رسم نمط ولتعزيز الحماية، استخدم كلمة مرور مكونة من 8 أحرف أو أكثر بحيث تحتوي على حروف، وأرقام، ورموز خاصة يُرجى تذكر كلمة المرور حتى لا يتسبب نسيانها في قفل جهازك وعدم إمكانية فتحه. اذهب إلى **قفل الشاشة > القفل باستخدام كلمة مرور**، واتبع النعليمات التي نظهر على الشاشة لإنشاء كلمة المرور، ثم انقر على **موافق** 
	- ه فتح قفل شاشة الجهاز باستخدام سوار ذكي: إذا كان جهازك يدعم فتح القفل باستخدام سوار ذكي، فسيتم تشغيل شاشته تلقائيًا عند افتراب السوار إلى مسافة 80 سم تقريبًا من الجهاز . والسحب على الشاشة سيؤدي إلى فتح القفل على الفور . انقر على **الفتح الذكي** ل**لقفل**، واتبع التعليمات التي تظهر على الشاشة لإتمام العملية
	- نَ فَتح قَفْل شاشة الجهاز باستخدام بصمة إصبع: إذا كان جهازك يدعم فتح القفل باستخدام بصمات الأصابع، فهذه هي الطريقة الأنسب لفتح قفل شاشة جهازك. فبصمة الإصبع تعتبر طريقة سريعة وأمنة لفتح قفل شاشة الجهاز . بعد تعيين كلمة مرور شاشة القفل، انقر على إ**نشاء** من مربع الحوار الذي يظهر، ثم اتبع التعليمات التي تظهر على الشاشة لإنشاء بصمة إصبعك<sub>.</sub>
		- ـ لأسباب أمنية، يُرجى عدم تعطيل كلمة مرور شاشة القفل: كلمة مرور شاشة القفل تمنع الدخول غير المصرح به إلى جهازك. ولحماية جهازك، يُرجى عدم اختيار **بدون قفل** كطريقة قفل الشاشة.
		- ه المطالبة بكلمة المرور بشكل دوري تساعدك على تذكر كلمة المرور الخاصة بك: إذا لم تقم بإدخال كلمة مرور فتح شاشة القفل لثلاثة أيام، فإن النظام سيطالبك بإدخالها لفتح قفل شاشة جهازك

#### قفل الشاشة لحماية الجهاز بسر عة

في حال عدم استخدام جهازك لفترة زمنية معينة، سيتم قفلها بشكل تلقائي. فطالما ظلت الشاشة قيد التشغيل، يمكنك استخدام جهازك دون الحاجة إلى فتح قفل الشاشة ٍ لذا، قم بقفل الشاشة عند عدم استخدامك للجهاز لحماية خصوصيتك ومنع العمليات التي يمكن أن تحدث عن طريق الخطأ بدون علمك

م قم بتعيين كلمة مرور شاشة القفل لحماية خصوصيتك، حيث يمكنك قفل جهازك باستخدام الطرق التالية:

**زر التشغيل**: اضغط على زر التشغيل لقفل الشاشة على الفور في أي وقت.

أ**داة قفل الشاشة :** في الشاشة الرئيسية، انقر بإصبعين وضمهما لبعضهما للدخول إلى وضع تحرير الشاشة الرئيسية. وانقر على الأ**دوات** > ق**فل الشاشة،** ثم أضف أداة **قفل الشاشة** إلى الشاشة الرئيسية. يساعد هذا على تقليل إمكانية بلمي زر التشغيل. بعد الخروج من وضع تحرير الشاشة الرئيسية، انقر على أداة **قفل الشاشة ل**قفل الشاشة على الفور <sub>.</sub> ولقفل شاشة جهازك بهذه الطريقة، يتوجب عليك أولاً التبديل إلى صفحة الشاشة الرئيسية التي تتواجد فيها الأداة **قفل الشاشة**.

<span id="page-17-0"></span>ا**لزر العائم**: يمكنك قفل الشاشة باستخدام الزر العائم، بحيث لا تحتاج إلى التبديل إلى صفحة الشاشة الرئيسية أو إلى الضغط على زر التشغيل ٍ هذه الطريقة تقوم بالقفل السريع لشاشة جهازك، والحفاظ على طاقة البطارية، وتقليل إمكانية بلى زر التشغيل فإذا قمت بتمكين الز ر العائم، بمكنك تخصيص و ظيفة ففل الشاشة الخاصة به لقفل الشاشة بسهو لة.

ا**لقفل التلقائي للشاشة** عند قراءاتك لقصة قصير ة أو للأخبار ، فإنك تحتاج للإبقاء على شاشة جهاز ك قيد التشغيل بشكل مستمر لغرض القراءة. ولتجنب قفل الشاشة عقب انطفائها مباشرةً، بمكنك تعيين وقت لقفل الشاشة تلقائيًا. حيث يسمح لك هذا بالقراءة دون انقطاع. افتح

ϥϳϳόΗΑ مϗ مΛ ˬ**ϲلقاΗϟ ϝقفϟ** < **ϥاϣلأ ϝفϗ تΩΩϋ·** < **έوέϣϟ ةϣلϛو ةηاηϟ ϝفϗ** < **ةϳλوλΧϟو ةϳاϣΣϟ** ىϟ· بϫΫوˬ **تΩΩϋلإ** وقت بقاء الشاشة قيد التشغيل قبل القفل تلقائيًا.

يمكنك أيضًا تخصيص نمط شاشة القفل على حسب ر غبتك

ق**فيير نمط قفل الشاشة:** يستخدم جهاز ك قفل المجلة بشكل افتر اضبي. افتح © الإعدادات. و اذهب إلى الحماية والخصوصية > **قفل** ا**لشاشة وكلمة المرور > نوع قفل الشاشة،** ثم اختر نمط قفل الشاشة المناسب لك.

Γέϣ ϝϛ ϲϓ ϝقفϟ ةηاη لىϋ ةλλΧϣ ةϟاγέ νέόϟ **ϝقفϟ ةηاη ϊϳϗوΗ** لىϋ έقϧ **:ϝقفϟ ةηاη ϊϳϗوΗϛ ةλλΧϣ ةϟاγέ ϥϳϳόΗ** تضمىء بها الشاشة

### الوضع البسيط: استخدام وظائف الجهاز الأساسية

هل تبدو الشاشة الرئيسية لديك بأيقونات التطبيقات والنصوص صغيرة الحجم مشوشة؟ عليك بالوضع البسيط الذي يعرض أيقونات وخطوط أكبر على الشاشة الرئيسية، مع اعتماده تخطيط أكثر إيجازًا يُتيح لك التنقل بسهولة أكبر

- افتح © الإعدادات، ثم اذهب إلى ا**لنظام > الوضع البسيط**، وانقر على ∕ .
	- في الوضع البسيط، يمكنك القيام بما يلي:
- **و تحرير أيقونات الشاشة الرئيسية**: انقر مطولاً على أي أيقونة للدخول إلى وضع تحرير الشاشة الرئيسية، بعد ذلك يمكنك إضافة أو حذف أيقو نات التطبيقات
	- ه الخروج من الوضع البسيط الخروج من الوضع البسيط، انقر على الوضع القيا*سي.*

<span id="page-18-0"></span>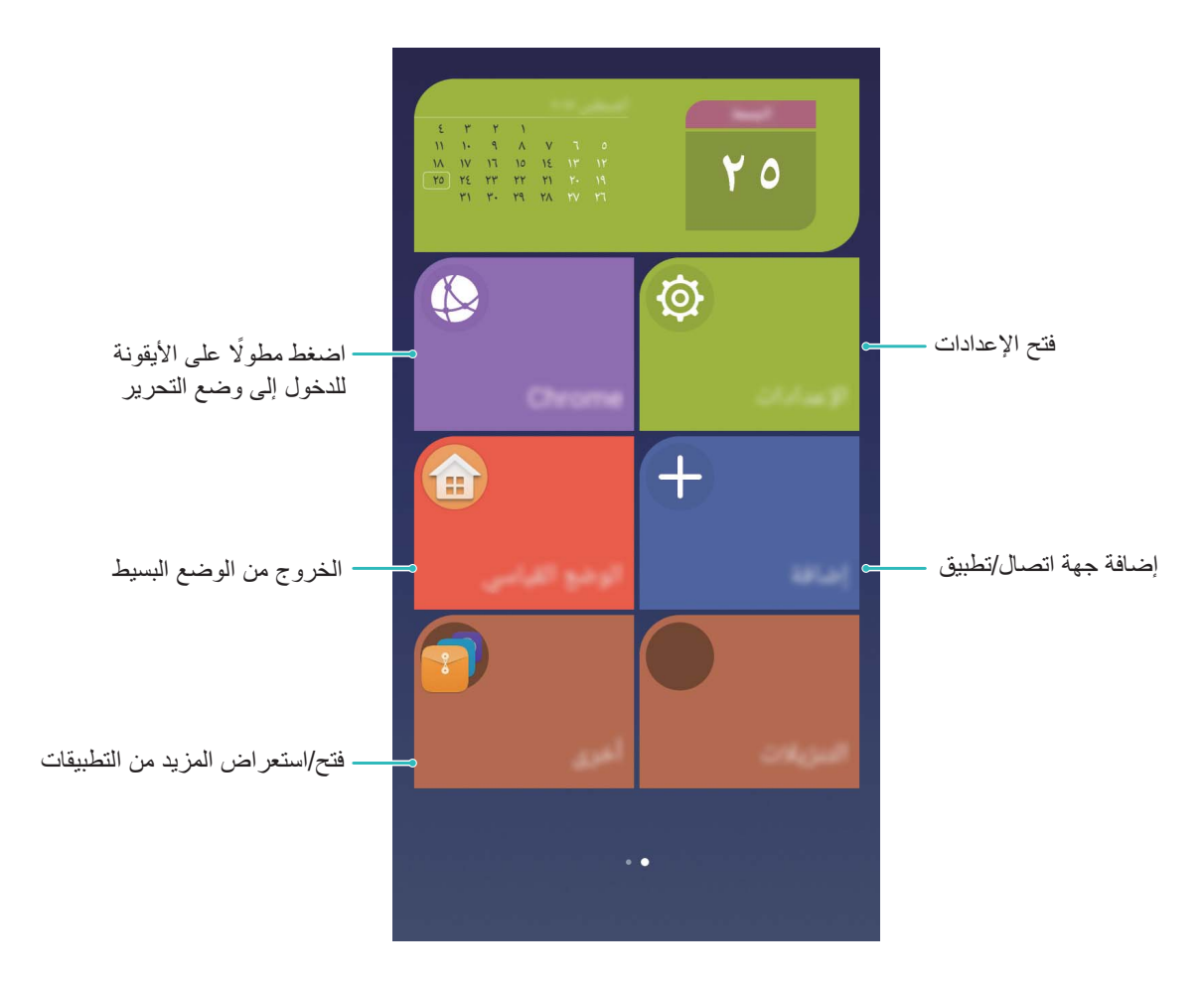

### إ**دارة الشاشة الرئيسية**

### التحكم في أيقونـات الشاشـة الرئيسيـة

هل تبدو شاشتك الر ئيسية مشوشة بسبب أيقونات التطبيقات؟ يمكنك نقل أو حذف الأيقونات من الشاشة الر ئيسية أو وضعها في مجلدات مرتبة لتسهيل استخدامها.

<mark>نقل أيقونـة من الشاشـة الرئيسيـة:</mark> من الشاشـة الرئيسيـة، انقر مطولاً على أحد التطبيقات حتى تشعر بـاهتزـاز جهازك، ثم اسحب ذلك النطبيق إلى المكان الذي نريده على الشاشة.

<mark>حذف تطبيق</mark>: من الشاشة الرئيسية، انقر مطولاً على التطبيق المراد إزالة تثبيته حتى تشعر باهتزاز جهازك، ثم اسحب ذلك التطبيق إلى

لَلْأَ . بعد ذلك، انبع النعليمات التي تظهر على الشاشة لحذف التطبيق.

د الا يمكن إزالة تثبيت بعض تطبيقات النظام المُثبتة مُسبقًا، وذلك لضمان تشغيل النظام بشكلِ طبيعي.

إ**نشاء مجلد لتخزين التطبيقات**: من الشاشة الرئيسية، انقر مطولاً على أحد التطبيقات حتى تشعر باهتزاز جهازك، ثم اسحبه وضعه فوق أي تطبيقِ اخر . بعد ذلك، سيتم وضع التطبيقين في مجلد جديد . ٍ

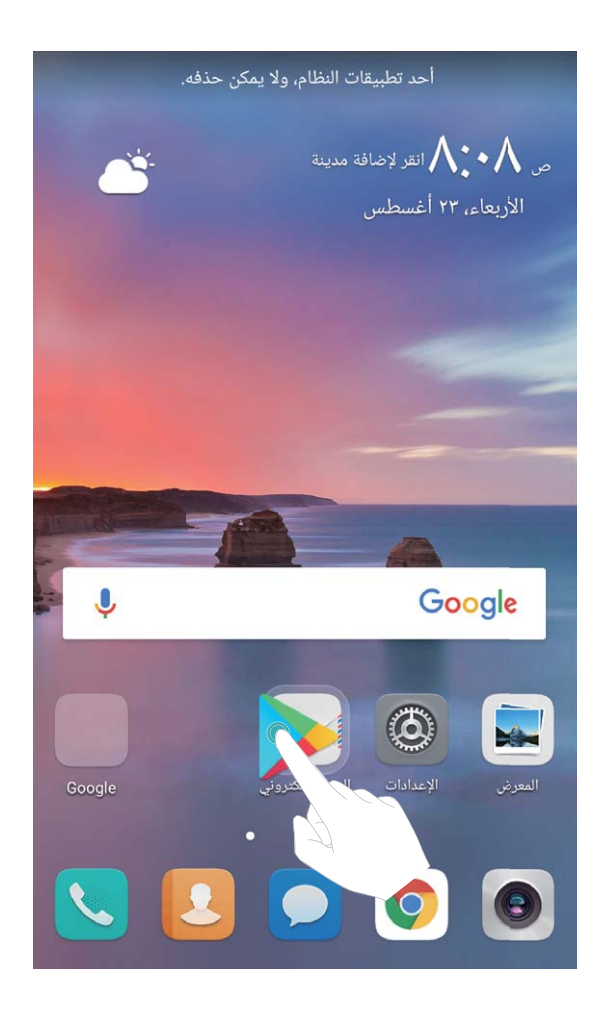

<mark>هذف مجلد</mark>: افتح المجلد، وانقر على الطمئ الفي تحديد جميع التطبيقات، وانقر على **موافق** سيتم حذف المجلد تلقائيًا وستنتقل جميع التطبيقات الموجودة في ذلك المجلد إلى الشاشة الرئيسية.

إ**عادة تسمية مجلد** افتح المجلد، وانقر على اسم المجلد، ثم قم بإدخال الاسم الجديد

**إضافة أو حذف تطبيقات من مجلد**: افتح المجلد، وانقر على أحم تم قم بتحديد أو إلغاء تحديد التطبيقات بحسب رغبتك وانقر على **موافق**. بعد ذلك، سيتم الإبقاء على التطبيقات المحددة في المجلد وإز الة التطبيقات غير المحددة من المجلد.

ج∕ هناك طريقة أخرى لإزالة النطبيقات من مجلد، انقر مطولاً على النطبيق المراد إزالنه حتى تشعر باهتزاز جهازك، ثم اسحب ذلك التطبيق إلى الشاشة الر ئيسية.

#### **ةϳγϳέϟ ةηاηϟ ΓέΩ·**

هل يوجد لديك عدد كبير من الأيقونات على شاشتك الرئيسية؟ يمكنك إضافة شاشة رئيسية جديدة وتخصيصها كما تحب انقر مطولاً في منطقة فارغة على الشاشة الرئيسية للدخول إلى وضع تحرير الشاشة الرئيسية. بعد ذلك، يمكنك القيام بالتالي: **و إضافة شاشة رنيسية**: انقر على أ $\pm$  من يمين أو يسار الشاشة لإضافة شاشة رئيسية جديدة.

- .هاϓΫΣϟ ةϏέفاϟ ةϳγϳέϟ ةηاηϟ ϥϣ لىϋ έقϧ :**ةϏέاϓ ةϳγϳέ ةηاη ϑΫΣ** <sup>l</sup> و لا يمكن حذف الشاشات الرئيسية التي تحتوي على تطبيقات أو أدوات.
- **و تعديل ترتيب الشاشات الرئيسية**: انقر مطولاً على الشاشة الرئيسية التي ترغب في نقلها واسحبها إلى الموضع الذي تريده<sub>.</sub>
- ه تعيين الشاشة الرئيسية الافتراضية: انقر على ��أ من الجزء العلوى للشاشة الرئيسية لتعينها كشاشة رئيسية افتراضية.

#### **تعبين خلفية الشاشة الر** ئيسية

هل تر غب في تعيين صورة مفضلة لديك كخلفية لشاشتك الرئيسية؟ يمكنك إضفاء طابعك الشخصـي على الشاشة الرئيسية لجعلها مميزة

افتح © الإعدادات، واذهب إلى ا**لشاشة > الخلفية** بعد ذلك، بمكنك القيام بما يلي:

**ه تعيين صورة كخلفية للشاشة الرئيسية**: انقر على **تعيين خلفية**. من ا**لمزيد** أو ا**لمعرض،** اختر الصورة التي تريدها واتبع التعليمات التي تظهر على الشاشة لاختيار **لشاشة القفل**، أو **للشاشة الرئيسية** أو **لكليهم**ا

<mark>تعيين صورة من المعرض كخلفية:</mark> لتعيين صورة من المعرض كخلفية، افتح معظم المعرض، وافتح الصورة التي تريدها ثم اذهب إلى

> **تعيين كـ > خلفية** لتعيين الصورة كخلفية لشاشتك الرئيسية  $\ddot{\cdot}$ 

إدار ة أدو ات الشاشة الرئيسية

هل ترغب في إضافة الأدوات كقفل الشاشة بنقرة واحدة، والإشارات المرجعية للمتصفح، والمُفكرة بسرعة إلى الشاشة الرئيسية؟ يمكنك إضافة أو نقل أو حذف أدوات الشاشة الرئيسية لتنظيم شاشتك الرئيسية وجعل استخدامها أسهل.

إ**ضافة أدوات**: انقر مطولاً في منطقة فارغة على الشاشة الرئيسية للدخول إلى وضع تحرير الشاشة الرئيسية. ثم انقر على الأ**دوات**، واختر الأداة التي تريدها واسحبها إلى منطقة فارغة على الشاشة الرئيسية

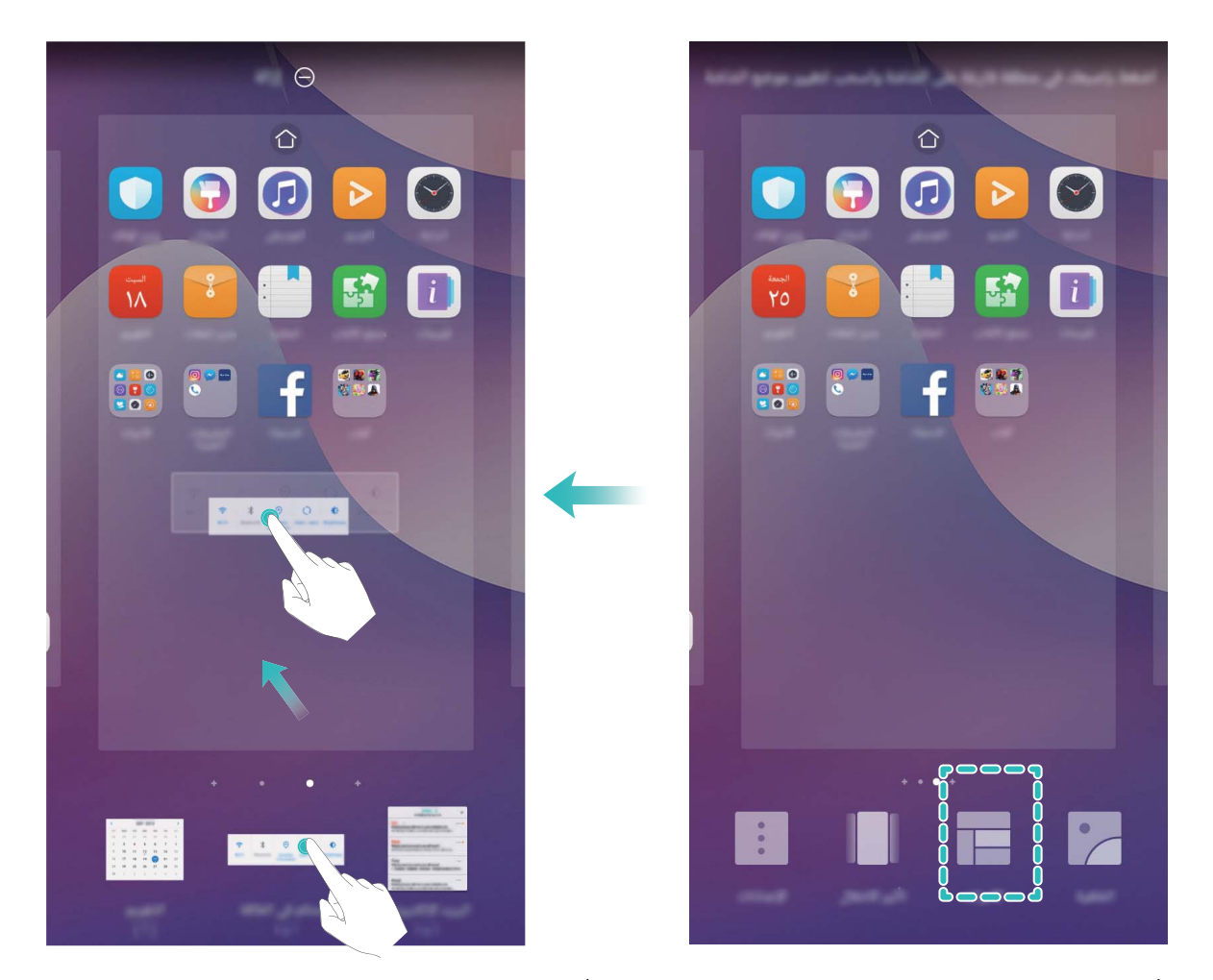

م يجب أن يكون لديك مساحة كافية على الشاشة الرئيسية لإضافة الأدوات. وفي حال عدم وجود مساحة كافية، قم بإضافة شاشة رئيسية أخرى أو قم بتفريغ مساحة على الشاشة الرئيسية الحالية

حذف أدوات: من الشاشة الرئيسية، انقر مطولاً على الأداة حتى يهتز جهازك. واسحب الأداة إلى إ**زالة** الموجودة أعلى الشاشة <mark>نقل أدوات</mark>: من الشاشة الرئيسية، انقر مطولاً على الأداة حتى يهتز جهازك، ثم اسحب الأداة إلى المكان الذي تريده على الشاشة الرئيسية.

#### استخدام درج التطبيقات لتخزين التطبيقات

هل تر غب في تخزين تطبيقاتك في مكان واحد على شاشتك الرئيسية لجعل الشاشة الرئيسية تبدو أكثر تنظيمًا؟ يمكنك تمكين در ج التطبيقات على شاشتك الرئيسية لتخزين جميع تطبيقاتك وتفريع مساحة على شاشتك الرئيسية افتح © الإعدادات، واذهب إلى ا**لشاشة > نمط الشاشة الرئيسية**، ثم اختر **درج التطبيقات**. وإذا كنت تريد العودة إلى الشاشة الرئيسية القياسية، فاختر **قيا***سي* 

قًا إ**ضافة تطبيقات من درج التطبيقات إلى الشاشة الرنيسية:** بعد تمكين درج التطبيقات، انقر على <sup>()</sup> من الشاشة الرئيسية للدخول إلى قائمة التطبيقات. ثم انقر مطولاً على التطبيق المطلوب من قائمة التطبيقات واسحبه إلى المكان الذي تريده على الشاشة الرئيسية.

# جهات الاتصال

### ادار ة بطاقات الأعمال

### بطاقات الأعمال: مشاركة بطاقات الأعمال ببساطة

<span id="page-22-0"></span>هل تعاني من إدخال محتوى بطاقات الأعمال الورفية إلى جهات الاتصال على جهازك؟ هل تريد طريقة سهلة لمشاركة جهات الاتصال على جهازك مع أصدقائك؟ تتيح لك خاصية إدارة بطاقات الأعمال إضافة ومشاركة بطاقات الأعمال بشكل مريح

تدعم خاصبة إدار ة بطاقات الأعمال الوظائف التالبة:

- ه م**شاركة بطاقة الأعمال الشخصية الخاصة بك**: قم بإنشاء بطاقة أعمال شخصية في جهات الاتصال الخاصة بك وسيقوم جهازك تلقائيًا بإنشاء رمز QR لبطاقة الأعمال بعد ذلك، يمكنك مشاركة بطاقة الأعمال الخاصة بك بسرعة مع الآخرين باستخدام رمز QR.
- <mark>ه مشاركة جهات الاتصال</mark> حدد جهة الاتصال التي تود مشاركتها وانقر على رمز QR من أعلى شاشة تفاصيل جهة الاتصال لمشاركة جهة الاتصال تلك بسر عة.

مشاركة جهات الاتصال باستخدام بطاقات الأعمال الإلكترونية

ه**شاركة بطاقة الأعمال الخاصة بك: ا**فتح مصلحها الاتصال، وانقر على **معلوماتي** لتعيين صورة ملفك الشخصبي، وإدخال اسمك، وعنوان العمل، ورفع الهاتف، وغيرها من المعلومات، ثم انقر علمي ∕ بعد ذلك، سيقوم جهازك بإنشاء رمز QR بطاقة الأعمال الخاصة بك تلقائيًا. يمكنك مشاركة بطاقة الأعمال الخاصة بك مباشرةً باستخدام رمز QR .وبدلًا عن ذلك، انقر على ۞ ، ثم اختر طريقة المشاركة وانبع التعليمات التي نظهر على الشاشة

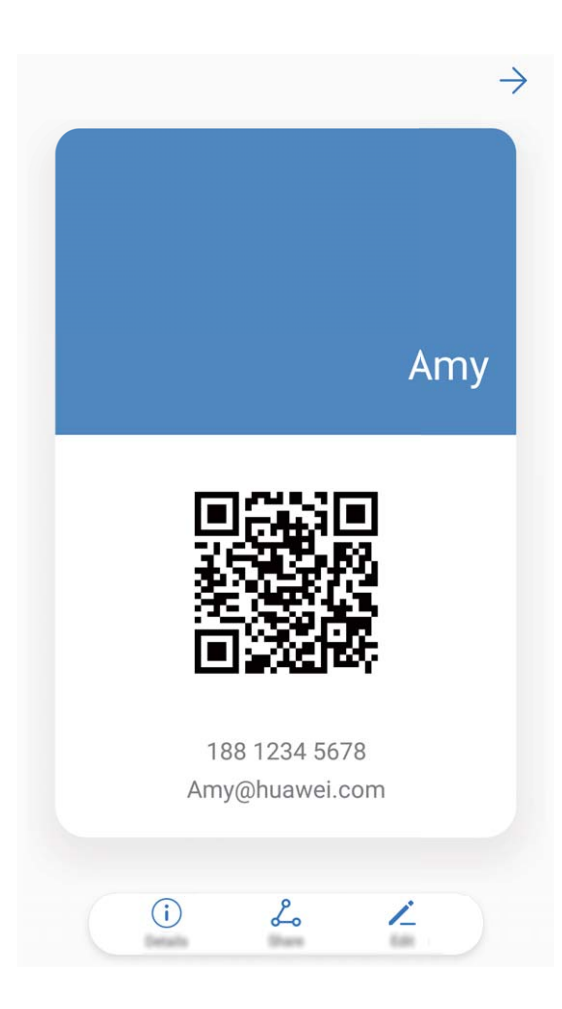

<span id="page-23-0"></span><mark>مشاركة جهات الاتصال: افتح الىڪ</mark> جهات الاتصال، و حدد جهة الاتصال التي تو د مشار كتها، ثم انقر علي أبقو نة ر مز QR من الز او بة العلوية اليسري للشاشة لمشاركة جهة الاتصال تلك باستخدام رمز QR . بمكنك أيضًا النقر على **مشاركة،** واختيار طريقة المشاركة، ثم اتباع التعليمات التي تظهر على الشاشة للمشاركة.

وَمَ إذا كان جهاز الطرف الأخر يدعم قراءة رموز QR، فيمكنك النقاط الصور أو قراءة رموز QR مباشرةً لإضافة جهات الاتصال

### ادار **ة جهات الاتصال**

#### استير اد جهات الاتصال و تصدير ها

عندما تقوم بالتبديل إلى الهاتف جديد، ستحتاج إلى نقل جهات الاتصال الموجودة

- :ϲΗلآ ϥϣ ΩΣو ΩϳΩΣΗΑ مϗ مΛ ˬ **έϳΩλΗ/ ΩέϳΗγ** < ىϟ· بϫΫوˬ **ϝاλΗلا هاتΟ** ΗفΑ مϗ
- ه استيراد جهات اتصال: قم بتحديدا**ستيراد من وحدة تخزين، استيراد من بطاقة SIM، استيراد من جهاز آخر واتبع التعليمات.**
- ه تصدير جهات الاتصال: قم بتحديد تصدير إل*ي* وحدة تخزين أو تصدير إل*ي* بطاقة SIM، مشاركة جهات الاتصال واتبع التعليمات الظاهرة على الشاشة. تيم حفظ ملفات **vcf. ال**مُصدرة من خلال **تصدير إلى وحدة تخزين** بشكل افتراضـي في الدليل الأساسـي لوحدة التخزين الداخلية بالجهاز <sub>.</sub> قم بفتح **مدير الملفات ل**عرض الملفات الذتي تم تصدير ها .

يمكنك أيضًا استيراد أو تصدير جهات الاتصال باستخدام ميزة ا**لنسخ الاحتياطي** سجلات النسخ الاحتياطي محفوظة بشكل افتراضي في .**ةϳلΧΩϟ ϥϳίΧΗϟ ΓΩΣو** > **ίهاΟϟ** < **لفاتϣϟ έϳΩϣ** ϲϓ **Huawei** ΩلΟϣ

#### إ**دارة جهات الاتصال**

بقدم لك تطبيق جهات الاتصال مجموعة من الخصائص لإدار ة جهات الاتصال الخاصة بك. حيث يمكنك تبسيط قائمة جهات الاتصال الخاصة بك، واختيار عرض جهات الاتصال الموجودة على جهازك أو بطاقة SIM الخاصة بك، وإيجاد جهات الاتصال التي تتصل بها بشكل متكرر بسهولة.

دمج جهات الاتصال المكررة: إذا كانت لديك جهات اتصال مكر ر ة، فاستخدم خاصية **دمج جهات الاتصال المكررة** لدمجها. من قائمة .**Γέέϛϣϟ ϝاλΗلا هاتΟ ΞϣΩ** < **ϝاλΗلا هاتΟ مϳυϧΗ** < ىϟ· بϫΫ ˬϝاλΗلا هاتΟ

عرض جهات الاتصال لحسابات مختلفة: لعرض جهات الاتصال الموجودة على جهازك فقط أو على بطاقة SIM، اذهب إلى > <mark>تفضيلات العرض،</mark> واختر الحسابات التي تريد عرض جهات الاتصال الخاصة بها. كما يمكنك أيضًا:

- **ء تمكين التخطيط البسيط** لإخفاء صور الملفات الشخصية، والشركات، والوظائف لجهات الإتصال الخاصة بك، اذهب إلى > **تفضيلات العرض،** ومن شاشة قائمة جهات الاتصـال قم بتمكين ا**لوضع البسيط**
- **ء** ا**ستعراض المساحة التخزينية لجهات الاتصال** للتحقق من المساحة التخزينية لجهات الاتصال الخاصـة بك، اذهب إلى مستحد ، <mark>تفضيلات العرض</mark> ضمن قسمالحسابات، يمكنك الاطلاع على إجمالي مساحة التخزين المتوفرة على جهازك أو على بطاقة SIM.

#### ادار ة مجموعات جهات الاتصال

هل تريد إرسال رسالة إلى مجموعة من الأصدقاء بنفس الوقت؟ المجموعات الذكية تقوم تلقائيًا بتقسيم جهات الاتصال لديك إلى مجموعات على حسب الشركة، والمدينة، وأخر وقت تواصل، لنتيح لك إرسال بريد إلكتروني، أو رسالة جماعية

<mark>إنشاء مجموعة جهات اتصال</mark> من قائمة المجموعات، انقر على أم و أدخل اسم المجموعة (كالعائلة أو الأصدقاء)، ثم انقر على</mark> هوا**فق** بعد ذلك، انبع النعليمات النبي نظهر على الشاشة لإضافة جهات انصال، وانقر على √. ا**إرسال رسالة لجهات اتصال مجموعة ذكية**: من قسم ا**لمجموعات الذكية** في قائمة المجموعات، افتح مجموعة وانقر على <sup>دك</sup>ر لإرسال رسالـة أو علـى  $\Box$  لإرسال بريد إلكترونـى

قحرير مجموعة: من قائمة المجموعات، اختر المجموعة التي تريد تحرير ها وانقر على 中 لإضافة جهة اتصال، أو انقر على ÷ لإجراء العمليات التالية: إ**زالة الأعضاء، نغمة رنين المجموعة،** أو **حذف المجموعة**، أو إعادة التسمية <mark>هذف مجموعة:</mark> من قائمة المجموعات، انقر مطولاً على أي مجموعة، ثم انقر على **هذف**.

### إ**ضافة جهات الاتصال إلى القائمة السوداء**

يمكنك إضافة رقم جهة اتصال إلى القائمة السوداء لتجنب تلقي مكالمات مز عجة أو احتيالية من ذلك الرقم.

افتح ً ــــــ<mark>ا جهات الاتصال</mark>، وانقر مطولاً على جهة الاتصال التي ترغب في إضافتها إلى القائمة السوداء، ثم انقر على إ**ضافة إلى القائمة** ا**لسوداء** حيث سيقوم جهازك بحظر جميع المكالمات والرسائل الواردة من جهات الاتصال الموجودة في القائمة السوداء .

عرض جهات الاتصال الموجودة في القائمة السوداء: افتح ◘ مدير الهاتف، واذهب إلى **حظر المضايقات > ۞ ،** ثم انقر على ا**لقائمة السوداء للأرقام لعر**ض جهات الاتصال الموجود في القائمة السوداء

έقϧوˬ **ϝاλΗلا هاتΟ** Ηϓ :**˯Ωوγϟ ةϣقاϟ ϥϣ ϝاλΗ هةΟ ةϟί·** ةϣقاϟ ϥϣ هاΗϟί· ϲϓ بϏέΗ ϲΗϟ ϝاλΗلا هةΟ لىϋ ˱ولاρϣ السوداء، ثم انقر على إ**زالـة من القائمـة السوداء**.

#### **اتϣϟاϛϣϟو ϝاγέϟ لاتΟγ γϣ**

استخدم خاصية حذف السجلات لمسح جميع سجلات الرسائل و المكالمات الخاصة بجهة اتصال وذلك لحماية خصو صيتك

افتح هذا الاتصال، واختر جهة اتصال، ثم اذهب إلى من جمعة السلالات > هذف حيث سيتم حذف جميع سجلات الرسائل والمكالمات الخاصة بجهة الاتصال تلك.

# الاتصال

### وظائف الاتصال الأساسبة

#### اجر اع المكالمات

<span id="page-25-0"></span>من شاشة لوحة الاتصال، أدخل جزء من رقم الهاتف أو الحرف الأول من اسم جهة الاتصال. وسيقوم جهازك تلقائيًا بالبحث عن جهات الاتصال ذات الصلة.

افتح المحال اق**صال** من شاشة لوحة الاتصال، أدخل رقم الهاتف أو الحرف الأول من اسم جهة الاتصال وسيقوم جهازك تلقائيًا بالبحث عن جهات الاتصال، وسجلات المكالمات ذات الصلة. بعد ذلك، انقر على جهة الاتصال التي ترغب في الاتصال بها من القائمة. إذا كانت

لديك بطاقتي SIM على جهازك، فانقر على <sup>المجا</sup> أو على ا<sup>ف</sup>كا الإجراء المكالمة. كما يمكنك التحقق من حالة جهة الاتصال على

الشاشة (على سبيل المثال جارِ الاتصال أو جاري إعادة التوجيه) ولإنهاء المكالمة، انقر على ♦ ♦ . **∶** 

ا**لضغط على زر التشغيل لإنـهاء المكالمـة**: في حال قمت بالاتصـال برقم مـا عن طريق الـخطأ واختفت عليك شاشة الاتصـال، وتريد إنـهاء ٍ المكالمة سر يعًا. فما عليك سو ي تعيين الخاصية إ**نـهاء الاتصال بزر التشغيل**. من شاشة ا**تصال،** اذهب إلـ<sub>ي</sub> مع الاحدادات، وقم بتمكين إ**نـهاء الاتصال بزر التشغيل** لإنـهاء المكالمات بسر عة

#### إجراء مكالمات الطوارئ

قي حالات الطوارئ، إذا كان جهازك قيد التشغيل ضمن نطاق الخدمة، يمكنك إجراء مكالمات الطوارئ حتى في حال كانت الشاشة مقفلة أو عدم وجود إشارة استقبال

ي تخضع خاصية مكالمات الطوارئ للوائح المحلية وشركة الاتصالات الموفرة للخدمة<sub>.</sub> كما أن مشاكل الشبكة أو البيئة المشوشة قد تعيق إجراء مكالمات الطوارئ. وينبغي عليك عدم الاعتماد كليًا على جهازك لإجراء المكالمات الضرورية في حالات الطوارئ

افتح محضًا ا**تصال** أو انقر على **مكالمة طوارئ** من شاشة القفل، بعد ذلك أدخل رقم الطوارئ في لوحة الاتصال، ثم انقر على محظًا وإذا كانت إشارة الاستقبال في موقعك قوية وجهازك متصل بالإنترنت، فسيتم الحصول على موقعك وعرضه على الشاشة كمرجع لك

#### تمكين انتظار المكالمات لتفادى تفويت المكالمات المهمة

نتيح لك خاصية انتظار المكالمات الرد على مكالمة جديدة أثناء انشغالك بمكالمة جارية والتبديل بين المكالمتين

وم بعض شركات الاتصالات لا تدعم هذه الخاصية.

افتح هذا اتصال، واذهب إلى مسمَّة الإعدادات > إعدادات إ**ضافية**، ثم قم بتمكين **وضع المكالمات في الانتظار** . وعند تلقيك لمكالمة اخرى، انقر على <sup>(ع)</sup> للرد على المكالمة ووضع المكالمة الأولى بالانتظار <sub>.</sub> وانقر على ڪ أو على المكالمة الت<sub>ى</sub> فى قائمة الانتظار للتبديل بين المكالمات.

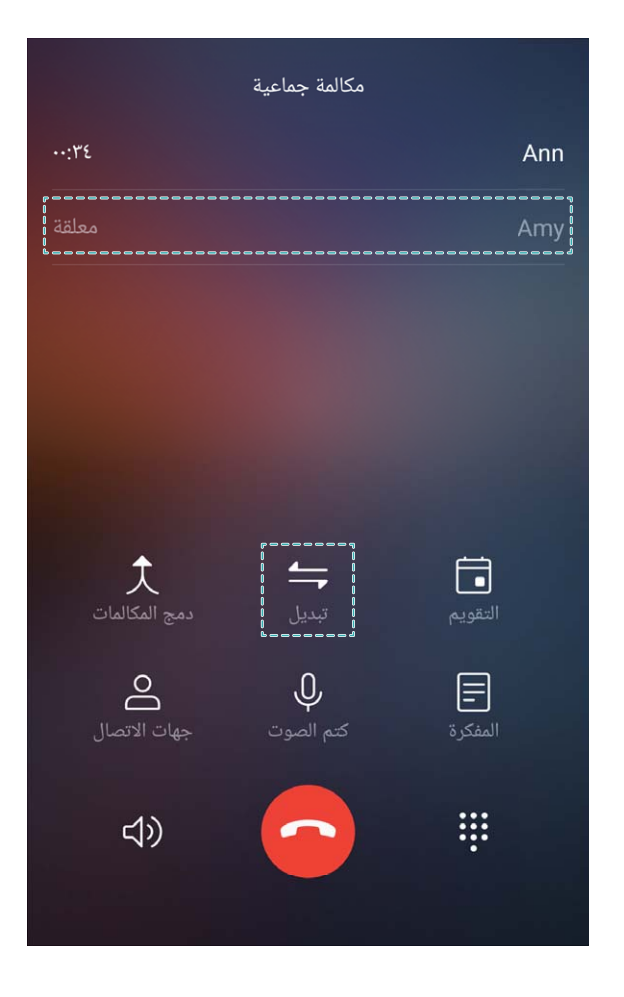

#### **تمكين إعادة توجيه المكالمات لتفادي تفويت المكالمات**

إذا كنت مشغولاً ولا تستطيع الرد على المكالمات، فيمكنك ضبط جهازك ليقوم بإعادة توجيه المكالمات إلى رقمٍ أخر وم بعض شركات الاتصالات لا تدعم هذه الخاصية.

افتح هذا ا**تصال،** وتذهب إلى منه الإعدادات > إعادة توجيه المكالمات. إذا كان لديك جهاز مزدوج SIM ، في ال**بطاقة 1** أو ا**لبطاقة 2** القسم ، المس إعادة ت**وجيه المكالمات** وحدد طريقة إعادة التوجيه. أدخل الرقم الذي تريد إعادة توجيه مكالماتك إليه ، ثم قم بتأكيده. عند تمكين إعادة توجيه الاتصال ، سيقوم جهاز ك تلقائيًا بإعادة توجيه المكالمات المؤهلة إلى الرقم الذي تم ضبطه مسبقًا.

#### **اتϣϟاϛϣϟ لاتΟγ ϑΫΣ**

يمكنك حذف سجلات المكالمات التي لم تعد بحاجة إليها.

- افتح ً حظّ **اتصال،** وانقر على ٱنْبْهُمْ لإخفاء لوحة الاتصال بعد ذلك، يمكنك القيام بالتالي:
	- **ه حذف سجل واحد**: انقر مطولاً على السجل، ثم انقر على **حذف سجل المكالمة**.
- ه **هذف عدة سجلات**: انقر على ً لِلَّالِّ ، وحدد السجلات التي تريد هذفها أو انقر على **تحديد الكل،** ثم انقر على لَلْلَآ

#### **تمكين البريد الصوت***ى*

هل أنت قلق من تفويت المكالمات المهمة عندما يكون جهاز ك مُغلقًا؟ يقوم البريد الصوتي بتسجيل الرسائل من المتصلين في الوقت الفعلي، لذا لا تقلق على الإطلاق من تفويت المكالمات المهمة

وكم يحتاج البريد الصوتي إلى دعم من قبل شركة الاتصالات. يُرجى التحقق من تمكين هذه الخدمة. تواصل مع شركة الاتصالات الخاصة بك لمعرفة المزيد عن رقم البريد الصوتي الخاص بك، وتفاصيل الخدمة ورسومها

<span id="page-27-0"></span>ت**مكين البريد الصوتي**: افتح ً في اتصال، واذهب إلى ٱللهُ على الإعدادات، ثم انقر على إعدادات إ**ضافية (**للأجهزة التي لديها بطاقتي SIM، ضمن خيارات ا**لبطاقة 1** أو ا**لبطاقة 2** انقر على إعدادات إ**ضافية**)، ثم اذهب إلى ا**لبريد الصوتي > رقم البريد الصوتي**، وأدخل رقم البريد الصوتي المقدم لك من قبل شركة الاتصالات الخاصة بك

ا**لاستماع لرسائل البريد الصوتي** من لوحة الاتصال، انقر مطولاً على الرقم 1 للاتصال بالبريد الصوتي والاستماع للرسائل

#### **ΩوΩΣ لاΑ ϝλوΗϟ ϲϟوΩϟ ϝوΟΗϟ ϝϳόفΗ**

عند سفرك خارج البلاد للعمل أو لقضاء عطلة، يمكنك إجراء المكالمات عندما يكون جهازك قيد التجوال بدون الحاجة إلى إدخال رمز .للند

ج يجب أن تكون هذه الخاصية مدعومة من قبل شركة الاتصالات الخاصة بك. ويُرجى التأكد من تمكين التجوال أو التجوال الدولي لبطاقة SIM الخاصة بك. لمزيدٍ من المعلومات، تواصل مع شركة الاتصالات الخاصة بك

# هظر المكالمات المزعجة: الحصول على الهدوع وراحة البال

هل سئمت من المكالمات المز عجة وأرقام الاحتيال؟ حاول استخدام خاصية **حظر المضايقات**.

تعيين قواعد الاعتراض: افتح مما اتصال، واذهب إلى مستخدم منظر المضايقات، ثم انقر على الأنباء وقم بتعيين قواعد الاعتراض والقائمة السوداء أو البيضاء بحسب رغبتك.

# المر اسلة

### و **ظائف ال**مر إسلة الأساسية

إرسال الرسائل

<span id="page-28-0"></span>تعتبر الرسائل النصية طريقة سريعة وسهلة للتواصل مع الأصدقاء، والزملاء، وأفراد العائلة. وبالإضافة إلى النص، فإنه يمكنك إضافة الرموز التعبيرية أو إدراج الصور والملفات الصونية إلى رسائلك

افتح ًا **المراسلة** ومن قائمة الرسائل، اذهب إلى أ $\alpha\to\alpha$  واختر جهات اتصال أو مجموعات بعد ذلك، أدخل محتوى رسالتك وانقر على  $\phi$  لإضافة محتوى من نوع أخر، ثم انقر على ك $\prec$  لإرسال الرسالة

<mark>حفظ مسودة رسالـة:</mark> انقر على √ لحفظ الرسالـة كمسودة.

إ**دارة الرسائل** 

تطبيق المر اسلة يجعل من أمر اطلاعك على الرسائل يبدو أكثر سهولة.

افتح ً ■ **المراسلة** من قائمة الرسائل، انقر على جهة اتصال أو رقم هاتف لاستعراض المحادثة الذي دارت بينكم. افتح رسالة غير مقروءة وسيقوم النظام تلقائيًا بتعليم وإبراز أرقام المهواتف، وعناوين مواقع الويب، وعناوين البريد الإلكتروني، والوقت وغيرها من المعلومات الموجودة في الرسالة. انقر على أيٍ من تلك المعلومات لإجراء العمليات ذات الصلة بها.

ا**لرد على الرسائل**: ادخل محتوى الرسالة في خانة كتابة النص، وانقر على �� . إ**عادة توجيه رسالة**: لمشاركة رسالة مع أصدقائك، انقر عليها مطولاً واتبع التعليمات التي تظهر على الشاشة لإعادة توجيهها أو مشاركتها.

<mark>حذف رسالة</mark>: إذا كنت تعاني من كثرة الرسائل الواردة إليك، فقم بحذف المحادثات أو الرسائل التي لا تحتاجها لتنظيف قائمة الرسائل لديك. اسحب المحادثة أو الرسالة التي ترغب في حذفها يمينًا، ثم انقر على  لَلَلَ ولحذف رسائل الإشعارات، انقر مطولاً على رسالة أو محادثة للدخول إلى شاشة التحرير ، وحدد الرسالة أو المحادثة ثم اذهب إلى ل�� > <mark>حذف</mark> علمًا بأن الرسائل المحذوفة لا يمكن استر جاعها.

<mark>الرد السريع على رسالة:</mark> سيتم عرض الرسائل الجديدة في لوحة الإشعارات، انقر على الرسالة المطلوبة للرد سريعًا عليها. ا**لبحث عن رسائل**: لإيجاد رسالةِ ما. من قائمة الرسائل، أدخل كلمات البحث الرئيسية في شريط البحث وسيتم عرض النتائج ذات الصلة تحت شر يط البحث.

ا**نتثبيت في الأعلى**: لتثبيت الرسائل المهمة أعلى القائمة، انقر مطولاً على إحدى الرسائل من قائمة الرسائل لتحديدها، ثم انقر على �� . ستظهر الرسائل المثبتة تحت رسائل الإشعارات<sub>.</sub> ولتثبيت الرسائل غير المقروءة في الأعلى، اذهب إلى > **الإعدادات** > **تثبيت** الرسائل غير المقروعة<sub>.</sub>

**هظر الرسائل المز عجة** 

هل تشعر بالضيق من تلقي الر سائل المز عجة؟ قم بتمكين خاصية حظر الر سائل و قل و داعًا للر سائل المز عجة.

افتح ◘ **المراسلة**. ومن قائمة الرسائل، اذهب إلى ِ ﷺ > **حظر المضايقات**، ثم انقر على ۞ لتعبين قواعد الاعتر اض، والقائمة البيضاء، والقائمة السوداء

### إرفاق توقيع مع الرسالة النصية

يمكنك إنشاء توقيع لإضافته إلى نهاية كل رسالة نصية وذلك لإضفاء الطابع الرسمي على رسائلك.

افتح تطبيق المراسلة، واذهب إلى <sup>ف</sup>ن > ا**لإعدادات** > إ**عدادات متقدمة** > ا**لتوقيع**، ثم قم بتمكين إ**رفاق توقيع**. بعد ذلك، انقر على <mark>تحرير التوقيع،</mark> وأدخل توقيعك، ثم انقر على **موافق** 

# ا**لكامير ا**

# **وظائف الكامير ا الأساسية**

### استخدام الوظائف الأساسية للكاميرا

افهم الوظائف الأساسية للكامير ا لمساعدتك على التقاط صور أفضل

<span id="page-30-0"></span>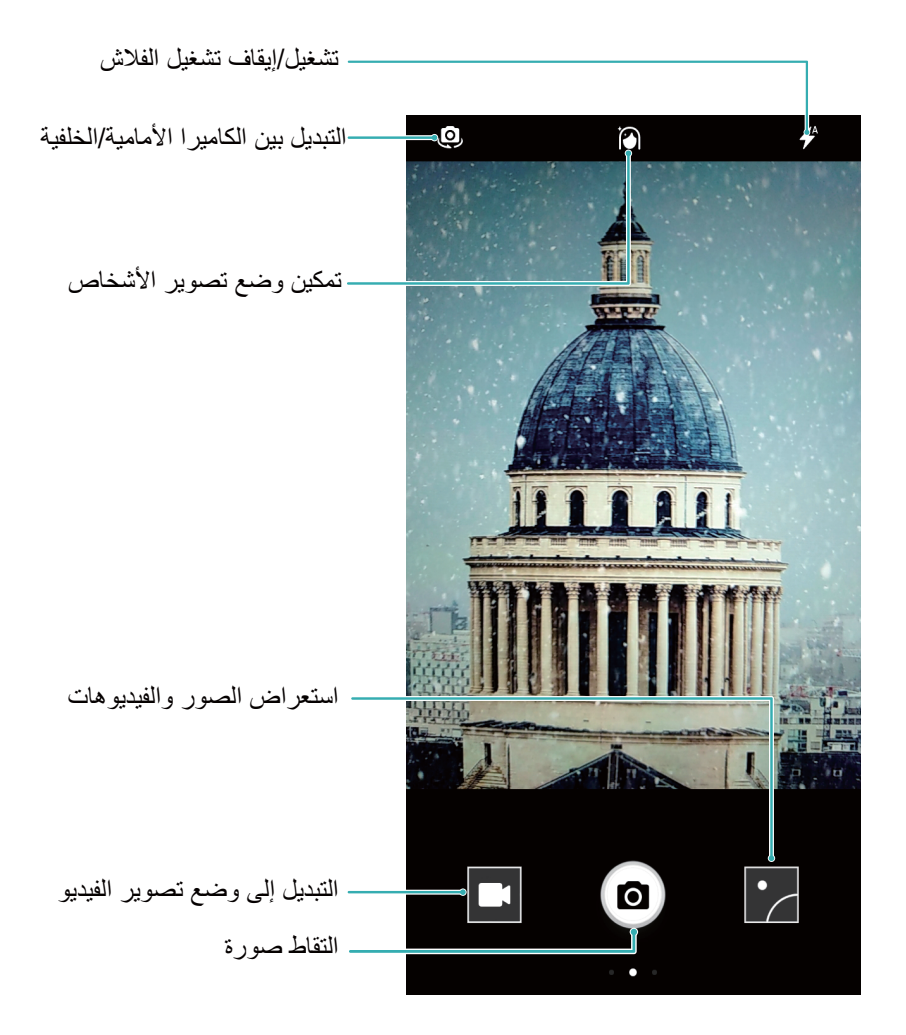

**وضع الصورة الأساسي** افتح ً " الكاميرا وفي شاشة تحديد المنظر، انقر على ۞ لالتقاط الصورة كما يمكنك أيضًا تعيين زر خفض الصوت ليعمل بمثابة زر الغالق للكاميرا.

<mark>تحديد وضع الصورة:</mark> من شاشة تحديد المنظر، اسحب يمينًا للدخول إلى شاشة وضع الصورة. هنا يمكنك تغيير وضع الصورة وفقًا لاحتياجاتك.

<mark>تكبير وتصغير الكاميرا</mark>: من شاشة تحديد المنظر ، ضع إصبعين على الشاشة وضمهما لبعضهما للتكبير وأبعدهما عن بعضهما البعض للتصغير إذا فمت بالتكبير لأبعد من حدود التكبير البصري للكاميرا، ستقل جودة الصورة بعد نقر الشاشة بإصبعين والتكبير أو التصغير، سيظهر شريط التكبير على جانب الشاشة، والذي يمكنك أيضًا استخدامه لتكبير الكاميرا أو تصغيرها.

ضبط التعريض الضوئي للكاميرا: سوف تضبط الكاميرا التعريض الضوئي تلقائيًا وفقًا لمستوى الإضاءة المحيطة. إن زيادة التعريض الضوئي سيجعل الصور تظهر أكثر سطوعًا في حين أن تقليل التعريض الضوئي سيجعل الصور تظهر أكثر قتامة. يمكنك ضبط

النعريض الضوئي يدويًّا من شاشة تحديد المنظر عن طريق نقر الشاشة وسحب الأيقونة كأثر "لأعلمي أو لأسفل

<mark>تمكين أو تعطيل الفلاش</mark> يستخدم فلاش لتوفير إضاءة إضافية لالتقاط الصور في ظروف الإضاءة الخافتة<sub>.</sub> من شاشة تحديد المنظر ، انقر

- على  $\overline{\mathscr{A}}$  لتحديد أحد أوضاع الفلاش التالية:
- $\bullet$ مُ تلقاني: تقوم الكاميرا تلقائيًا بتمكين أو تعطيل الفلاش وفقًا لمستوى الإضاءة المحيطة<sub>.</sub>
	- ه بال**بقاف**: تعطيل الفلاش
	- ه <sup>م</sup> تشغيل نمكين الفلاش
	- ه <sup>1</sup>ك**تشغيل دائم**: يكون الفلاش دائمًا قيد التشغيل أثناء وجودك في شاشة تحديد المنظر .

<mark>تمكين تحديد الموقع الجغرافي</mark> يسجل موقعك الجغرافي عند التقاط الصورة ليتيح لك البحث عن الصور باستخدام الموقع<sub>.</sub> من شاشة تحديد المنظر ، اسحب يسارًا للدخول إلى قائمة الإعدادات وتمكين **وسم GPS**.

### استخدام الكاميرا لتصوير مقاطع الفيديو

بالإضافة إلى التقاط الصور ، يمكنك أيضًا استخدام الكاميرا لالتقاط مقاطع فيديو عالية الدقة مع الصوت.

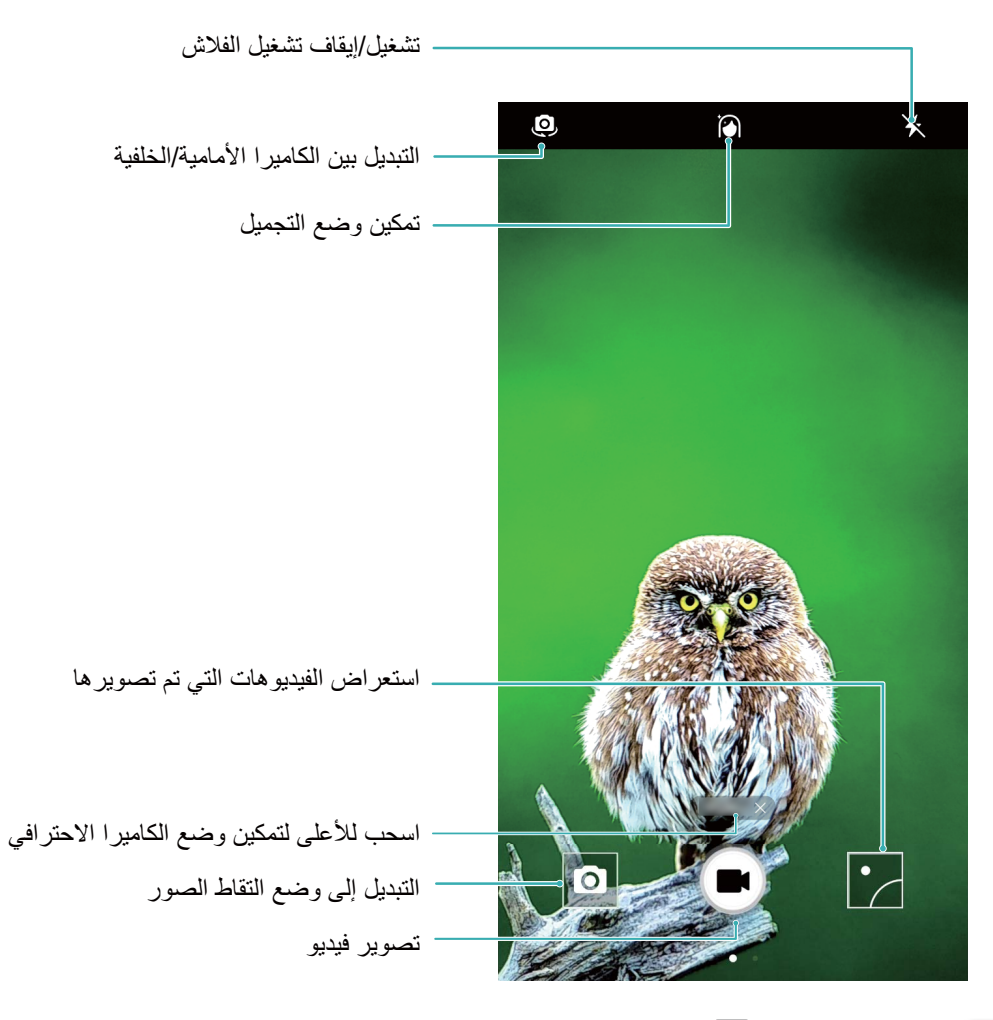

**تصوير مقطع فيديو**: افتح ً الكاميرا وانقر على ً التنبديل إلى وضع الفيديو<sub>.</sub> انقر على ۞ لبدء تصوير مقطع الفيديو . ا**لتقاط صورة أثناء تصوير مقطع فيديو**: يمكنك النقر على ◙ أثناء تصوير مقطع فيديو لالتقاط صورة. <mark>تشغيل الفلاش</mark>: عند تسجيل مقطع فيديو في ظروف الإضاءة الخافتة، يمكنك النقر على ¥ واختيار <sup>(1</sup> لتشغيل الفلاش<sub>.</sub>

#### **έϳϣاϛϟ تΩΩϋ· ρΑο**

<span id="page-32-0"></span>في شاشة إعدادات الكامير ا، يمكنك ضبط مجموعة متنوعة من إعدادات الكامير ا، والأوضاع، والمواصفات لتناسب احتياجات الاستخدام الخاصة بك.

ا**لنقر على شاشة تحديد المنظر**: افتح ً الكاميرا، واسحب يسارًا لفتح الإعدادات وتمكين ا**للمس لالتقاط الصور**. بعد ذلك، عند لمس أي كائن في شاشة تحديد المنظر ، ستركز الكاميرا على ذلك الكائن وستقوم بالتقاط صورة تلقائيًا.

ا**لتقاط الوجوه المبتسمة تلقائيًا:** من الإعدادات، قم بتمكين ا**لتقاط الوجوه المبتسمة**. بعد ذلك، ستقوم الكامير ا بالتقاط الصور ِ تلقائيًا عند العثور على ابتسامة في شاشة تحديد المنظر

قفل مسافة التركيز: من الإعدادات، انقر على ال**ضغط المستمر لزر التقاط الصور** وحدد الخيار **قفل البعد البوري**. بعد ذلك، عند النقر مطولاً على زر التصوير لن تستمر الكاميرا في التركيز التلقائي.

استخدام زر الصوت لالتقاط الصور، أو التركيز على الصورة أو التكبير والتصغير: من الإعدادات، انقر على وظيفة أزرار الصوت واختر ا**لتقاط الصور** ، أو **تكبير/تصغير** ، أو ا**لتركيز** وفقًا لاحتياجات الاستخدام الخاصـة بك.

### ا**لوضع البانورامی**

#### استخدام البانوراما لالتقاط صور ذاتية بانورامية

هل تريد احتواء أصدقاء أو مناظر أكثر في الصورة الذاتية؟ استخدم البانوراما لالتقاط صور ذاتية بمجال رؤية أوسع

- ه لالتقاط صورة ذاتية بانورامية، افتح <sup>1</sup> ا**لكامير**ا وانقر على ل<sup>6</sup> للتبديل للكامير ا الأمامية
	- .**اϣέوϧاΑ** لىϋ έقϧو ةηاηϟ لىϋ ϥϳϣϳلϟ بΣγ **2**
	- **3** أمسك الـهاتف بثبات وانقر علـى ۞ لالتقاط أول صورة.
- 4 اتبع التعليمات التي تظهر على الشاشة وانعطف بهاتفك في اتجاه واحد حتى بتداخل الإطار الأزرق مع إطار الشاشة المربعة<sub>.</sub> سوف تلتقط الكامير ا تلقائيًا صور ة أخر ي
- ه اتبع التعليمات التي تظهر على الشاشة وانعطف بهاتفك في الاتجاه المعاكس حتى يتداخل الإطار الأزرق مع إطار الشاشة المربعة سوف تلتقط الكاميرا تلقائيًا الصورة النهائية
	- ها بمجرد الانتهاء، سوف تدمج الكاميرا الصور الثلاث في صورة ذاتية واسعة الزاوية

#### **بانوراما: التقاط العالم بزاوية أوسع**

توفر صور بانوراما زاوية عرض أوسع من الصور الاعتيادية، مما يتيح لك التقاط لقطات واسعة للمناظر الطبيعية لالتقاط صورة بانوراما، تقوم الكاميرا بالتقاط عدة صور للعناصر المُراد تصويرها ضمن مجال الرؤية وتدمجها سويًا في صورة واحدة.

وكو عند التقاط صورة بانوراما، اعثر على مساحة واسعة ومفتوحة بعيدة بمسافة عن الموضوع المُراد تصويره وحاول تجنب الخلفيات المكونة كلها من لون واحد

افتح ً ® ا**لكامير**ا<sub>.</sub> واسحب لليمين على الشاشة، ثم انقر على **بانوراما** في وضع البانوراما، انقر على ۞ أعلى الشاشة لتعيين اتجاه التصوير

امسك هاتفك بثبات، وانقر على ۞ لبدء التصوير <sub>.</sub> حرّك الهاتف ببطء في الاتجاه المشار إليه، ممسكًا الهاتف بثبات ومتأكدًا من بقاء السهم على مستوى خط الوسط ِ انقر على ۞ عندما تنتهى وستقوم الكاميرا بدمج الصور سويًا لإنشاء صورة بانوراما .

<span id="page-33-0"></span>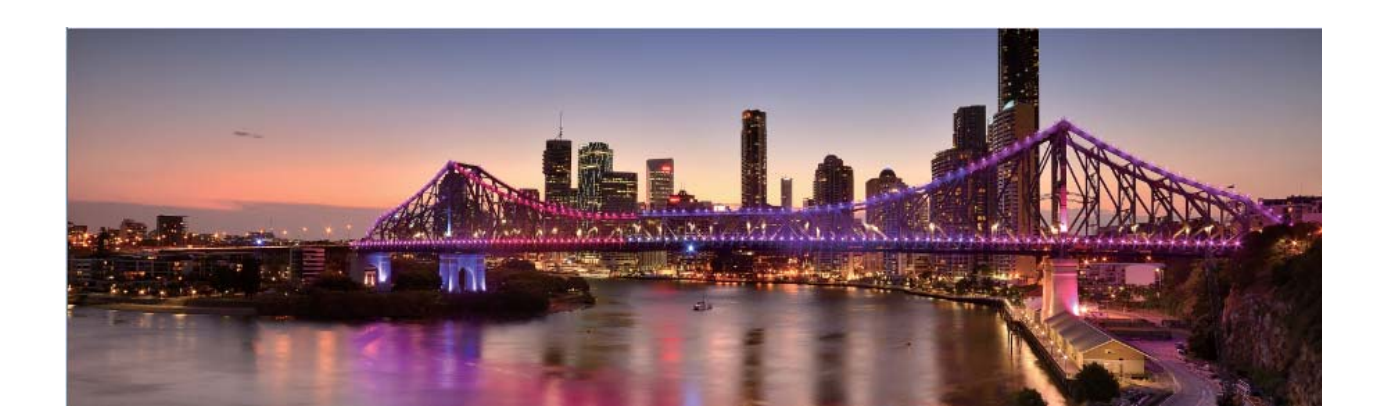

### ا**لتجميل**

#### وضع التجميل: الظهور دائمًا بأفضل ما لديك

هل تريد أن تظهر دائمًا بأفضل ما لديك في صورك الذاتية؟ يتيح لك وضع التجميل ضبط مجموعة من إعدادات التجميل بكل سهولة. كما يمكنه إنشاء قاعدة بيانات بمعلومات التجميل المصممة خصيصًا لك

- هو إذا كنت تلتقط صورة ذاتية ليلأ أو في ظروف الإضاءة الخافتة، فإن جهازك سيكتشف انخفاض الإضاءة المحيطة وسيقوم تلقائيًا بتمكين الوضع الليلي لتحسين جودة الصور الذاتية. هذا الوضع ليس له مفتاح تشغيل، حيث يتم تمكينه تلقائيًا عندما يكتشف الجهاز انخفاض الإضاءة المحيطة. وسيشعر ك جهاز ك عندما يقوم بتمكين هذا الوضع.
	- ه **وضع التجميل**: قم بتمكين وضع التجميل لتطبيق تأثيرات التجميل تلقائيًا على جميع من في الإطار .
- <mark>ه صورة ذاتية رائعة</mark> قم بتمكين "صورة ذاتية رائعة" وسينشئ هاتفك خطة تجميل مخصصة لك. فكلما ارتفع مستوى التجميل، أصبحت التأثيرات أكثر وضوحًا.

### استخدام وضع التجميل للظهور دائمًا بأفضل ما لديك

هل تريد أن تُظهر جمالك في الصور الذاتية واللقطات الجماعية؟ يساعدك وضع التجميل على الظهور بأفضل ما لديك في كل صورة تلتقطها

ت**مكين وضع التجميل لالتقاط صور أكثر جمالاً: افتح ۞ الكاميرا، وانقر على ۞ ، ثم انقر الأيقونة ۞ من شاشة تحديد المنظر** بعد ذلك، اسحب أشرطة التمرير يمينًا ويسارًا لضبط تأثيرات التجميل. يُشير **مستوى التجميل** الأعلى إلى تأثيرات تجميل أكثر وضوحًا. بعد الضبط، انقر على <sup>(@)</sup> لالتقاط الصور في وضع ا**لتجميل**.

ت**مكين وضع "صورة ذاتية رائعة" وتعيين إعدادات التجميل:** افتح ۞ الكاميرا، وانقر على ۞ً ، واسحب يسارًا على الشاشة للدخول الي إعدادات **الكامير!** انقر على **صورة ذاتية رائعة،** ثم قم بتمكين **صورة ذاتية رائعة**. التقط صورًا لنفسك وأنت تنظر إلى الأمام رالجانبين، والأسفل على حسب الطلب، ثم قم بنعيين إعدادات النجميل. تُشير القيمة الأعلى إلى تأثيرات تنحيف وتجميل أكثر وضوحًا. بعد

تعيين الإعدادات، انقر ً على كل لحفظ معلومات التجميل الخاصية بك.

- ه إعادة تعيين المعلومات الشخصية: من إعدادات الكاميرا، اذهب إلى صورة ذاتية رائعة > تعديل المعلومات الشخصية، واتبع التعليمات التي تظهر على الشاشة لإعادة التقاط صور لنفسك وأنت تنظر إلى الأمام والجانبين، والأسفل سيؤدي هذا إلى إعادة تعيين إعدادات التجميل الخاصبة بك
- ه **ضبط إعدادات التجميل**: من إعدادات **الكامير**ا، اذهب إلى **صورة ذاتية رائعة > ضبط مؤثرات التجميل** لضبط الإعدادات مثل نعومة الجلد

# اكتشف الإمكانيات الجديدة مع أوضاع التصوير المخصصة

<span id="page-34-0"></span>هل تريد اكتشاف طرق جديدة لاستخدام الكاميرا إلى جانب تلك الموجودة مسبقًا؟ بمكنك الآن تنزيل أو حذف أوضاع التصوير وفقًا لاحتياجاتك.

<mark>شنزيل المزيد من أوضاع التصوير</mark> : افتح ً ◘ الكاميرا، واسحب يسارًا على الشاشة للانتقال إلى شاشة الأو**ضاع،** ثم انقر على <u>ط</u> لعرض الأوضاع المتاحة<sub>.</sub> حدد أوضاع التصوير التي تريدها، وانقر على إ**ضافة**. يمكنك، بعد التنزيل، مشاهدة أوضاع التصوير التي قمت بتنزيلها في شاشة ا**لأوضاع**.

<mark>تحديث أوضاع التصوير</mark> :لتحديث أوضاع التصوير، اذهب إلى شاشة ا**لأوضاع،** ثم انقر على گ وستظهر نقاط حمراء بجانب أوضاع التصوير التي تتوفر تحديثاتها. يمكنك، بعدها، اتباع التعليمات التي تظهر على الشاشة للتحديث.

<mark>هذف</mark> أوضاع التصوير<sub>.</sub> من شاشة الأوضاع، انقر على مُحم الموجود بالقرب من أعلى الشاشة للانتقال إلى وضع **تحرير**، ثم انقر على

- الحذف أوضاع التصوير التي لا تحتاجها.
- وكو لا يمكن حذف أوضاع التصوير الموجودة بشكلٍ افتراضي مع النظام، وذلك لضمان عمل الكاميرا بصورةٍ طبيعية.

# ا**لمعرض**

### **ادارة الصور**

### **تحرير الصور**

<span id="page-35-0"></span>هل تريد تحرير صورة التقطها للتو لتبدو أفضل؟ يمكنك استخدام ميزات التحرير الخاصة بالمعرض للاقتصاص والتدوير وتطبيق مجموعة متنوعة من التأثيرات (مثل الكتابة والعلامات المائية المخصصة وعوامل التصفية) على صورك لتبدو جذابة أكثر .

انتقل إلى مكم ا**لمعرض،** وحدد الصورة التي تريد تحريرها وانقر على گم للدخول في شاشة تحرير الصور <sub>.</sub> يمكنك استخدام الميزات التالية لتحرير صورك.

- **ه تدوير صورة:** انقر على ۞، واسحب قرص الزاوية لتخصيص زاوية تدوير الصورة. كما يمكنك النقر على **تدوير** أو ا**نعكاس** لتدوير صورتك حتى 90 درجة أو قلبها.
- ه ا**قتصاص صورة**: انقر على  $\Box$  ، واسحب مربع أداة الشبكة أو زواياها لإجراء التحديد. كما يمكنك تحديد معدل اقتصاص ثابت وسحب زوايا أداة الشبكة لاقتصاص الصورة.
	- ه إ**ضافة تأثير ات عامل التصفية**: انقر على هذا ، وحدد تأثير عامل التصفية المطلوب.
- ه الا**حتفاظ باللون**: انقر على ۞ً ، واتبع التعليمات على الشاشة لتحديد الألوان التي تريد الاحتفاظ بها<sub>.</sub> سيتم تمييز المناطق المحددة للاحتفاظ بالألو ان
	- **ه تضبيب صورة**: انقر على ۞ ، وحدد الوضع الضبابي الذي تريده واسحب شريط التمرير لضبط درجة الضبابية<sub>.</sub>
	- <mark>ه ضبط تأثيرات الصورة</mark>: انقر على صحَّ</mark> لضبط سطوع الصورة وتباينها وتشبع لونها والمعلمات الأخرى وفقًا لتفضيلاتك.
	- ه **تجميل صور الوجه**: عندما يكتشف النظام صور الوجه، فسيوفر لك تلقائيًا ميزة **تجميل** يمكنك النقر على ۞أ في شاشة تحرير الصور لتطبيق ميزات مثل **نعومة،** وإ**زالة العيوب، ووجه نحيل، وتجميل العيون** لجعل لقطة صور الوجه أكثر جاذبية
		- ه إ**نشاء فسيفساء للصورة**: انقر على ♦♦ ، وحدد نمط الفسيفساء المطلوب وحجمه لإنشاء فسيفساء للصورة.
			- ه ال**كتابة على الصور**: انقر على محمد ، وحدد الفرشاة واللون الذي ترغب فيه للكتابة على الصور.
- ه إ**ضافة علامات مانية**: انقر على ∑ ، وحدد العلامة المائية المطلوبة (مثل §وقت، أو ا**لموقع**، أو **طقس،** أو ا**لمزاج)** لإضفاء طابع شخصبي على صور ك
	- ه إ**ضافة علامة**: انقر على ۞ ، وحدد نمط النعليق التوضيحي وتنسيق الخط لإثراء صورك.

#### **λΗف وηϣاϛέة λϟوέ وϣقاϊρ ϟفϳΩϳو**

تصفح الصور ومقاطع الفيديو القديمة في وقت فراغك يمكن أن يعيد الذكريات الثمينة. يتم تخزين الصور ومقاطع الفيديو في المعرض يمكنك عرضها حسب الوقت أو الموقع أو عن طريق تحديد ألبوم

Γέϣ ةηاηϟ لىϋ έقϧ .ةηاηϟ ˯ϝϣ ϊοو ϲϓ هاοέόϟ Γέوλ لىϋ έقϧوˬ **νέόϣϟ** Ηϓ :**ةηاηϟ ˯ϝϣ ϊοو ϲϓ έوλϟ νέϋ** أخرى لإخفاء القائمة. عند عرض الصور في وضع ملء الشاشة، بمكنك

**ه تكبير أو تصغير صورة**: ضع إصبعين على الشاشة وافصل بينهما لتكبير الصورة أو قارب بينهما للتصغير .
- ه عرض معلمات التصوير: لعرض قيم التصوير لصورة، انقر على <sup>ل</sup>) ، واسحب لأعلى ولأسفل في نافذة التفاصيل لعرض ISO ن المساسية الضوع)، و EV(مقدار النعريض الضوئي)، والدقة، والقيم الأخرى للصورة
	- ه إ**عادة تسمية صورة:** انتقل إلى > إ**عادة التسمية**، وأدخل اسمًا جديدًا للصورة.
- ه تعيين الصورة كصورة جهة اتصال أو كخلفية سطح المكتب: انتقل إلى > تعيين كـ، وقم بنعيين الصورة كـ خلفية، الخلفية أو **صورة لجهة اتصال**

<mark>مشاركة صورة أو فيديو: افتح محظ المعرض،</mark> وانقر مطولاً على أي ملف للدخول إلى الشاشة المحددة، ثم حدد الملفات التي تريد مشاركتها وانقر على ۞ . حدد طريقة المشاركة واتبع التعليمات على الشاشة لإكمال المشاركة.

 < ىϟ· ϝقΗϧ ˬ**νέόϣϟ** ةηاη ϥϣ ˮةηاηϟ ϩاΟΗ وϳΩϳفϟ ϊρقاϣو كέوλ ϊΑΗΗ ϥ ΩϳέΗ ϝϫ :**Γέوλلϟ ϲلقاΗϟ έϳوΩΗϟ ϥϳϳόΗ** .**اϣΩ ˱ έϳوΩΗϟ** ΩΩΣوˬ **Γέوλϟ ϩاΟΗ** < **تΩΩϋلإ**

ع**رض وقت التصوير**: يمكنك عرض وقت تصوير صورك ومقاطع الفيديو في تبويب ا**لصور**. انتقل إلى \* > الإعدادات، ومكّن ا**لوقت ل**عرض تاريخ التصوير عند عرض الصور في وضع ملء الشاشة. من تبويب ا**لصور**، يمكنك فصل إصبعين أو التقريب بينهما لتصغير الشاشة أو تكبيرها، والتبديل بين عرض اليوم والشهر للصور ومقاطع الفيديو

**عرض حسب الألبوم**: يمكنك عرض الصور ومقاطع الفيديو بحسب الألبومات في تبويب **الألبومات**. يتم تخزين بعض الصور ومقاطع الفيديو في الألبومات الافتراضية التي يحددها النظام. على سبيل المثال، يتم حفظ مقاطع الفيديو المسجلة بالكاميرا في ألبوم **فيديوهات** ا**لكامير**ا. يتم حفظ لقطات الشاشة وتسجيلات الشاشة في ألبوم **لقطات الشاشة**.

ق**شغيل عرض الشرائح**: من تبويب ا**لصور**، انتقل إلى \* > **عرض شرائح**، وسيقوم النظام بتشغيل عرض شرائح الصورة تلقائيًا. انقر على الشاشة لإيقاف التشغيل.

#### **تنظي**م ألبومات الصور

**إضافة الصور أو مقاطع الفيديو إلى ألبوم جديد:** من تبويب **الألبومات،** انقر على ا⊤ ، وأدخل اسم الألبوم، ثم انقر على **موافق** حدد الصور أو مقاطع الفيديو التي تريد إضافتها إلى الألبوم الجديد نقل الصور أو مقاطع الفيديو: يمكنك تجميع الصور ومقاطع الفيديو من ألبومات منفصلة لعرض أسهل. افتح ألبوم، وانقر مطولاً على

صور ة أو فيديو حتى تظهر على المحدد الصور ومقاطع الفيديو المُر اد نقلها. انقر على أُنَّ وحدد ألبوم الوجهة. بعد نقلك لصور ة أو فيديو، سيتم إزالته من الألبوم الأصلي.

**ترتيب الألبومات**: إذا كانت قائمة ألبوماتك غير مرتبة، فيمكنك نقل بعض الألبومات إلى أ**لبومات أخر**ى. انقر مطولاً على ألبوم حتى تظهر <sup>اسم</sup> ، وحدد الألبومات المُراد نقلها، ثم انقر على ل<sup>ـلو</sup> النقل الألبومات إلى أ**لبومات أخر**ى. إذا كنت ترغب في استعادة الألبومات إلى موقعها الأصلي، فافتح أ**لبومات أخ**رى، وانقر مطو لاً على الألبومات المُر اد استعادتها، ثم انقر على ا<sup>1</sup> .

 $\bullet$  لا يمكنك نقل الكاميرا أو فيديوهات الكاميرا المحذوفات مؤخرًا أو لقطات الشاشة إلى ألبومات أخرى.

ه لن يؤثر نقل ألبوم تم إنشاؤه بواسطة تطبيق طرف ثالث إلى أ**لبومات أخر**ى على التطبيق<sub>.</sub>

إ**عادة ترتيب الألبومات**: انقل الألبومات التي تستخدمها بشكل متكرر إلى أعلى القائمة لعرض أسهل. انقر مطولاً على ألبوم حتى تظهر انقر مطولاً على == واسحب بإصبعك لنقل ألبوم إلى أعلى أو إلى أسفل القائمة. عند الانتهاء، انقر على  $\times$  لحفظ التغيير ات  $=$ لا ϧϛϣϳك ·ϋاΓΩ ϳΗέΗب **ϛϟاέϳϣ** و **ϟقρات ηϟاηة**.

إ**خفاء البومات**: قم بإخفاء الألبومات الخاصة التي لا تريد أن يشاهدها الآخرون<sub>.</sub> من تبويب ا**لألبومات**، انتقل إلى > إ**خف**اء **الألبومات** وقم بتشغيل المفاتيح للألبومات التي تريد إخفاؤها

<mark>هذف الصور أو مقاطع الفيديو</mark>: انقر مطولاً على صورة أو فيديو حتى تظهر Ⅳ وحدد الصور أو مقاطع الفيديو المُراد حذفها، ثم انقر على أَنَّالَ > **حذف** بتم الاحتفاظ بالصور ومقاطع الفيديو المحذوفة في ألبوم ا**لمحذوفات مؤخرً**ا ويتم وضع علامة عليها برمز يشير إلى عدد الأيام قبل حذفها بشكل دائم<sub>.</sub> لحذف الصور أو مقاطع الفيديو بشكل دائم، انتقل إلى ا**لمحذوفات مؤخرً**ا، وحدد الصور أو مقاطع الفيديو .<br>المُراد حذفها، ثم انقر عل<sub>ّ</sub>ى  $\overline{ \bigsqcup^{n}}$  > **حذف** 

ا**ستعادة الصور ومقاطع الفيديو المحذوفة**: افتح ألبوم ا**لمحذوفات مؤخرً**ا وانقر مطولاً على صورة أو فيديو حتى تظهر <sup>1</sup>∕2 . حدد

الصور أو مقاطع الفيديو المُراد استعادتها وانقر على ۞ لاستعادتها إلى الألبوم الأصلي<sub>.</sub> سيتم إنشاء الألبوم الأصلي إذا لم يعد موجود.

# هدير الهاتف

## استخدام خاصية التحسين بنقرة واحدة

هل لاحظت أن جهازك قد تباطأ مؤخرًا؟ هل أنت قلق من أن يكون جهازك عرضةً للبرامج الضارة والتهديدات الأمنية الأخرى؟ استخدم خاصية التحسين بنقر ة و احدة لجعل تشغيل جهاز ك أكثر سلاسة و حمايته من التهديدات الأمنية.

اذهب إلى همل العلم قصول الغاق**ف،** وانقر على تحسين بعد ذلك سيقوم جهازك بزيادة سرعة التشغيل، والنحقق من المخاطر الأمنية، وتحسين استهلاك الطاقة، ومراقبة واعتراض أرقام الهواتف غير المعروفة والمكالمات المزعجة

### إدارة بيانات الجوال

هل أنت قلق من استخدام باقة بيانات الجوال الشهرية دون قصد ودفع مبالغ إضافية؟ إدارة البيانات تساعدك على مراقبة استخدام بيانات الجوال ومنع الاستهلاك المفرط للبيانات.

اذهب إل<sub>ى</sub> ◘ مدير الـهاتف، وانقر على **بيانـات الـجوال** للاطلاع على تفاصيل استخدام البيانـات أو تمكين **موفر البيانـات**.

- **و ترتيب استخدام البيانات**: للتحقق من استخدام البيانات لكل تطبيقٍ على حده.
	- <mark>ه تطبيقات الشبكة:</mark> لتعيين أذونات الاتصال بالإنترنت لكل تطبيق.
- <mark>ه موفر البيانات</mark>: لتمكين موفر البيانات (منع التطبيقات التي تعمل في الخلفية من استخدام بيانات الجوال) وتحديد التطبيقات المستثناة من قيو د استخدام البيانات.

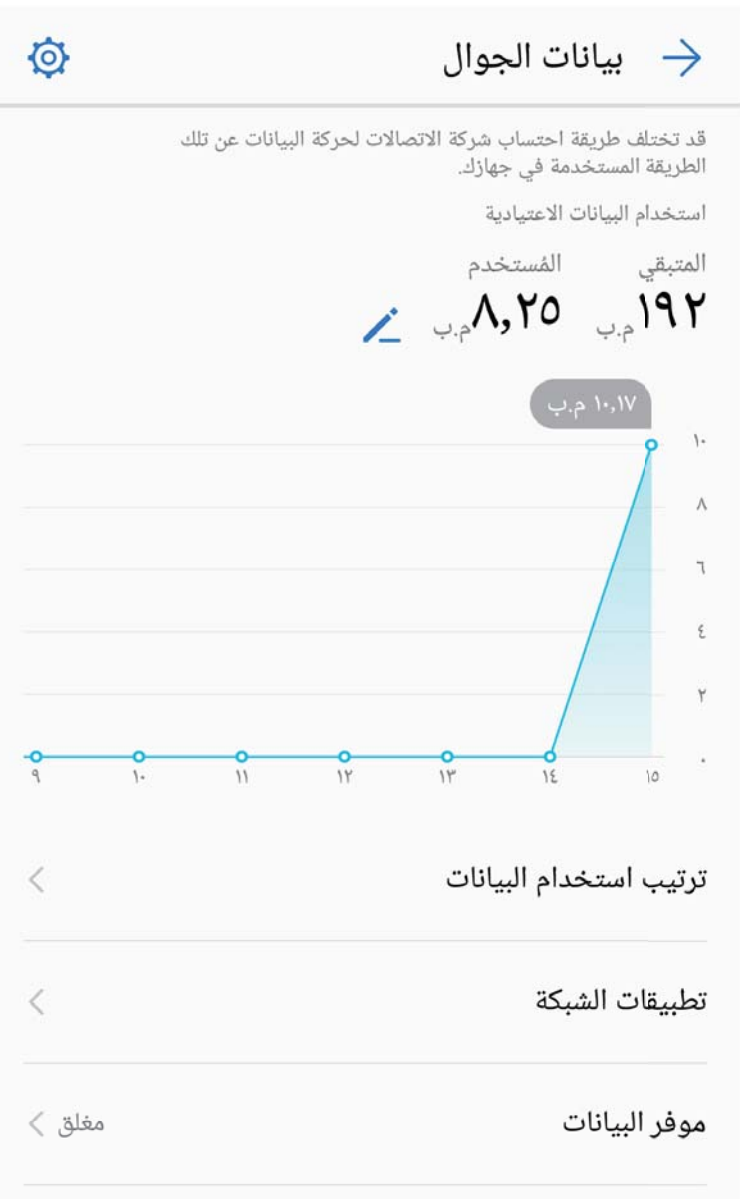

### تحسين استهلاك الطاقة

نفاد بطارية الجهاز في وقت غير مناسب يمكن أن يسبب العديد من المتاعب. يمكن أن تساعد ميزات توفير الطاقة في إطالة عمر بطارية جهازك، مما يسمح لك بتشغيل الألعاب أو الاستمتاع بميزات أخرى لفترة أطول.

افتح ً <mark>© مدير الـهاتف</mark> وانقر على **المتبقي** للقيام بما يلي:

- ه عرض تفاصيل استهلاك الطاقة: انقر على تفاصيل استخدام البطارية لعرض تفاصيل الاستهلاك. في قسم تفاصيل استخدام البطارية، تشير العلامات الزرقاء أسفل ا**لشحن** إلى الأوقات التي تم فيها شحن الجهاز <sub>.</sub> تشير الفجوات بين العلامات إلى الأوقات التي لم يتم فيها شحن جهازك<sub>.</sub> لا تستهلك هذه الميزة الطاقة<sub>.</sub> انقر على ا**ستهلاك البطارية** لعرض التطبيقات والأجهزة التي تستهلك معظم الطاقة
	- **. فحص وتحسين استهلاك الطاقة الشامل** انقر على **التحسين بنقرة واحدة** للتحقق من مشاكل استهلاك الطاقة وتحسين الأداء تلقائيًا
	- ه تمكين وضع توفير الطاقة أو وضع توفير الطاقة الفائق: قم بتمكين وضع توفير الطاقة أو وضع توفير الطاقة الفائق وحدد وضع توفير الطاقة المناسب على أساس مستوى بطارية جهازك لإطالة عمر البطارية
		- **ه تمكين توفير الطاقة باستخدام الدقة المنخفضة: قم بتمكين الدقة الذكيةلتوفير الطاقة عن طريق خفض دقة الشاشة.**
- ه عرض نسبة البطارية المتبقية في شريط الحالة: قم بتمكين نسبة البطارية لعرض نسبة البطارية المتبقية في شريط الحالة حتى تعرف دائما مقدار ًطاقة البطار ية المتبقية.
	- <mark>ه تحسين استهلاك التطبيق للطاقة</mark>: انقر على إ**دارة التشغيل**، وحدد التطبيقات التي تريد تحسينها، واتبع التعليمات على الشاشة لتهيئة إعدادات تحسين الطاقة لهذه التطبيقات.
		- ه ستتلقى اشعارًا عندما تكون هناك تطبيقات كثيفة الاستخدام للطاقة تعمل في الخلفية. اتبع التعليمات التي تظهر على الشاشة لتحسبن إعدادات التطبيق

# استخدام فحص الفيروسات للحفاظ على أمان جهازك

فتح إعلان عن طريق الخطأ قد يؤدي إلى تثبيت وتشغيل فيروسات أحصنة طروادة وبرامج أخرى ضارة بشكلٍ خفي على جهازك، وسرقة معلومات جهات الاتصال الخاصة بك وغير ها من البيانات الشخصية. والقيام بفحص الفيروسات سيعمل على تحديد وإزالة التهديدات المحتملة للحفاظ على جهازك في حالة جيدة.

افتح ً ◘ م**دير الهاتف،** وانقر على **فحص الفيروسات،** بعد ذلك، سيقوم جهازك تلقائيًا بفحص وإزالة التهديدات الأمنية<sub>.</sub> ويمكنك في نفس الوقت النقر على <sup>6</sup>Q لإجراء العمليات التالية:

- **0 فحص الفيروسات السحابي**. قم بتمكين **فحص سحابي**، وسيقوم جهازك بإضافة خيارات فحص ديناميكية تعتمد على السحابة إلى خيارات الفحص القياسي، وذلك للحفاظ على جهازك أمنًا من التهديدات الحديثة
- ه ا**لتذكير بفحص الفيروسات**: قم بتمكين **تذكير الفحص،** وسيقوم النظام بإشعارك في حال عدم قيامك بإجراء فحص الفيروسات لأكثر من 30 بو مًا.
	- ه فحص سريع: اختر فحص سريع. وسيقوم النظام بالفحص السريع للتطبيقات والمواقع الأساسية على جهازك عند إجراء الصيانة الر و تبنية.
	- **0 فحص كامل**. اخترر **فحص كامل** وسيقوم النظام بإجراء فحص شامل على جهازك في فتر اتٍ منتظمة للبحث عن الملفات الضار ة. تستغرق هذه العملية وقتًا أطول، ولكنها تُغطي نطاقًا أوسع وتضمن حماية جهازك من التهديدات.
		- ه تحديث مكتبة الفيروسات: قم بتمكين تحديث تلقائ*ي و*التحديث عبر الشبكة اللاسلكية فقط. وسبقوم النظام بتحديث قاعدة بيانات الفيروسات تلقائيًا عبر الشبكة اللاسلكية، والحفاظ على إمكانيات إزالة التهديدات مُحدّثة.

# البريد الإلكترون*ي*

## إضافة حسابات البريد الالكتروني

يمكنك إضافة حساب البريد الإلكتروني الخاص بك إلى جهازك للوصول المريح إلى بريدك الإلكتروني في أي وقت. إذا كانت لديك أسئلة حول إعدادات محددة أثناء إعداد البريد الإلكتروني الخاص بك، فيُرجى استشارة موفر حساب البريد الإلكتروني الخاص بك.

إ**ضافة حساب بريد إلكتروني شخصي**: افتح أصحاً ، واختر موفر خدمة البريد الإلكتروني أو انقر على حسابات أخرى. أدخل عنوان البريد الإلكتروني الخاص بك وكلمة المرور، ثم انقر على **تسجيل الدخول**، واتبع التعليمات التي تظهر على الشاشة لإعداد حسابك بعد ذلك، سيقوم النظام تلقائيًا بالاتصال بالخادم والتحقق من إعدادات الخادم

إ**ضافة حساب Exchange :Exchange ع**بارة عن نظام بريد الكتروني تم تطويره بواسطة شركة مايكروسوفت، وتستخدمه المؤسسات كنظام بريد إلكتروني داخلي خاص بها. إذا كان البريد الإلكتروني لمؤسستك يستخدم خوادم نظام البريد Exchange، فيمكنك

تسجيل الدخول إلى بريدك الإلكتروني الخاص بالعمل من على جهازك. اذهب إلى Me**xchange <** أدخل عنوان البريد الإلكتروني الخاص بك، واسم المستخدم، وكلمة المرور، ثم انقر على **تسجيل الدخول**، واتبع التعليمات التي تظهر على الشاشة لإعداد حسابك. بعد ذلك، سيقوم النظام تلقائيًا بالاتصال بالخادم والتحقق من إعدادات الخادم.

بعد الانتهاء من الإعداد، سيفتح النظام شاشة ا**لبريد الوارد** بشكل افتر اضبي.

### إ**دارة حسابات البريد الإلكتروني**

يمكنك إضافة حساب بريد إلكتروني واحد أو أكثر ـ

افتح المسلم ال**لبريد الإلكتروني** حبث بمكنك

ا**لتحقق من رسائل البريد الإلكتروني**: من شاشة **البريد الوارد**، انقر على ً ، ثم اختر حساب بريد إلكتروني لعرض قائمة رسائل البريد الإلكتروني الخاصة بك. اسحب للأسفل لتحديث قائمة رسائل البريد الإلكتروني. وافتح رسالة بريد إلكتروني لقراءتها، أو الرد طيها، أو إعادة توجيهها، أو حذفها. واسحب يمينًا أو يسارًا على الشاشة لعرض رسالة البريد الإلكتروني السابقة أو التالية. لحذف عدة رسائل بريد الكتروني، انقر على صورة الملف الشخصي أو انقر مطولًا على رسالة بريد الكتروني للانتقال إلى شاشة إدارة رسائل البريد الإلكتروني، وحدد رسائل البريد الإلكتروني المطلوبة، ثم انقر علمي  $\Box$  .

هزامنة رسائل البريد الإلكتروني من شاشة البريد الوارد، اسحب للأسفل لتحديث قائمة رسائل البريد الإلكتروني واذهب إلى \$ > إعدادات، ثم انقر على أحد الحسابات، وقم بتمكين **مزامنة البريد الإلكتروني**. للمزامنة التلقائية، انقر على أ**وقات المزامنة**، ثم حدد وقت المز امنة لإكمال تعيين الإعدادات

ا**لبحث عن رسائل بريد إلكتروني** من شاشة قائمة رسائل البريد الإلكتروني، انقر على شريط البحث، وأدخل الكلمات الرئيسية للبحث، كموضوع رسالة البريد الإلكتروني أو جزء من المحتوى

**إضافة حسابات بريد إلكتروني متعددة:** اذهب إلى ٪ > إ**عدادات** > † ، واختر مزود خدمة البريد الإلكتروني الخاص بك، ثم أدخل ساناتك

ا**لتبديل بين حسابات البريد الإلكتروني**: من شاشة الحسابات، انقر على ً ، ثم انقر على صورة الملف الشخصـي لأي حساب للتبديل إليه.

إعداد حسابات البريد الإلكتروني: من شاشة الحسابات، اذهب إلى \$ > إعدادات، واختر أحد الحسابات لتعيين ا**سم الحساب**، أو ا**لحساب الافتراضي،** أو إزالـة الحساب\_

## إدارة جهات اتصال البريد الإلكتروني المهمة

هل تقلق من ضياع رسالة البريد الإلكتروني لجهة اتصال مهمة بين بحر من رسائل البريد الإلكتروني؟ يمكنك إضافة جهات الاتصال المهمة لقائمة الأشخاص المهمين. سينقل جهازك تلقائيًا رسائل البريد الإلكتروني من جهات الاتصال المهمة إلى صندوق البريد المهم.

افتح �� ال**بريد الإلكتروني** وانتقل إلى \$ > إعدادات > جهات الاتصال المهمة<sub>.</sub> من شاشة **قائمة جهات الاتصال المهمة** انتقل إلى .**ϝاλΗلا هاتΟ ϥϣ ةϓاο·** و **ϝاλΗ هةΟ ˯اηϧ·** < **ةϓاο·**

إ**ضافة جهات الاتصال المهمة أو إزالتها**: في الشاشة **قائمة جهات الاتصال المهمة** انقر على ← أو لَلْأ لإدارة جهات الاتصال المهمة.

**تέاόη·** < **تΩΩϋ·** < ىϟ· ϝقΗϧ ˬϲϧوέΗϛϟلإ ΩϳέΑلϟ ةϳγϳέϟ ةηاηϟ ϥϣ :**ةϣهϣϟ ϝاλΗلا هاتΟϟ ϲϧوέΗϛϟلإ ΩϳέΑϟ έاόη· έϳϳϐΗ Οϟهات ϣϟهϣة**.

## **Exchange ابγΣΑ ιاΧϟ ϲϧوέΗϛϟلإ ΩϳέΑلϟ ϲلقاΗ Ωέ ϥϳϳόΗ**

هل يتعذر عليك الرد على رسائل البريد الإلكتروني في الإجازة؟ يمكنك تمكين ردود تلقائية للرد تلقائيًا على رسائل البريد الإلكتروني. افتح العالم ال**بريد الإلكترونى،** وانتقل إلى ٌ. > إعدادات، وحدد حساب Exchange. انقر ا**لردود التلقائية،** ومكّن <mark>الردود التلقائية،</mark> وقم بتعيين محتوى الرد التلقائ<sub>م</sub> ووقته، ثم انقر علمي **موافق** 

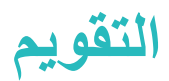

## التقويم: مركز إدارة الأحداث الخاصة بك

هل تعاني من كثرة الأحداث وصعوبة إدارتها؟ يتيح لك تطبيق التقويم الإدارة الشاملة لأحداثك، مما يجعل حياتك المهنية والشخصية أكثر نساطة

يقدم تطبيق النقويم الوظائف التالية:

- <mark>ه التذكير بالاجتماعات</mark>: هل أنت قلق من تفويت اجتماع عملٍ مهم؟ أضف بريدك الإلكتروني الخاص بالعمل (حساب Exchange) إلى تطبيق التقويم، وذلك للتحقق من تذكيرات الاجتماعات وتلقي تذكير من جهازك قبل بدء الاجتماع
- ه م**شاركة الأحداث**: هل ترغب في مشاركة جدول أعمالك ودعوة أصدقائك لحدثٍ ما؟ تطبيق التقويم يوفر لك العديد من طرق المشاركة للقيام بذلك.

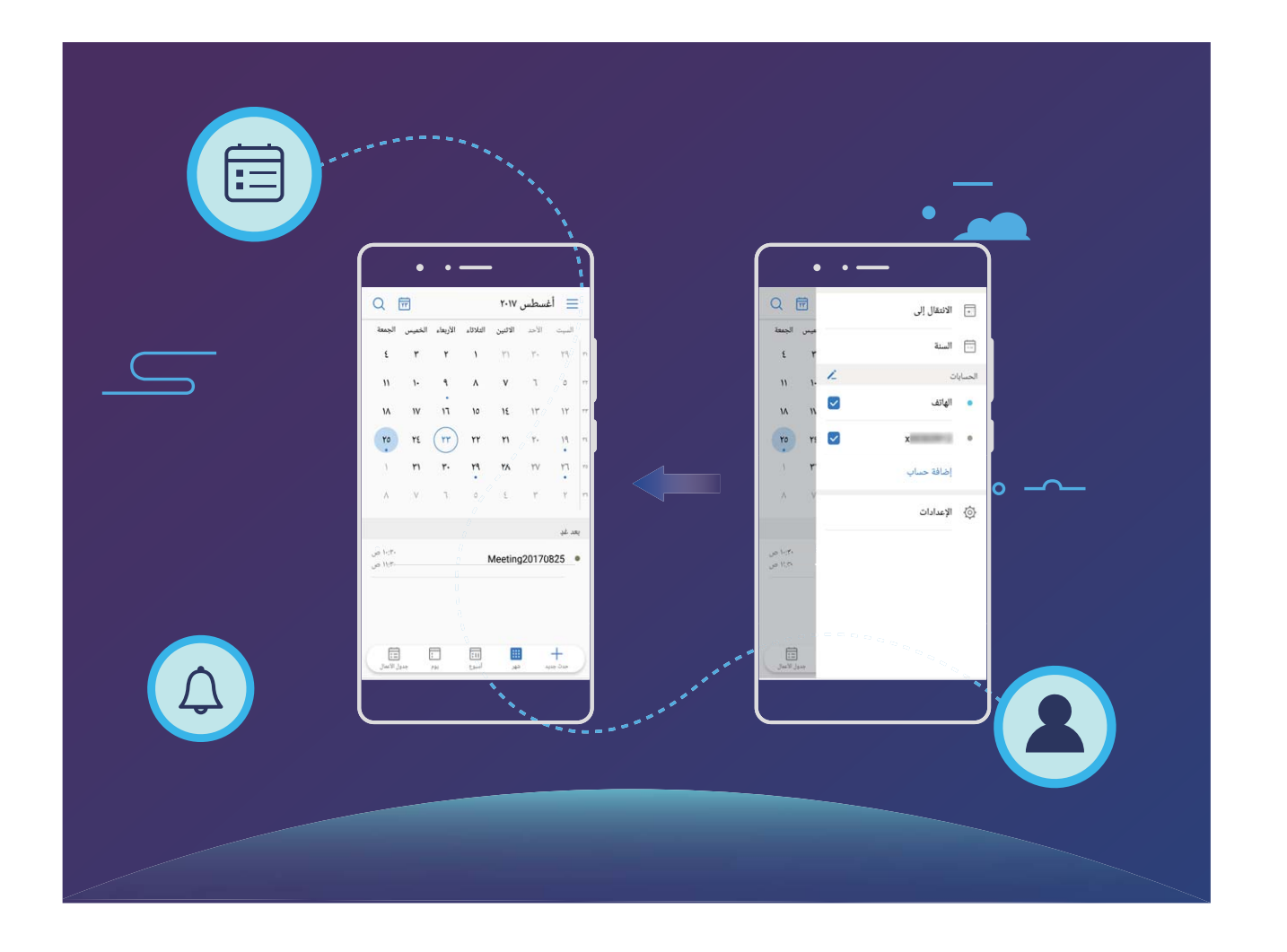

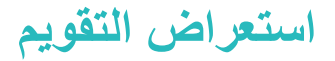

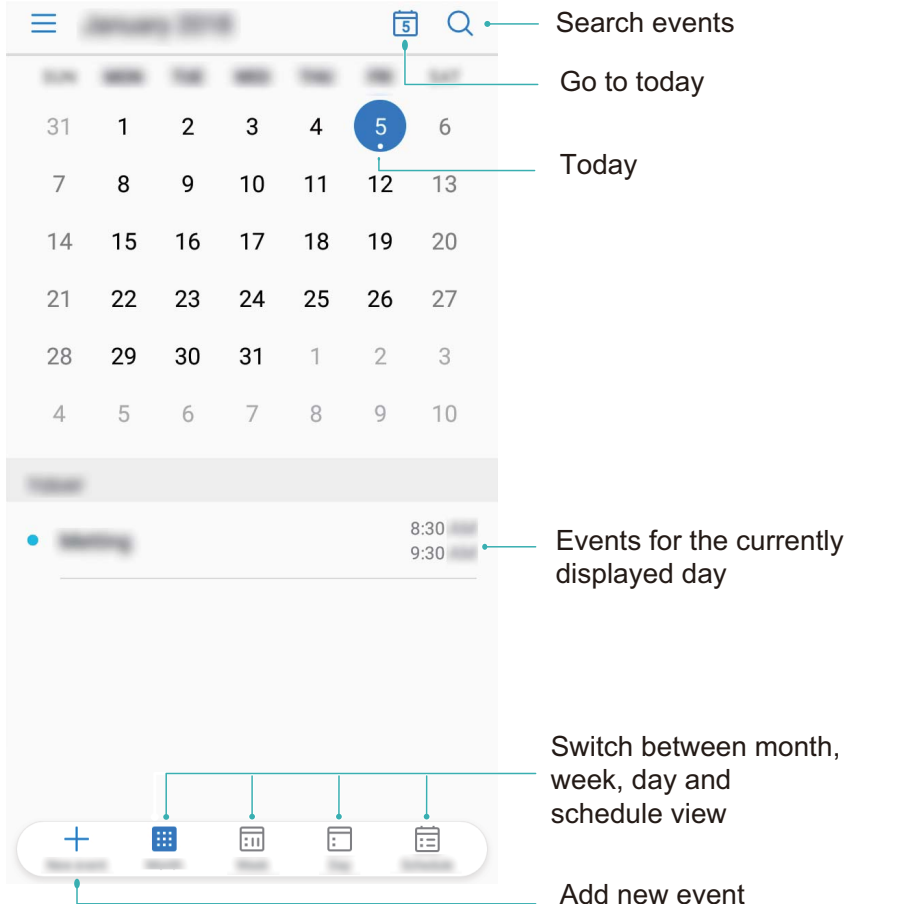

**إنشاء حدث**: افتح ◘ التقويم، وانقر على 十 ، ثم أدخل معلومات الحدث، والتي تشمل العنوان، والموقع، وأوقات البدء والانتهاء اذهب، بعد ذلك، إلى ا**لمزيد > تذكير إضافة** لإضافة تذكير للحدث الخاص بك، ثم انقر على √ . ا**لنبحث عن أحداث**: من شاشة ال**نقوي**م، انقر على ح<sup>1</sup>ك وأدخل الكلمات الرئيسية للبحث عن الحدث، كالعنوان أو الموقع<sub>-</sub> قعيين إعدادات التقويم: من شاشة التقويم، اذهب إلى  $\equiv~$  > الإعدادات لتخصيص إعدادات عرض التقويم والتذكير ات.

# استيراد المهام للإبقاء على عملك مُنظم

ا**ستيراد تذكيرات الاجتماعات**: افتح ًا القويم، واذهب إلى عصوب ل<mark>أصافة حساب،</mark> ثم اتبع التعليمات التي تظهر على الشاشة لإضافة بريدك الإلكتروني الخاص بالعمل (حساب Exchange) إلى تطبيقا**لتقويم** للتحقق من تذكير ات الاجتماعات.

<mark>مشاركة حدث</mark>: انقر على أي حدث في التقويم أو ضمن التبويب جدول الأعمال، ثم انقر على ع<sup>ك</sup>ر واتبع التعليمات التي تظهر على الشاشة لمشاركة الحدث باستخدام إحدى طرق المشاركة المتاحة

### **ةϳϣϟاόϟ ϝρόϟ ˵ νέϋ**

هل تريد السفر إلى الخارج للعمل أو لقضاء إجازة؟ نزّل معلومات عُطل بلد الوجهة في وقت مبكر لوضع خطة عملك والجدول الزمني بشكل أفضل

افتح <sup>31</sup> التقويم، وانتقل إلى ؟ لاإعدادات > العطلات العالمية، وقم بتمكين المفتاح المقابل لبلد الوجهة الخاصـة بك. وسينزّل الجهاز معلومات العُطل تلقائيًا.

# *Aclull*

### استخدام الساعة

يمكن لتطبيق الساعة المتواضع تقديم العديد من الميزات والخصائص القوية والمعلومات المفيدة. حيث يمكن أن يعمل كمنبه، أو ساعة عالمية، أو ساعة إيقاف، أو مؤقت.

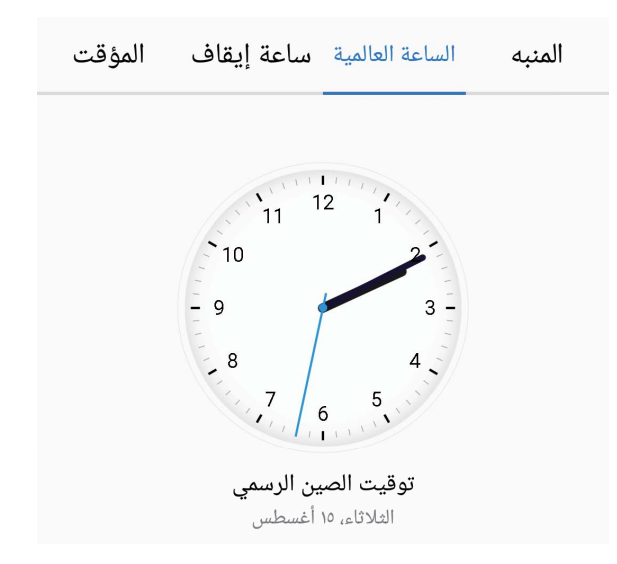

معرفة أوقات البلدان حول العالم: افتح تطبيق هي الساعة، وانقر على العلامة طلب في تبويب الساعة العالمية ثم أدخل اسم المدينة أو اختر مدنية من القائمة<sub>.</sub> انقر فوق أيقونة ۞ لتعيين الوقت والتاريخ

عرض الوقت لمنطقتين مختلفتين: افتح تطبيق مصل الساعة، ثم انقر فوق أيقونة م<sup>6</sup>كل > التاريخ والوقت في تبويب الساعة العالمية. قم بتمكين ا**لساعة المزدوجة**، وانقر على ا**لمدينة الأساسية** وحدد مدينة إقامتك من قائمة المدن

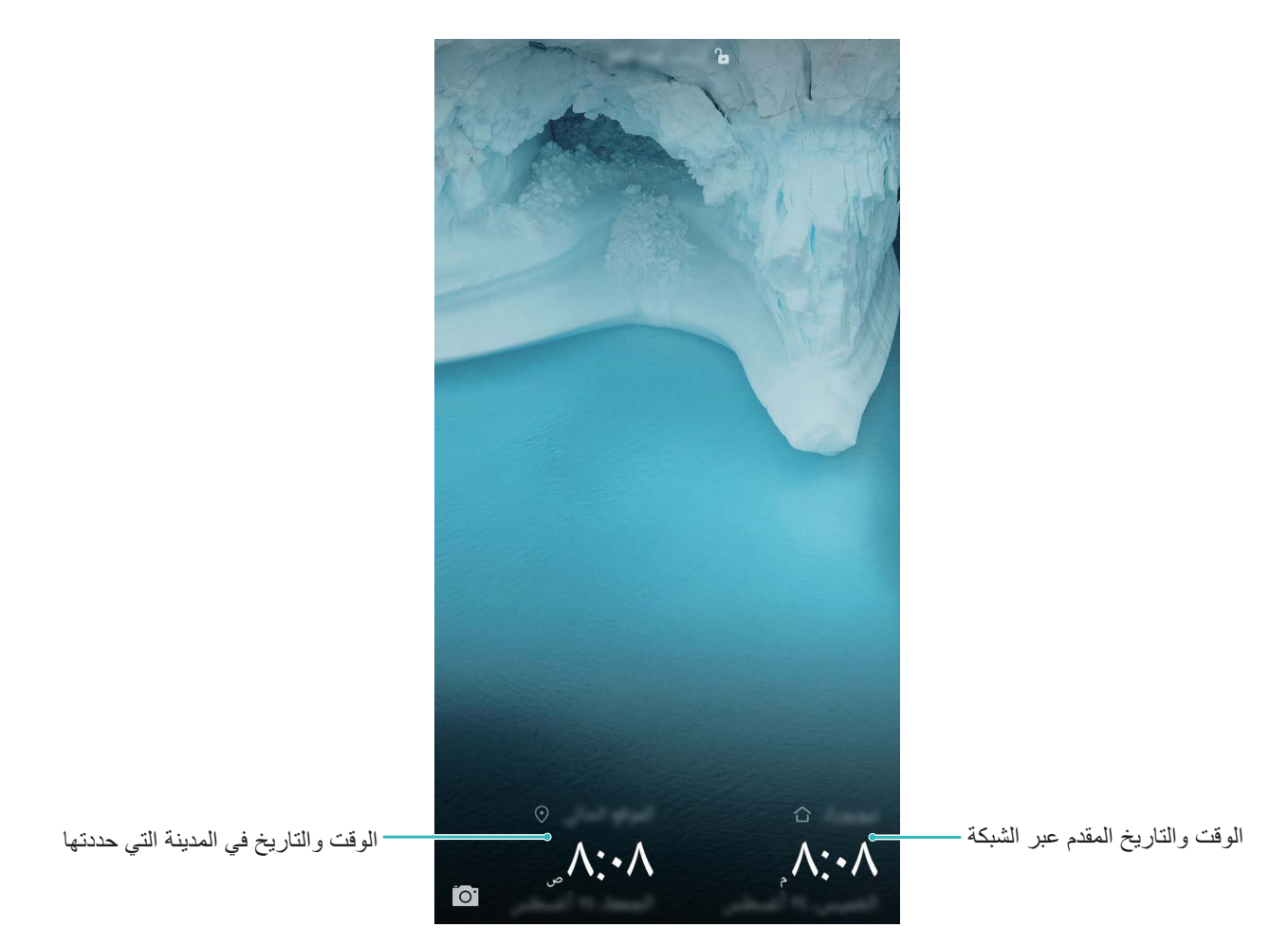

هي إذا كان توقيت المنطقة الحالية مطابقًا للمدينة الأساسية، فلن تظهر سوى ساعة واحدة في شاشة القفل

# ا**لمفكر ة**

### **لاتΟγϟ بϳΗέΗ لىϋ υفاΣلϟ اتυΣلاϣϟ ΓέΩ·**

هل تر غب في مشاركة الملاحظات الهامة أو إضافة ملاحظة إلى المفضلة؟ يمكنك إدارة ملاحظاتك للحفاظ على ترتيب السجلات الخاصة Αك.

م**شاركة الملاحظات:** هل ترغب في إرسال ملاحظات الاجتماع الخاصة بك إلى ز ملائك؟ من شاشة قائمة الملاحظات لتطبيق ا**لمفكرة،** افتح الملاحظة التي تود مشاركتها، ثم انقر علي صُر لتحديد طريقة المشاركة واتباع التعليمات التي تظهر علي الشاشة إ**ضافة ملاحظة إلى المفضلة**· هل تر غب في إضافة ملاحظة ما إلى المفضلة للرجوع إليها لاحقًا؟ من شاشة قائمة الملاحظات لتطبيق ا**لمفكرة،** اسحب بمينًا على إحدى الملاحظات وانقر على فكل وبدلاً من ذلك، افتح الملاحظة التي تود إضافتها إلى المفضلة وانقر على  $\frac{1}{2}$ 

<mark>هذف ملاحظة</mark>: لحذف ملاحظة ما، من شاشة قائمة الملاحظات لتطبيق ا**لمفكرة،** اسحب يمينًا على إحدى الملاحظات وانقر على هذا وبدلاً من ذلك، انقر مطولاً على إحدى الملاحظات لعرض قائمة الخيارات، ثم حدد الملاحظات التي تود حذفها وانقر على لل ا**لبحث عن ملاحظات**: لإيجاد ملاحظة بسرعة، انقر على شريط البحث من شاشة قائمة الملاحظات لتطبيق ال**مفكرة** وأدخل كلمات البحث الرئيسية. وبدلاً من ذلك، اسحب للأسفل من الشاشة الرئيسية لعرض شريط البحث، وإدخال الكلمات الرئيسية للبحث.

**إنشاء قائمة مهام**: هل ترغب في إنشاء قائمة تسوق؟ يمكنك ذلك من شاشة تحرير الملاحظة لتطبيق ا**لمفكرة،** انقر على ۞ ، وأدخل العنصر ِ الذي تر غب في إضافته إلى قائمة المهام، ثم انقر على �� استمر في إضافة عدة عناصر ِ لإنشاء قائمة مهام

نبعد إضافة عنصر إلى قائمة المهام، من شاشة تحرير الملاحظة لتطبيق ا**لمفكرة،** حدد خانة الاختيار ⊃ الموجودة على يمين " العنصر .

إ**ضافة علامات إلى الملاحظات**: لعرض فئات الملاحظات بسهولة، من شاشة تحرير الملاحظة لتطبيق ا**لمفكرة**، انقر على ∏ ، واستخدم علامات ملونة مختلفة لتصنيف محتوى الملاحظات المختلف، من أجل عرض ملاحظاتك بشكل أوضح

# الأدوات

## استخدام مسجل الصوت لإنشاء ملاحظات صوتية

ليس لديك الوقت الكافي لكتابة جميع التفاصيل المهمة في الاجتماع؟ هل تحتاج لترتيب قائمة من الملاحظات أثناء إجراء مقابلة أو حضور درس؟ يسمح لك مسجل الصوت بتسجيل ملفات صوتية يمكنك إعادة تشغيلها لاحقًا.

قم بتمكين ا� م**سجل الصوت**، واسحب يمينًا أو يسارًا على الشاشة لاختيار وضع التسجيل<sub>.</sub> ثم انقر فوق <sup>(ف</sup>) لبدء عملية التسجيل<sub>.</sub>

وأثناء التسجيل، يمكنك إضافة العلامات في النقاط الهامة حسب ما تراه أنت. بعد ذلك، انقر فوق لمحل لإنهاء التسجيل وحفظ الملف الصوتي.

عقب اكتمال التسجيل، يمكنك القيام بما يلي:

• إدارة التسجيلات: افتح التسجيلات للدخول إلى خبارات فرز التسجيلات ومشاركتها.

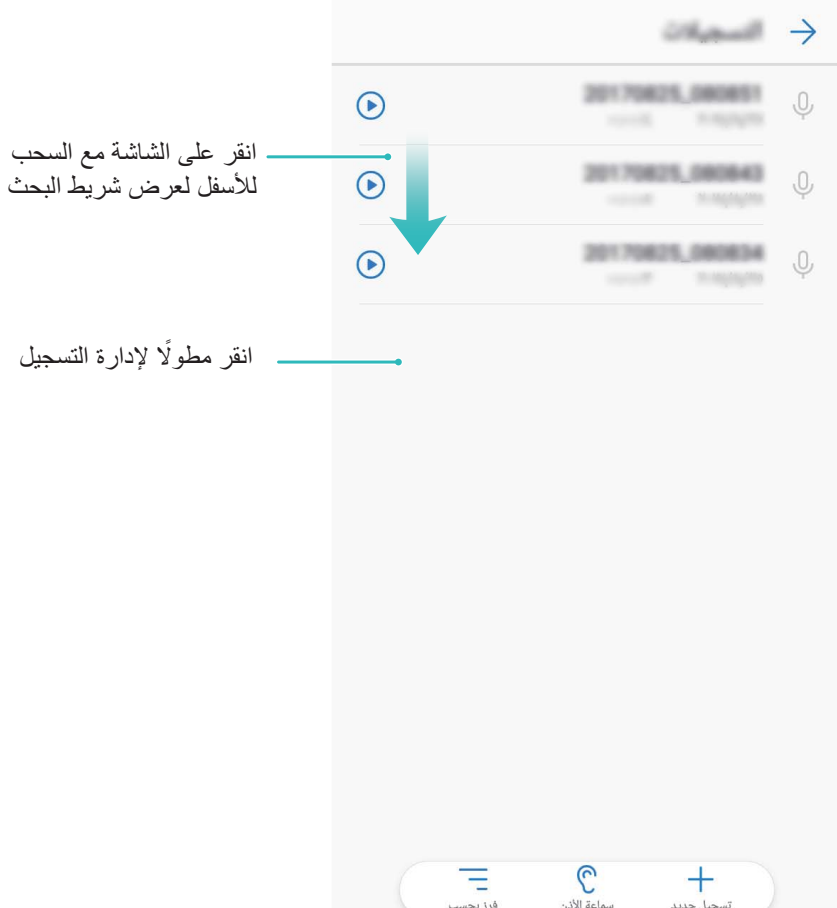

# توصيل الأجهزة

# ا**لبلوتوث**

### اتصال جهازك بأجهزة البلوتوث

استخدم البلوتوث لتوصيل جهازك بسماعة بلوتوث أو ببلوتوث السيارة للملاحة أو للاستماع إلى الموسيقي أثناء القيادة. يمكن أيضًا توصيل جهازك بأجهزة قابلة للارنداء (سوار/ساعة) عبر البلوتوث لتسجيل وإدارة بيانات الأنشطة الرياضية. توصيل أجهزة البلوتوث بجهازك لا تزيد استهلاك الطاقة بشكلٍ ملحوظ

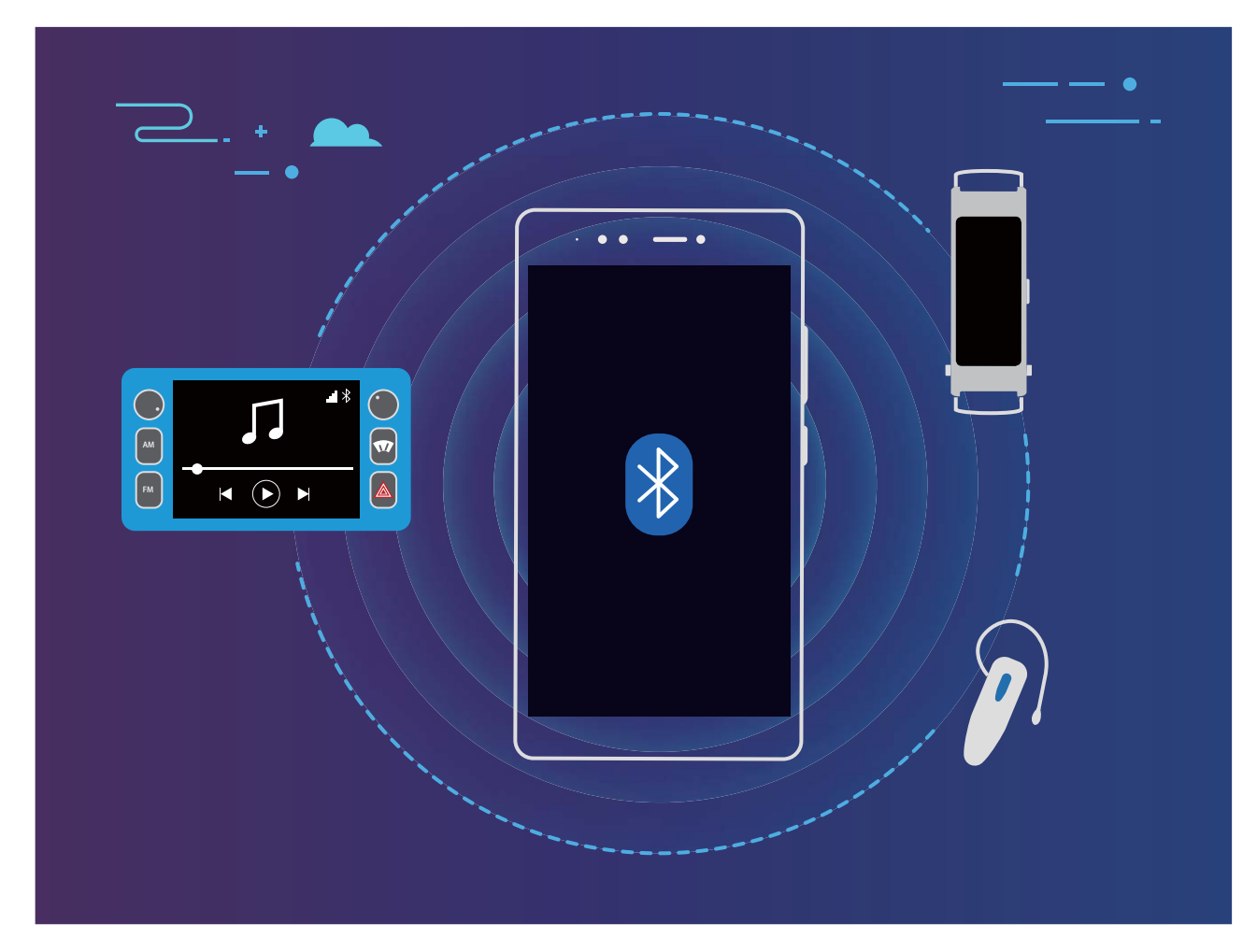

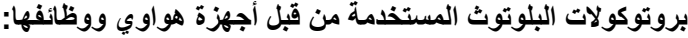

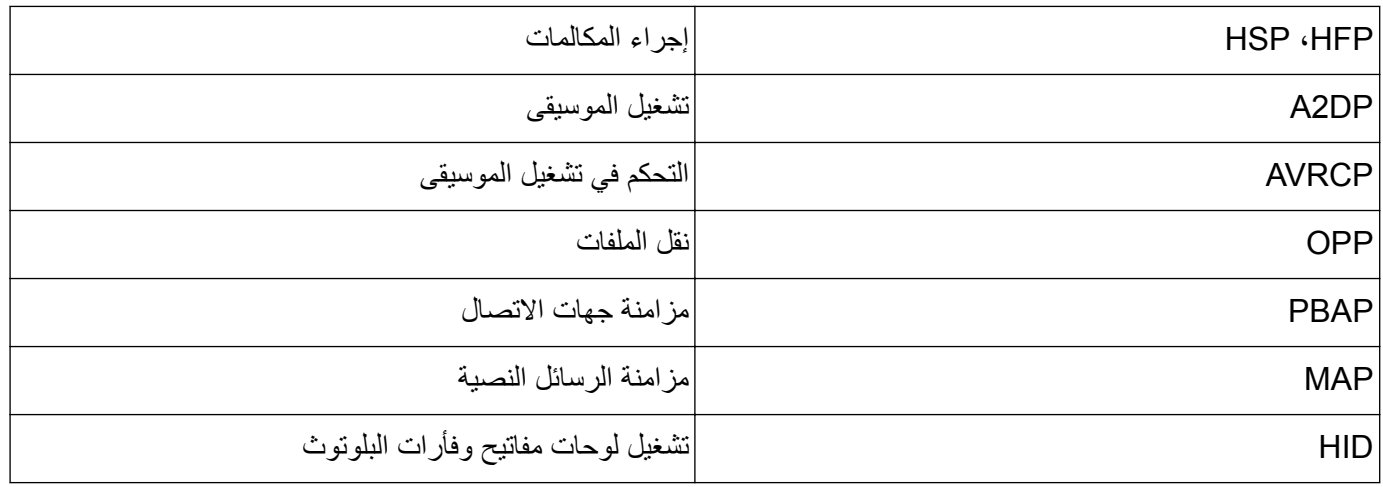

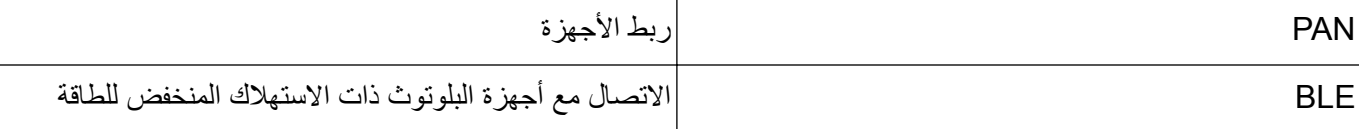

<mark>تمكين البلوتوث أو تعطيله:</mark> من الشاشة الرئيسية، اسحب شريط الحالة للأسفل، وافتح لوحة الاختصارات، ثم انقر على ∛ لتمكين البلوتوث أو تعطيله ِ انقر مطولًا على ﴿ لَفْتح شاشة إعدادات البلوتوث

ا**قتران جهاز بلوتوث:** قم بتمكين ا**لبلوتوث** من شاشة إعدادات البلوتوث على جهازك. وتأكد من تعيين الإعداد لجهاز البلوتوث ليصبح هرئيًا من قبل أجهزة البلوتوث الأخرى<sub>.</sub> من قائمة ا**لأجهزة المتاحة**، انقر على الجهاز الذي تريد الاقتران به واتبع التعليمات التي تظهر على الشاشة لاستكمال عملية الاقتر ان

**الغاء الاقتران بجهاز بلوتوث**: قم بتمكين **البلوتوث** من شاشة إعدادات البلوتوث على جهازك. وانقر على الأيقونة <sup>(ا</sup>ل الموجودة بجانب ذلك الجهاز ، ثم انقر على إ**لغاء الاقتران**.

**تغيير اسم جهاز البلوتوث**: قم بتمكين ا**لبلوتوث** من شاشة إعدادات البلوتوث على جهازك. وانقر على ا**سم الجهاز** ، ثم ادخل الاسم الجديد للجهاز ، وانقر عل*ي حفظ* 

عرض مساعدة البلوتوث: من شاشة إعدادات البلونوث على جهاز ك، انقر على <sup>9</sup>ك للاطلاع على معلومات تفصيلية حول كيفية إنشاء اتصال مع أنظمة السيارات، وسماعات الرأس، ومكبرات الصوت، والأجهزة القابلة للارتداء (سوار/ساعة)، والهواتف، والأجهزة اللوحية، وأجهزة الحاسوب.

#### استخدام البلو تو ٹ لمشار ك<sup>ة</sup> البيانات

وصِّل جهازك بالأجهزة الأخرى عبر البلوتوث لمشاركة البيانات، واستيراد وتصدير جهات الاتصال، وإنشاء نقطة اتصال لمشاركة الانتر نت.

**استخدام البلوتوث لإرسال الملفات**: تأكد من وجود كلًا من جهازك والجهاز الآخر في نطاق تغطية البلوتوث (10 أمتار أو 32 قدم). بعد ذلك، يمكنك إنشاء اتصال عبر البلوتوث ومشاركة ملفات الوسائط، وصفحات الويب، وجهات الاتصال، والمستندات، والتطبيقات بين

جهازين ِ افتح مسلم العلمي للعلمات، وانقر مطولًا على الملف الذي تريد إرساله، ثم اذهب إلى ا**لمزيد** > **مشاركة** > ا**لبلوتوث** اتبع التعليمات التي تظهر على الشاشة لتمكين البلوتوث. وعند اكتشاف الجهاز الآخر (يجب تمكين البلوتوث على الجهاز الأخر وأن يكون مرئيًا للأجهزة الأخرى)، انقر على اسم الجهاز لإنشاء انصال والبدء في إرسال الملفات

ا**ستلام الملفات عبر البلوتوث**: من الشاشة الرئيسية، اسحب شريط الحالة للأسفل، و افتح لوحة الاختصار ات، ثم انقر على ∛ لتمكين البلونوث بعد ذلك، انقر على أ**وافق** من على إشعار نقل الملفات، وذلك لبدء استلام الملفات ٍ سبتم حفظ الملفات المستلمة بشكل افتراضي في المجلّد **bluetooth** من مدير الملفات.

اتϳلϣόϟ ˯έΟلإ **έϳΩλΗ/ ΩέϳΗγ** < ىϟ· بϫΫوˬ **ϝاλΗلا هاتΟ** Ηϓ :**ΙوΗلوΑϟ έΑϋ ϝاλΗلا هاتΟ έϳΩλΗ و ΩέϳΗγ** النالبة:

- ه استيراد جهات الاتصال: انقر على استيراد من جهاز آخر، واختر يدعم خاصية البلوتوث. ثم اتبع التعليمات التي تظهر على الشاشة لإنشاء اتصال بلوتوث مع الجهاز الآخر ـ بعد ذلك، سيتم استيراد جهات اتصال الجهاز الآخر إلى جهازك تلقائيًا ـ
- ه تصدير جهات الاتصال: انقر على مشاركة جهات الاتصال، وحدد جهات الاتصال التي تريد مشاركتها، ثم انقر على <sup>60</sup> ، واختر ا**لبلوتوث** ثم اتبع التعليمات التي تظهر على الشاشة لإنشاء اتصال بلوتوث مع الجهاز الأخر ٍ بعد ذلك، سيتم تصدير جهات الاتصال التي حددتها من جهازك إلى الجهاز الآخر تلقائيًا.

### نقل البيانات بين جهازك والحاسوب

استخدم كابل بيانات USB لتوصيل جهازك بالحاسوب الخاص بك ونقل البيانات.

#### **USB** اختيار وضع توصيل

- 1 استخدم كابل USB لتوصيل جهازك بالحاسوب أو بجهاز آخر <sub>.</sub> سيظهر مربع الحوار "ا**ستخدام كابل USB لـ**" على جهازك ِ
	- **2** انقر على **الشحن فقط**
	- USB. ϝاλΗ ϊοو ΩϳΩΣΗϟ **USB ϝΑاϛ έΑϋ ϥΣηϟ** لىϋ έقϧ مΛ ˬتέاόηلإ ةΣوϟ Ηفϟ ϝفγلأ ىϟ· ةϟاΣϟ ρϳέη بΣγ **3**
		- .**الشحن فقط** استخدام اتصال USB لشحن جهازك فقط
			- **. نقل الملفات**: نقل الملفات بين جهازك والحاسوب.
- نقل الصور : نقل الصور بين جهاز ك و الحاسوب. إذا كان حاسوبك لا يدعم بر و توكول نقل الو سائط (MTP)، فيمكنك استخدام بروتوكول نقل الصور (PTP) لنقل الملفات والصور بين جهازك والحاسوب.
- ق منفذ الآلات الموسيقية الرقمية (MIDI): استخدام جهازك كمنفذ إدخال للألات الموسيقية (MIDI) وتشغيل ملفات الموسيقي على حاسو بك.

وصِّل جهاز ك بحاسو بك عبر كابل USB لنقل البيانات وتنفيذ مهام أخرى.

ـ إ**رسال الملفات** بروتوكول MTP(بروتوكول نقل الوسائط) عبارة عن بروتوكول يتيح لك نقل ملفات الوسائط يمكنك استخدامه في نقل الملفات بين جهازك والحاسوب. قبل استخدام بروتوكول نقل الوسائط MTP، يُرجى تثبيت برنامج Windows Media Player 11 أو إصدار أحدث في حاسوبك. اسحب شريط الحالة إلى الأسفل لفتح لوحة الإشعارات، ثم قم بتعيين وضع اتصال USB إلى **نقل الملفات**. بعد ذلك، سيقوم حاسوبك

بتثبيت برامج التشغيل الضرورية. من على حاسوبك، افتح القرص الجديد الذي يحتوي اسمه على موديل جهازك، وذلك لاستعراض الملفات المخزنة في جهازك. كما يمكنك استعراض ملفات الوسائط على جهازك باستخدام Windows Media Player.

**و نقل الصور** : بروتوكول PTP(بروتوكول نقل الصور) عبارة عن بروتوكول يسمح لك بنقل الصور . يمكنك استخدامه لنقل الصور بين جهازك وحاسوبك بسهولة أكبر اسحب شريط الحالة إلى الأسفل لفتح لوحة الإشعارات، ثم قم بتعيين وضع اتصال USB إلى **نقل الصور** ٍ بعد ذلك، سيقوم حاسوبك

بتثبيت برامج التشغيل الضرورية. من على حاسوبك، افتح القرص الجديد الذي يحتوي اسمه على موديل جهازك، وذلك لاستعراض الصور المخزنة في جهازك

ه **نقل بيانات MIDI** إ**لى جهازك** تنسيق MIDI(منفذ إدخال الآلات الموسيقية) هو تنسيق قياسي في الصناعات الصوتية للملحنين ومصنعي الآلات الموسيقية الإلكترونية.

اسحب شريط الحالة إلى الأسفل لفتح لوحة الإشعارات، ثم قم بتعيين وضع اتصال USB إلى **منفذ الآلات الموسيقية الرقمية** (MIDI). بِمكنك الآن نقل بيانات MIDI بين جهازك والأجهزة الأخرى.

# الحماية و الخصوصد

# بصمة الإصبع

التعرف على بصمة الإصبع: تعزيز الحماية وتنقل أسرع

لا تقتصر وظيفة بصمة الإصبع على فتح قفل جهازك بصورة سريعة فقط، ولكنها تقدم أيضًا حماية إضافية لمعلوماتك الشخصية يمكنك استخدام بصمة الإصبع في:

- م فتح قفل الشاشة بنقرة واحدة: هل ترغب في التخلص من إز عاج فتح قفل الشاشة باستخدام أرقام دخول أو رسم الأنماط؟ استخدم بصمة إصبعك لفتح قفل الشاشة بسر عة وأمان وبنقرة واحدة فقط.
- ه ا**لوصول إلى ملفاتك الخاصة** : هل أنت قلق من النسيان المحتمل لكلمة المرور الخاصة بك للخز انة أو لقفل التطبيقات أو وقوع كلمة المرور في أيادٍ غير موثوق بها؟ قم بتعيين بصمة إصبع للوصول إلى الخزانة وقفل التطبيقات وذلك للإبقاء على ملفاتك وتطبيقاتك أمنة ومنع وصول الأخرين إليها.

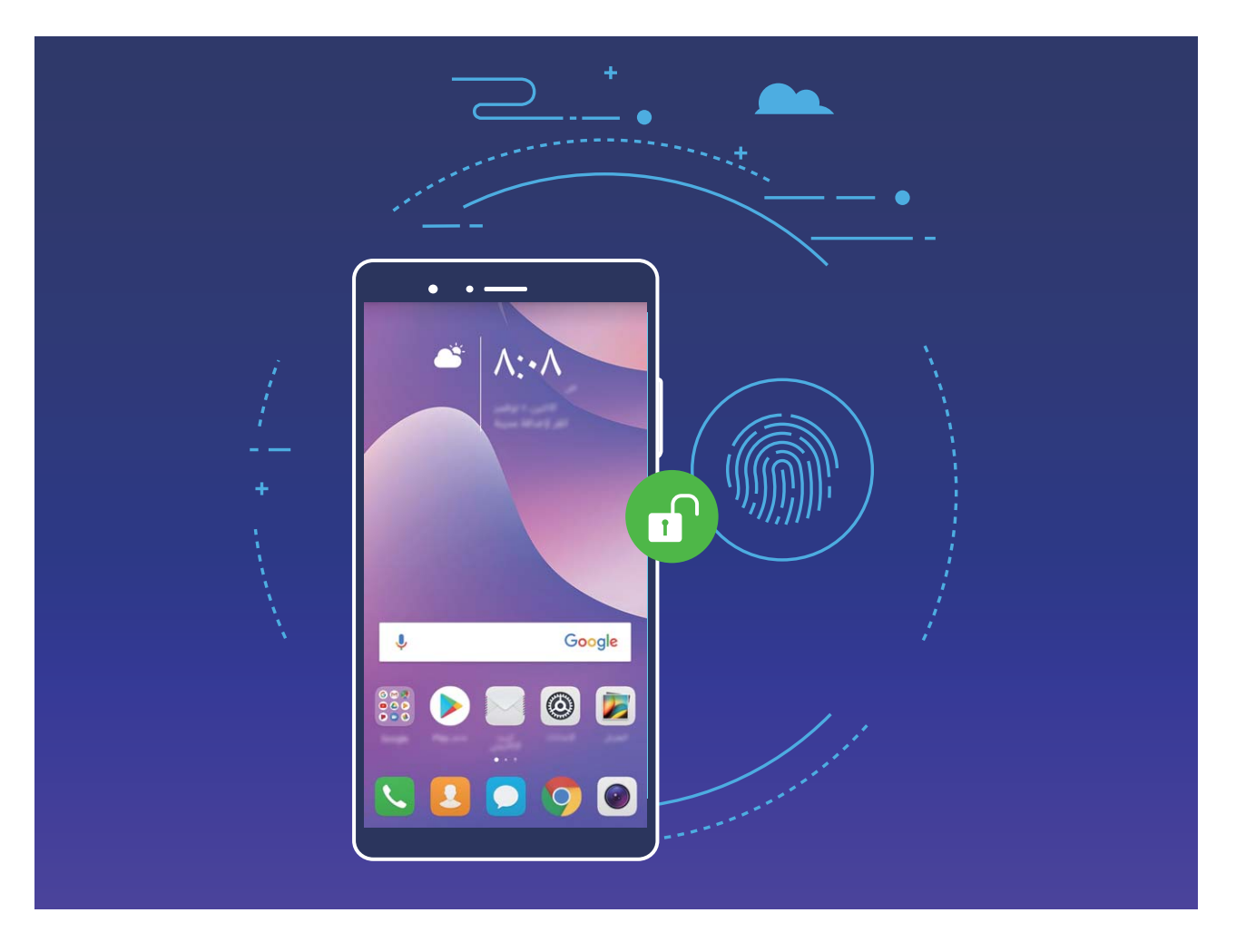

استخدام اختصارات بصمة الإصبع لإجراء العمليات بشكل أسرع

في حال عدم إمكانية الوصول إلى زر التصوير لالتقاط صورة، أو رغبتك في الرد على مكالمة ما أو إيقاف المنبه بسرعة، يمكنك استخدام إحدى بصمات الأصابع لالتقاط الصور، والرد على المكالمات بسرعة عبر مستشعر البصمة. ولا يتطلب ذلك التحقق من بصمة الإصبع

افتح © الإعدادات، واذهب إلى الحماية والخصوصية > بصمة الإصبع<sub>.</sub> من هنا يمكنك تمكين اختصار ات بصمة الإصبع لإجراء العمليات التالية:

- ه ا**لتقاط صور أو فيديوهات** من شاشة تحديد المنظر في تطبيق ا**لكامير**ا، انقر مطولاً على مستشعر بصمات الأصابع لالتقاط صورة أو فبدبو .
	- <mark>ه المكالمة على الرد</mark>: انقر مطولاً على مستشعر بصمات الأصابع عند تلقى مكالمة للرد عليها.
		- ه ا**لمنبه إيقاف**: انقر مطولاً على مستشعر بصمات الأصابع عند رنين المنبه لإيقافه.
	- <mark>ه إظهار لوحة الإشعارات:</mark> عندما تكون الشاشة في الوضع الرأسي، اسحب للأسفل على مستشعر بصمات الأصابع لإظهار لوحة الإشعارات، وانقر نقرًا مزدوجًا لمسح الإشعارات، واسحب للأعلى لإغلاق اللوحة.
	- **و الصور اض استعر** عند استعراض الصور في وضع ملء الشاشة، بمكنك السحب بمينًا أو يساراً على مستشعر بصمات الأصابع لتصفح الصور

#### إ**نشاء بصمة إصبع**

يمكنك إنشاء بصمة إصبع على جهازك واستخدامها بعد ذلك في فتح قفل الشاشة أو الدخول إلى الخزانة أو الوصول إلى قفل التطبيقات بدون كلمة مرور

- م خاصية فتح قفل الشاشة باستخدام بصمة الإصبع متاحة فقط عندما يتم تعيين نمط قفل شاشة الجهاز إلى ا**لقفل باستخدام** ا**لنمط،** أو ا**لقفل باستخدام رقم دخول،** أو ا**لقفل باستخدام كلمة مرور** ٍ حيث ستتم مطالبتك بفتح قفل شاشة جهازك باستخدام كلمة مرور قفل الشاشة بعد إعادة تشغيل الجهاز أو في حال عدم التعرف على بصمة إصبعك
	- ه قبل إنشاء بصمة إصبع، تأكد من نظافة وجفاف إصبعك.
		- 1 افتح © الإعدادات.
- $\bf{2}$  اذهب إلى الحماية والخصوصية > بصمة الإصبع > إدارة بصمات الأصابع، واختر القفل باستخدام النمط، أو القفل باستخدام رقم <mark>دخول،</mark> أو ا**لقفل باستخدام كلمة مرور،** ثم اتبع التعليمات التي تظهر على الشاشة لتعيين كلمة مرور فتح قفل الشاشة
	- 3 بمجرد الانتهاء من تعيين كلمة المرور، انقر على **بصمة إصبع جديدة** لإنشاء بصمة إصبع<sub>.</sub>
- 4 ضع طرف إصبعك فوق مستشعر البصمة<sub>.</sub> واضغط بلطف على المستشعر حتى يهتز الجهاز<sub>.</sub> قم بتكرار هذه الخطوة باستخدام أجزاء مختلفة من ر أس إصبعك
	- .**اϧγΣ ˱** لىϋ έقϧ ˬϊΑλلإ ةϣλΑ ˯اηϧ· ΩόΑ **5**

ضع إصبعك على مستشعر بصمات الأصابع لفتح ففل الشاشة ببساطة

#### إضافة أو إعادة تسمية أو حذف بصمة إصبع

يمكنك إنشاء خمس بصمات أصابع على جهازك كحدٍ أقصى. ويمكنك أيضًا إعادة تسمية أو حذف بصمات أصابعك.

- 1 افتح ® الإعدادات
- .**ϊΑاλلأ اتϣλΑ ΓέΩ·** < **ϊΑλلإ ةϣλΑ** < **ةϳλوλΧϟو ةϳاϣΣϟ** ىϟ· بϫΫ **2**
	- دلى كلمة مرور قفل الشاشة وانقر على **التالي 3** 
		- :كϧϛϣϳ ˬ**ϊΑاλلأ اتϣλΑ ةϣاϗ** ϥϣ **4**
	- ـ النقر على **بصمة إصبع جديدة** لإنشاء بصمة إصبع جديدة.
	- ـ النقر على بصمة إصبع تم إنشاؤها مُسبقًا لإعادة تسميتها أو حذفها.
- ه النقر على ا**لتعرف على بصمة الإصبع** لمعرفة بصمات الأصابع التي تم إنشاؤها مُسبقًا وتعليمها ـ

#### استخدام بصمة الإصبع للوصول السريع إلى البيانات الخاصة

هل تعبت من إدخال كلمة المرور في كل مرة تر غب فيها بالوصول إلى تطبيقٍ مقفل أو إلى البيانات الخاصـة الموجودة في الخزانة الخاصة بك؟ يمكنك استخدام بصمة إصبعك للوصول السريع والآمن إلى بياناتك الخاصة

- 1 افتح ® الإعدادات<sub>.</sub>
- .**ϊΑاλلأ اتϣλΑ ΓέΩ·** < **ϊΑλلإ ةϣλΑ** < **ةϳλوλΧϟو ةϳاϣΣϟ** ىϟ· بϫΫ **2**
- 3 ادخل كلمة مرور قفل الشاشة وانقر على ا**لتالي** ثم انقر على ا**لوصول إلى الخزانـة،** و**الوصول إلى قفل التطبيقات،** واتبع التعليمات التي تظهر على الشاشة لإدخال كلمة المرور . بعد ذلك، يمكنك القيام بالتالي:
- ـ استخدام بصمة الإصبع للدخول إلى الخزانة: افتح ◘ مدير الملفات، وانقر على الخزانة، بعد ذلك ستتمكن من الدخول إلى الخزانة باستخدام بصمة إصبعك
- ا**ستخدام بصمة الإصبع للوصول إلى التطبيقات المقفلة بواسطة قفل التطبيقات: يمكنك الآن فتح التطبيقات المقفلة من الشاشة** الرئيسية باستخدام بصمة إصبعك

### حماية معلومات الموقع

#### خدمات الموقع: تحديد موقع جها*ز*ك

تجمع خدمات الموقع معلومات الموقع وتوفرها للتطبيقات المستندة إلى الموقع (مثل تطبيقات الطقس والخرائط والسفر والتسوق) على الجهاز . يتم تحديد الموقع التقريبي للجهاز من خلال تحديد الموقع باستخدام GPS(إذا تم تمكين GPS والخدمة متوفرة)، وبيانات شبكة الجوال، وتحديد الموقع باستخدام الشبكة اللاسلكية (إذا تم التمكين). إذا كان تحديد الموقع باستخدام GPS معطلاً، فلا يزال يمكن للتطبيقات جمع معلومات الموقع بطرق أخرى

#### لمكين خدمات الموقع أو تعطيلها

بعد الحصول على إذن معلومات الموقع، يمكن للتطبيقات الحصول على موقعك في أي وقت. وإذا حصل تطبيق ضار على معلومات موقعك، فقد تتعرض لمخاطر النصب أو الاحتيال، وغير ذلك يمكنك تمكين خدمات الموقع أو تعطيلها حسب الحاجة ومراقبة وإدارة الأذونات الممنوحة للتطبيقات بشكل منتظم لحماية خصوصيتك وأمان معلوماتك.

قمكين خدمات الموقع أو تعطيلها: افتح ً ® الإعدادات، واذهب إلى الحماية والخصوصية > الوصول إلى الموقع، ثم قم بتمكين أو تعطيل ا**لوصول إلى موقعي** .عند تمكين خدمات الموقع، يمكنك أيضًا تعيين الوضع المناسب لتحديد الموقع .وعند تعطيل خدمات الموقع،  $\ddot{\phantom{a}}$ اٍضافةَ إلى التطبيقات المُثبتة مسبقًا (كتطبيق العثور على جهازي)، سيقوم جهازك بإيقاف كافة التطبيقات والخدمات من جمع واستخدام معلومات الموقع الخاص بك. كما سيطالبك النظام بتمكين خدمات الموقع عند محاولتك استخدام هذه التطبيقات.

- ه ا**ستخدام الشبكات اللاسلكية وشبكات الجوال**: حيث يتم تحديد موقع جهازك باستخدام معلومات موقع المحطات الأساسية لشركة الاتصالات أو معلومات موقع موجّه الشبكة اللاسلكية القريب. وتعتمد دقة معلومات الموقع بشكلٍ كبير على معلومات الموقع التي تم جمعها من المحطات الأساسية أو من الشبكة اللاسلكية. حيث يتراوح نطاق الدقة عادةً بين 100 متر وعدة كيلومترات. تحديد المواقع عبر الشبكة ذو دقة منخفضة، لكنه يستهلك طاقة بطارية أقل ويتيح تحديد المواقع عند التواجد في الأماكن المغلقة
	- ه ا**ستخدام نظام GPS فقط**: حيث يتم استخدام الأقمار الصناعية فقط في تحديد موقع جهازك. ولا يحتاج إلى الاتصال بشبكة. فتحديد المواقع باستخدام نظام GPS عبر الأقمار الصناعية أكثر دقة، ولكنه يستهلك طاقة بطارية أكبر . هذا النظام دقيق في تحديد المواقع لعشرات الأمتار . وربما يكون غير دقيق في تحديد المواقع عند التواجد في الأماكن المغلقة .
- ه ا**ستخدام نظام GPS والشبكات اللاسلكية وشبكات الجوال**: يجمع فوائد تحديد المواقع باستخدام نظام GPS والشبكة، لتحديد مواقع دقيقة عند النواجد في الأماكن المغلقة والمفتوحة
	- . و قد تختلف الخصائص و الميزات باختلاف شركة الاتصالات الخاصة بك
- ه تستخدم شركة هواوي معلومات الموقع فقط لتزويدك بالوظائف والخدمات الضرورية، وليس لغرض جمع معلوماتك الخاصة والنعرف عليها.

تعيين مساعد تحديد المواقع في الأماكن المغلقة: افتح ® الإعدادات، واذهب إلى الحماية والخصوصية > الوصول إلى الموقع >

\* > إ**عدادات البحث**، ثم قم بتمكين أو تعطيل البحث عبر الشبكة اللاسلكية والبلوتوث. فالبحث عن الشبكات اللاسلكية وأجهزة البلوتوث سيقوم بتحسين دقة تحديد المواقع في الأماكن المغلقة

# استخدام <mark>قفل التطبيقات لففل التطبيقات المهمة</mark>

يتيح لك قفل التطبيقات تعيين كلمة مرور لاستخدام تطبيق WeChat، وتطبيق Alipay، وغير ها من التطبيقات المهمة. فبمجرد إعادة تشغيل جهازك أو فتح قفل شاشة جهازك، سنتم مطالبتك بإدخال كلمة مرور قفل التطبيقات عند شروعك في فتح التطبيقات. يُعزز قفل التطبيقات حماية معلوماتك الخاصة ويمنع الوصول غير المُصرح به إلى التطبيقات المهمة على جهازك

لت**مكين فقل التطبيقات: ا**فتح @ الإعدادات. واذهب إلى ا**لحماية والخصوصية > قفل التطبيقات**، ثم اتبع التعليمات التي تظهر على الشاشة لتعيين كلمة مرور، وتمكين قفل التطبيقات للتطبيقات التي ترغب في حمايتها. عند قيامك بفتح تطبيق مُقفل، اتبع التعليمات التي تظهر على الشاشة لإدخال كلمة المرور الخاصة بك وإجابة سؤال الأمان الخاص بك

وا إذا قمت بتعيين بصمة إصبع لفتح قفل جهازك وقمت كذلك بتعيين كلمة مرور قفل التطبيقات للمرة الأولى، فيمكنك اتباع التعليمات التي تظهر على الشاشة لربط بصمة إصبعك من أجل تسهيل فتح التطبيقات

قعديل كلمة مرور قفل التطبيقات الخاصة بك: انقر على ۞ من شاشة قفل التطبيقات، ثم انقر على **تغيير كلمة المرور** أو على **تغيير** حماية كلمة المرور لتعديل كلمة مرور قفل التطبيقات الخاصة بك

### <mark>تحسين حماية البيانات<del>:</del> حماية خصوصيتك</mark>

هل أنت قلق من تَسَرُّب صورك، أو معلومات حسابك البنكي، أو البيانات الخاصة الأخرى في حال فقدان أو سرقة جهازك؟ تأتي أجهزة هواوي الآن مع خاصية رقاقات الأمان بالإضافة إلى الحماية المشتركة التي تقدمها شهادات الجذر الموثوق بها وكلمة مرور قفل الشاشة بغض النظر عن مكان تخزين البيانات سواءً كان التخزين على بطاقة ميكرو SD أو على وحدة التخزين الداخلية، سيتم توفير أعلى مستو يات الحماية.

<mark>هماية متنوعة وتشفير أقوى:</mark> تستخدم أجهزة هواوي رقاقة تشفير الأجهزة، والتي لا يمكن استخدامها في فك تشفير البيانات بعد فصلها عن الجهاز . واستنادًا إلى شهادات الجذر الموثوق بها، يتم تضمين المكونات المُشفرة في رفاقة التحكم بالذاكرة لتعزيز القدرة على حماية بيانات الأجهزة. حيث يعمل هذا جنبًا إلى جنب مع كلمة مرور شاشة القفل الخاصة بك لحماية بياناتك الخاصة. فعند استخدام خاصية المنطقة الخاصة، أو تعدد المستخدمين، أو بطاقة ميكرو SD المُشفرة، أو غير ها من الخصائص لتشفير الصور، أو المعلومات الشخصية، أو البيانات الخاصة الأخرى، فإن الطريقة الوحيدة المحتملة لفك تشفير تلك البيانات هي الحصول على كلاً من شهادات الجذر الموثوق بها، وكلمة مرور شاشة القفل، ورقاقة الأمان في نفس الوقت. لا ندعم جميع الأجهزة بطاقة ميكرو SD.

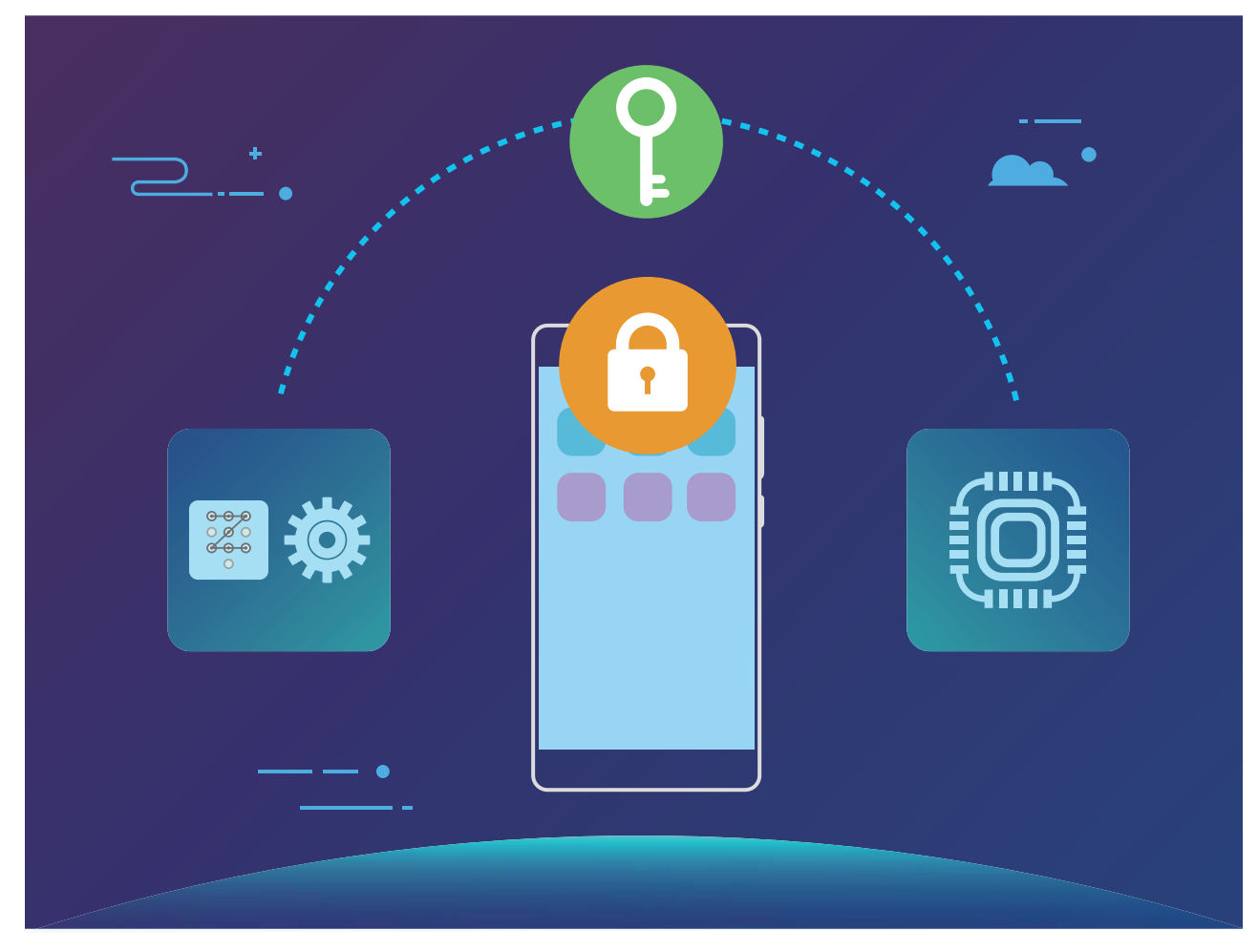

# النسخ الاحتياطي والاستعادة

## النسخ الاحتياطي للبيانات: منع فقدان البيانات

هل أنت قلق من فقدان أو حذف بياناتك الشخصية الهامة عن طريق الخطأ من على جهازك؟ لا داعي للقلق، فقط قم بنسخ بياناتك الهامة احتياطيًا بصورةٍ منتظمة لتجنب فقدان البيانات.

هناك أربع طرق لإجراء نسخ احتياطي لبيانات جهازك:

- ه ب**طاقة ميكرو SD**: إذا كان جهازك يدعم بطاقات ميكرو SD، فيمكنك إجراء نسخ احتياطي لبياناتك في أي وقت إلى بطاقة ميكرو SD، وذلك لمنع فقدان بياناتك
	- **0 وحدة التخزين الداخلية للجهاز** ِ يمكنك النسخ الاحتياطي للملفات الصغيرة إلى وحدة التخزين الداخلية لجهازك ِ.
- **و وحدة تخزين USB** في حال كانت وحدة التخزين الداخلية لجهازك ممتلئة أو على وشك ذلك، يمكنك توصيل جهازك بوحدة تخزين USB باستخدام كابل USB OTG وإجراء النسخ الاحتياطي لبياناتك
	- ه ا**ستخدام الحاسوب**: يمكنك النسخ الاحتياطي لبياناتك الهامة، والصور ، والملفات الكبيرة الموجودة على جهازك إلى حاسوب، وذلك لمنع فقدان البيانات وتفريغ وحدة التخزين الداخلية لجهازك

### النسخ الاحتياطي لبياناتك إلى بطاقة ميكرو SD

هل أنت قلق بشأن فقدان البيانات أثناء تحديث النظام؟ هل تر غب في نقل البيانات من جهاز قديم إلى جهازك الجديد؟ إذا كان جهازك يدعم بطاقات ميكرو SD، فيمكنك النسخ الاحتياطي لبياناتك إلى بطاقة ميكرو SD في أي وقت، وبهذا تكون قد قمت بحماية بياناتك من الفقدان بطر يقة سلسة.

- في و الا تدعم جميع الأجهزة بطاقة ميكرو SD.
- ه قد تختلف الخصائص و الميز ات باختلاف شر كة الاتصالات الخاصة بك
- ه تذكر دائمًا كلمة مرور النسخ الاحتياطي الخاصة بك، حيث أنك لن تكون قادرًا على استعادة ملفات النسخ الاحتياطي بدونها.

لإجراء النسخ الاحتياطي لبياناتك إلى بطاقة ميكرو SD، افتح P **النسخ الاحتياطي**، واذهب إلى **نسخ احتياطي > أخرى طرق > بطاقة** BD > ا**لتالي**، ثم حدد البيانات التي تريد عمل نسخة احتياطية منها وانقر على **نسخ احتياطي** لا تتطلب الصور، والفيديوهات، والملفات الصونية، والمستندات كلمة مرور، بينما تتطلب البيانات الأخرى إدخال كلمة مرور ٍ لذا، اتبع التعليمات التي تظهر على الشاشة لتعيين كلمة مرور وسؤال أمان النسخ الاحتياطي

. **SD ةϗاρΑ** < **ίهاΟϟ** < **لفاتϣϟ έϳΩϣ** قϳΑρΗ ϲϓ **Huawei** ΩلΟϣϟ ϥϣ ϲρاϳΗΣلا Φγϧϟ لفاتϣ νέόΗγ كϧϛϣϳ

### النسخ الاحتياطي لبيانـاتك إلى وحدة التخزين الداخلية

يمكنك النسخ الاحتياطي لبيانات جهازك إلى وحدة التخزين الداخلية وذلك لمنع فقدان البيانات. حيث يُنصح بالنسخ الاحتياطي للملفات الصغيرة نسبيًا إلى وحدة التخزين الداخلية الخاصة بجهازك

- ه قد تختلف الخصائص و الميز ات باختلاف شركة الاتصالات الخاصة بك
- ه تذكر دائمًا كلمة مرور النسخ الاحتياطي الخاصة بك، حيث أنك لن تكون قادرًا على استعادة ملفات النسخ الاحتياطي بدونها.

لإجراء النسخ الاحتياطي لبياناتك إلى وحدة التخزين الداخلية، افتح الك**النسخ الاحتياطي**، واذهب إلى **نسخ احتياطي > وحدة التخزين** ا**لداخلية > التالي،** ثم حدد البيانات التي تريد عمل نسخة احتياطية منها وانقر على **نسخ احتياطي** لا تتطلب الصور، والفيديو هات، والملفات الصونية، والمستندات كلمة مرور، بينما تتطلب البيانات الأخرى إدخال كلمة مرور ٍ لذا، اتبع التعليمات التي تظهر على الشاشة لتعبين كلمة مرور وسؤال أمان النسخ الاحتياطي.

.**ةϳلΧΩϟ ϥϳίΧΗϟ ΓΩΣو** > **ίهاΟϟ** < **لفاتϣϟ έϳΩϣ** قϳΑρΗ ϲϓ **Huawei** ΩلΟϣϟ ϥϣ ϲρاϳΗΣلا Φγϧϟ لفاتϣ νέόΗγ كϧϛϣϳ

### **USB ϥϳίΧΗ ΓΩΣو ىϟ· كΗاϧاϳΑϟ ϲρاϳΗΣلا Φγϧϟ**

إذا كانت مساحة التخزين على جهازك على وشك النفاد أو كنت تر غب في النسخ الاحتياطي لبياناتك الهامة إلى وحدة تخزين خارجية، فيمكنك توصيل جهازك مع وحدة تخزين USB باستخدام كابل USB OTG لإجراء النسخ الاحتياطي. وتشمل وحدات التخزين USB المتوافقة مع جهازك فلاشات USB، وقوارئ البطاقات، والأجهزة التي تحتوي على بطاقة ميكرو SD.

- ه قد تختلف الخصائص والميزات باختلاف شركة الاتصالات الخاصة بك
	- ه لا تدعم جميع الأجهزة بطاقة ميكرو SD.
- ه تذكر دائمًا كلمة مرور النسخ الاحتياطي الخاصة بك، حيث أنك لن تكون قادرًا على استعادة ملفات النسخ الاحتياطي بدونها.

لإجراء النسخ الاحتياطي لبياناتك إلى وحدة تخزين USB، افتح هذا ال**نسخ الاحتياطي،** واذهب إلى **نسخ احتياطي > أخرى طرق >** وهدة تخزين USB > التالي، ثم حدد البيانات التي تريد عمل نسخة احتياطية منها وانقر على **نسخ احتياطي** لا تتطلب الصور، والفيديوهات، والملفات الصونية، والمستندات كلمة مرور، بينما تتطلب الببيانات الأخرى إدخال كلمة مرور ٍ لذا، اتبع التعليمات التي تظهر على الشاشة لتعيين كلمة مرور وسؤال أمان النسخ الاحتياطي

يمكنك استعر اض ملفات النسخ الاحتياطي من المجلد **Huawei** في تطبيق **مدير الملفات** 

# اللاسلكى والشبكات

# **Wi-Fi**

#### الشبكة اللاسلكية الذكية: مساعد الاتصال الذك*ي*

تقوم الشبكة اللاسلكية الذكية بالاتصال بالشبكات اللاسلكية لتوفير استهلاك بيانات الجوال. عندما يكتشف هاتفك شبكة لاسلكية معروفة أو مجانية، سيقوم تلقائيًا بتشغيل Wi-Fi والاتصال بالشبكة. سيحدد جهازك تلقائيًا الشبكة المثلي في المنطقة للحصول على أفضل اتصال بالإنترنت.

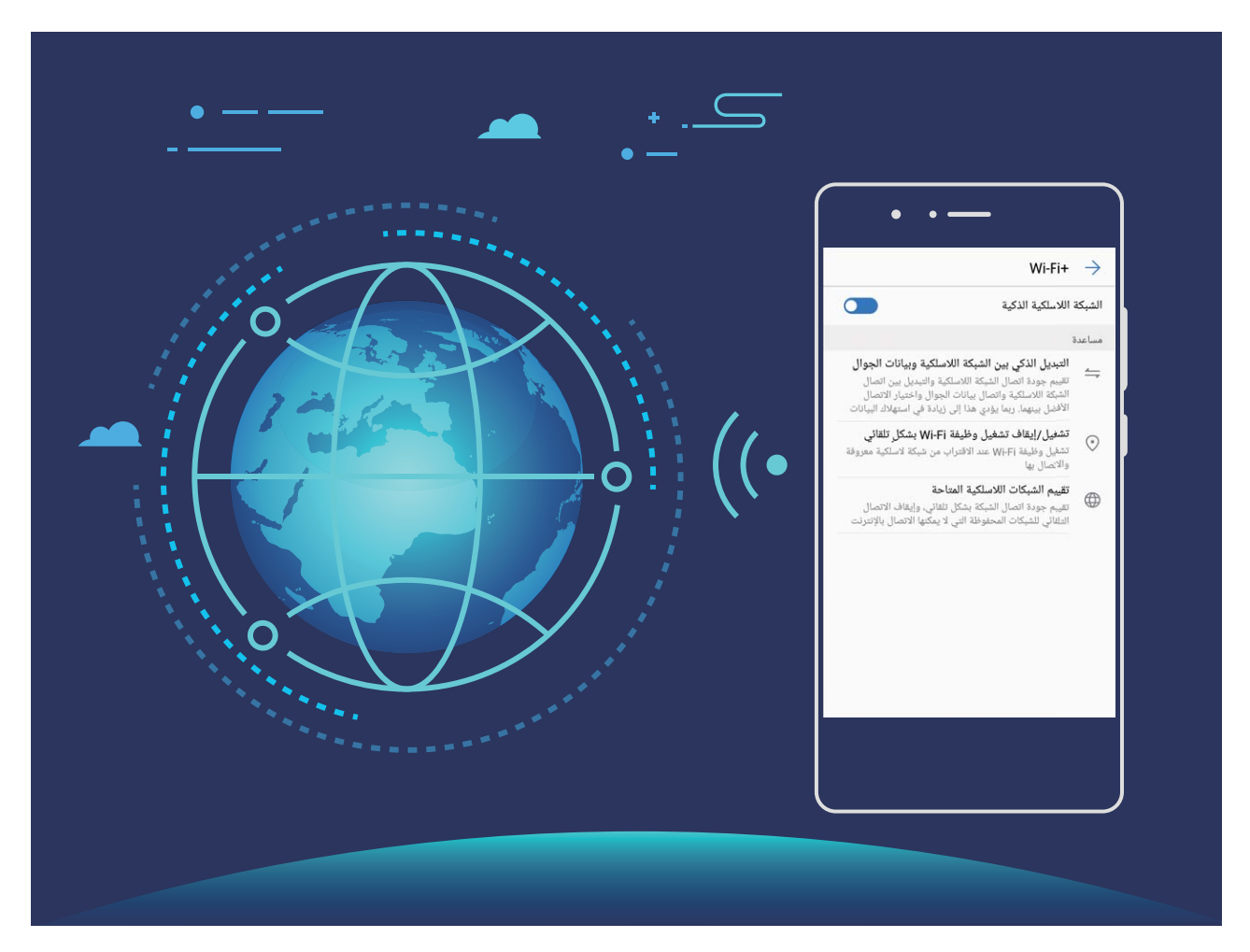

بمجر د تمكين +Wi-Fi، سيقو م هاتفك بالتالي:

- **ه تحديد الشبكة المثلي والاتصال بها تلقائيًا:** اختيار الشبكات اللاسلكية التي اتصلت بها سابقًا أو الشبكات المجانية أو شبكة بيانات الجوال والاتصال بها تلقائيًا، وذلك اعتمادًا على فوة الإشارة في موقعك الحالي
- **ه تشغيل وإيقاف تشغيل Wi-Fi تلقانيًا:** اعتمادًا على الشبكات اللاسلكية التي اتصلت بها سابقًا، سيتم تمكين وظيفة Wi-Fi أو تعطيلها تلقائيًا في مواقع محددة. هذا سيمنع هاتفك من البحث باستمر ار عن شبكات جديدة.
	- <mark>ه تقييم جودة الشبكات المتاحة:</mark> تقييم نقاط اتصال الشبكة المتاحة حاليًا ومنع جهازك من الاتصال تلقائيًا بشبكات ليس بها اتصال بالإنتر نت.

#### الاتصال بشبكة لاسلكية

اتصل بشبكة لاسلكية لتوفير بيانات الجوال.

ها لمنع الوصول غير المصرح به إلى البيانات الشخصية والمعلومات المالية، فإنه ينبغي دائمًا توخي الحذر عند الاتصال بشبكات لاسلكية عامة.

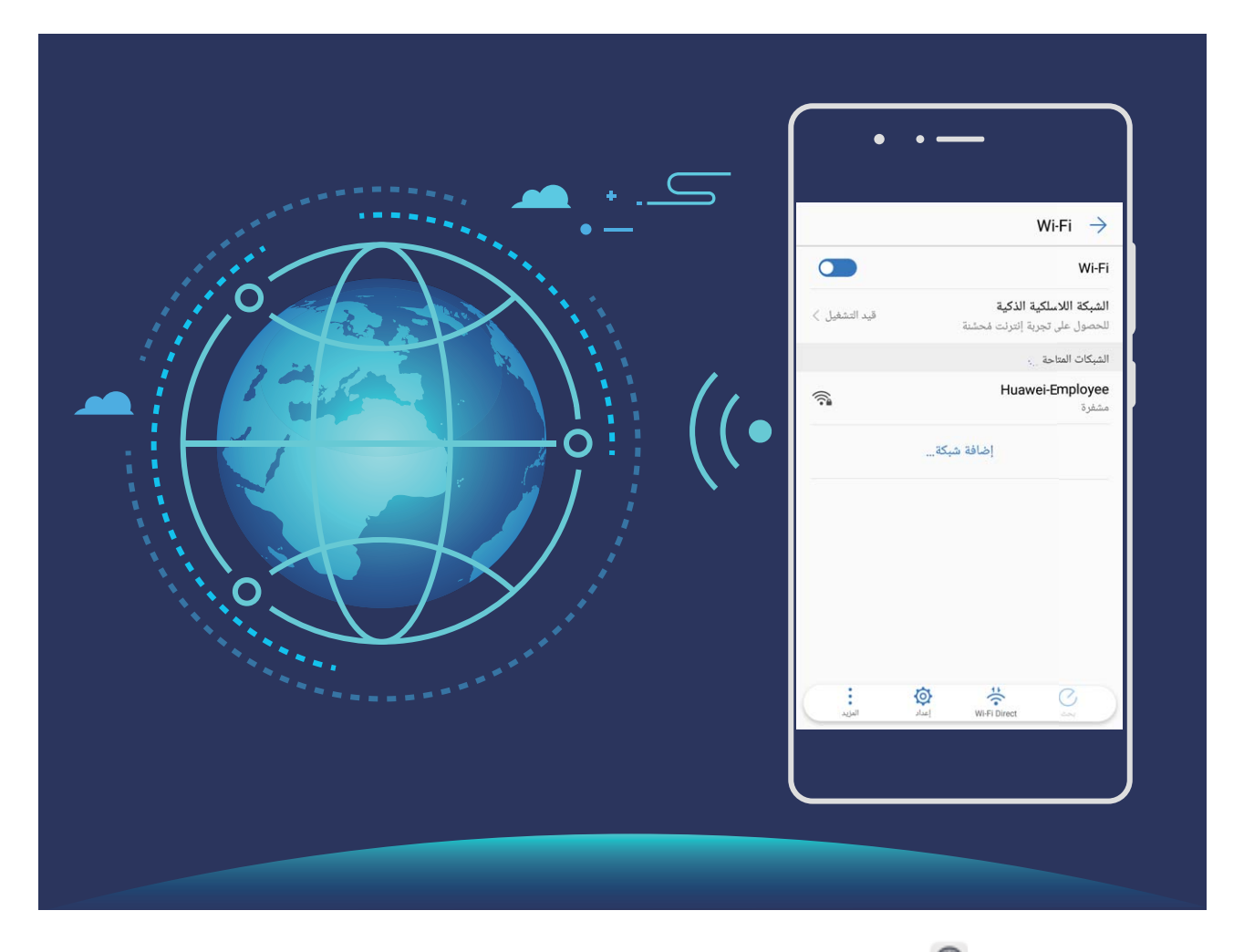

ا**لاتصال بشبكة لاسلكية: ا**فتح © الإعدادات، وانتقل إلى اللا**سلكي والشبكات > Wi-Fi، و**قم بتمكين Wi-Fi. حدد الشبكة التي تريد الاتصال بها. قد تضطر إلى إدخال كلمة مرور اعتمادًا على إعدادات الشبكة. اتبع التعليمات التي تظهر على الشاشة لإكمال المصادقة إذا لزم الأمر.

- **ه تحديث نقطة الاتصال اللاسلكية:** انقر على **بحث** للبحث مرة أخرى عن الشبكات اللاسلكية المتوفرة.
- ه إ**ضافة نقطة اتصال لاسلكية يدويًا**: من اسفل شاشة الشبكات اللاسلكية، انقر على إ**ضافة شبكة...**، واتبع التعليمات التي تظهر على الشاشة لإدخال اسم شبكة الاتصال (SSID) وكلمة مرور الشبكة

**الاتصال بشبكة لاسلكية باستخدام WPS:** في شاشة الشبكات اللاسلكية، انتقل إلى :ْ > إ**عدادات Wi-Fi المتقدمة** > ا**تصال** WPS . اضغط على زر WPS في جهاز التوجيه لإنشاء اتصال. يسمح لك الاتصال بجهاز توجيه ممكّن بإعداد WPS عبر تطبيقات WPS بالاتصال بالشبكة بسرعة دون إدخال كلمة مرور

#### **Wi-Fi Direct مΩΧΗγاΑ اتϧاϳΑϟ ϝقϧ**

يسمح لك Wi-Fi Direct بنقل البيانات بسرعة بين أجهزة هواوي. يعتبر Wi-Fi Direct أسرع من البلوتوث ولا يتطلب الاقتران بالأجهز ة. هو أكثر ملاءمة لنقل الملفات الكبير ة عبر مسافات قصير ة.

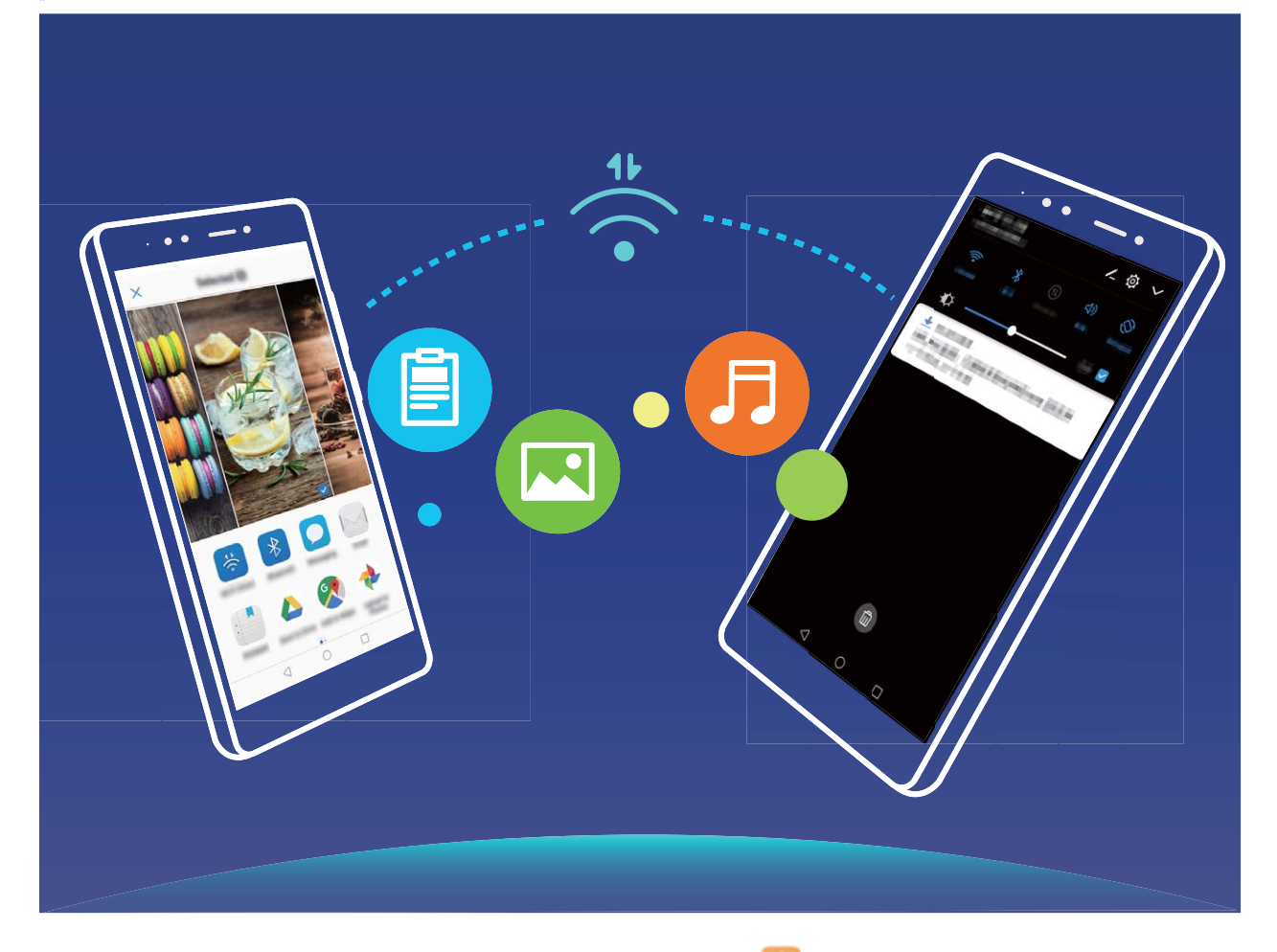

إ**رسال الملفات باستخدام Wi-Fi Direct:** افتح هذا المعلمات، وانقر مطولاً على الملف الذي تزيد إرساله، وانتقل إلى ا**لمزيد** > م**شاركة > Wi-Fi Direct.** عند اكتشاف جهاز أخر، انقر على اسمه لإنشاء الاتصال وبدء نقل الملفات.

ن**تلقي الملفات باستخدام Wi-Fi Direct**: قم بتمكين **Wi-Fi.** من شاشة إعدادات الشبكة اللاسلكية، انقر علمي صحح لتمكين وظيفة الاكتشاف ِ عندما تتلقى طلب بملف وارد، انقر على أ**وافق** لبدء النقل ِ سيتم حفظ الملف المستلم تحت **مدير الملفات** في مجلد **Wi-Fi** Direct بشكل افتراضي.

#### **اϳلقاΗ ˱ ةϛΑη ϝοϓأΑ ϝاλΗلاϟ ةϳϛΫϟ ةϳϛلγلاϟ ةϛΑηϟ ϥϳϛϣΗ**

افتح . @ الإعدادات، واذهب إلى اللا**سلكي والشبكات** $\bf{e}$  **> Wi-Fi** > الشبكة اللاسلكية الذكية. ثم قم بتمكين الشبكة اللاسلكية الذكية. عند تواجد جهاز ك في مكان إشار ة الشبكة اللاسلكية فيه ضعيفة، فإن خاصية الشبكة اللاسلكية الذكية قد تقوم بالتبديل إلى شبكة بيانات الجوال واستخدام بيانات الجوال لتنزيل الملفات كبيرة الحجم أو مشاهدة الفيديوهات ربما يؤدي إلى تكبد رسوم إضافية لتجنب احتساب رسوم استخدام باهظة، اشترك بباقة بيانات مناسبة

### الاتصال بالإنترنت

يمكنك توصيل الجهاز بشبكة Wi-Fi بسهولة

#### **Wi-Fi ةϛΑηΑ ϝاλΗلا**

- 1 مرر لأسفل من شريط الحالة لفتح لوحة الإشعارات<sub>.</sub>
- **2** انقر مع الاستمرار فوق ۞ لفتح شاشة إعدادات Wi-Fi.
- .ϪΑ ΩΟوΗ يΫϟ ϥاϛϣϟ ϲϓ ΓέϓوΗϣϟ Wi-Fi اتϛΑη ϝϛ ίهاΟϟ Ωέγϳγ .**Wi-Fi** ϝϳϐηΗΑ مϗ **3**

ـ حدد شبكة Wi-Fi التي تريد الاتصال بها. إذا حددت شبكة مشفرة، فسيتعين عليك أيضًا إدخال كلمة مرور شبكة Wi-Fi.

الاتصال باستخدام بيانات الجو ال ـ آقبل استخدام بيانات الجوال، تأكد من أن لديك خطة بيانات مع المشغل لتجنب تكبد رسوم بيانات زائدة.

- اً مرر لأسفل من شريط الحالة لفتح لوحة الإشعارات<sub>.</sub>
	- والمس <sup>(ال</sup>) لتمكين بيانات الجوال.
- هم أوقف تشغيل بيانات الجوال في حال عدم الحاجة إلى الاتصال بالإنترنت، وذلك لتوفير طاقة البطارية وتقليل استخدام بيانات الجو ال.

# مشاركة شبكة الجوال مع الأجهزة الأخرى

اذا كان لديك بيانات جوال إضافية نهاية الشهر ، فيمكنك مشار كتها مع أصدقائك

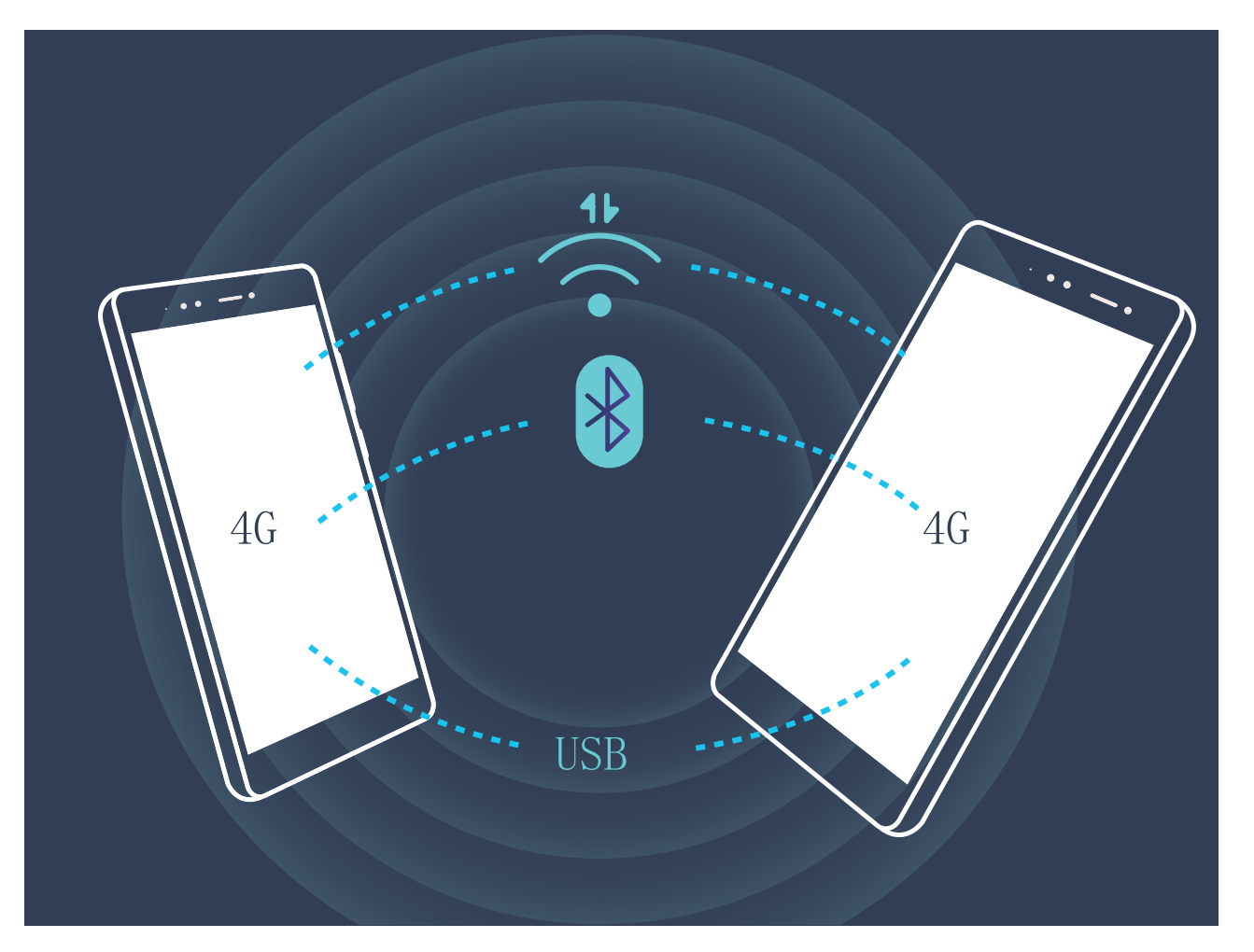

يمكنك استخدام نقطة اتصال لاسلكية، أو كابل USB، أو البلوتوث لمشاركة بيانات الجوال الخاصة بك مع أجهزة أخرى.

استخدام نقطة اتصال لاسلكية لمشاركة بيانات الجوال: افتح © الإعدادات، واذهب إلى اللاسلكي والشبكات > الربط ونقطة الاتصال ا**لمتنقلة > نقطة اتصال لاسلكية متنقلة > إعداد <b>نقطة اتصال Wi-Fi.** بعد ذلك، قم بتعيين اسم الشبكة، ونوع التشفير ، وكلمة المرور ، ثم انقر على **حفظ** وقم بتمكين نقطة الاتصال لاستخدامها

**ΩΣ** لىϋ έقϧ ˬ**تΩΩϋلإ** ةηاη ϥϣ **ˮكΑ ةλاΧϟ ϝاλΗلا ةρقϧ اتϧاϳΑϟ ΩوΩΣϣلاϟ ϯέΧلأ ΓίهΟلأ مΩΧΗγ ϥϣ لقϗ تϧ ϝϫ** ا**لبيانات** لتعيين حد البيانات لجلسة الاستخدام الواحدة. فعند الوصول إلى حد استخدام البيانات المسموح به، سيقوم جهازك تلقائيًا يتعطيل مشاركة نقطة الاتصال

ا**ستخدام البلوتوث لمشاركة بيانات الجوال**: قم بإنشاء اتصال بلوتوث وربط الأجهزة قبل استخدام البلوتوث لمشاركة بيانات الجوال. وافتح © الإعدادات، ثم اذهب إلى اللا**سلكي والشبكات > الربط ونقطة الاتصال المتنقلة،** وقم بتمكين ا**لربط عبر البلوتوث**. بعد ذلك، من شاشة ا**لبلوتوث**، انقر على الأيقونة ۞ الموجودة بجانب الجهاز المُقترن، وقم بتمكين الات**صال بالإنترنت** لإنشاء اتصال إنترنت ومشاركة بيانات الجوال الخاصة بك.

ا**ستخدام كابل USB لمشاركة بيانات الجوال**: وصل جهازك بحاسوب باستخدام كابل USB. وافتح <sup>@</sup> الإعدادات، ثم اذهب إلى .كΑ ةλاΧϟ ϝوΟϟ اتϧاϳΑ ةϛέاηϣ ˯ΩΑϟ **USB έΑϋ ρΑέϟ** ϥϳϛϣΗΑ مϗوˬ **قلةϧΗϣϟ ϝاλΗلا ةρقϧو ρΑέϟ** < **اتϛΑηϟو ϲϛلγلاϟ**

و الاستخدام هذه الخاصية، قد تحتاج إلى تثبيت برنامج التشغيل الخاص بجهازك على جهاز الحاسوب أو إنشاء اتصال شبكي يتناسب مع نظام التشغيل المثبت على حاسوبك. ولمزيدٍ من المعلومات، يُرجى مر اجعة دليل نظام التشغيل الخاص بحاسوبك.

# الشاشة والصوت

# إعداد وضع عدم الإزعاج

يقوم وضع عدم الإز عاج بحظر المكالمات الغريبة وإشعارك فقط في حال تلقي مكالمات أو رسائل من جهات اتصال محددة

افتح © الإعدادات، واذهب إلى الصوت > عدم الإزعاج. بعد ذلك، انقر على المفتاح بجانب **تمكين الآن**، ثم انقر على **وضع عدم** الإ**زعاج** واختر إحدى الخيارات التالية

- ه السماح للمكالمات والرسائل من جهات الاتصال المهمة: اختر السماح فقط للإز عاجات ذات الأولوية، ثم انقر على تعيين الإز عاجات <mark>ذات الأولوية</mark> لتعيين جهات الاتصال التي يمكنها الاتصال بك أو إرسال الرسائل إليك
	- ه ا**لسماح للمنبه فقط**. اختر ا**لسماح للمنبه فقط** للسماح بر نين المنبه فقط.
	- ه عدم الإزعاج: اختر عدم الإزعاج لتعطيل الرنين والاهتزاز ومنع تشغيل الشاشة عند تلقى المكالمات والرسائل، ورنين المنبه
		- ه وبدلاً عن ذلك، انقر على شريط الحالة واسحب إلى الأسفل لفتح لوحة الإشعارات، ثم انقر على ك∫ من لوحة الاختصارات للتمكين والتعطيل السريع لوضع **عدم الإزعاج**
	- ه ربما تستمر بعض تطبيقات الأطراف الخارجية بالرنين في وضع عدم الإز عاج. لذا، قم بكتم إشعارات هذه التطبيقات من قائمة الإعدادات الموجودة داخل تلك التطبيقات

**تعيين وقت لعدم الإزعاج**: لمنع الإزعاج في أوقاتٍ محددة، كعطلة نهاية الأسبوع، أو في الليل. انقر على ا**لوقت** لتعيين الوقت وأيام التكرار ، ثم انقر على المفتاح الموجود بجانب ا**لوقت**.

قاعدة الأحداث: لمنع الإز عاج أثناء الاجتماعات والأحداث الأخرى. انقر على ا**لحدث** لتمكين وضع عدم الإزعاج أثناء أحداث التقويم.

### **وتλϟ تΩΩϋ· ρΑο**

عند مشاهدتك للأفلام أو تشغيل الألعاب، سيقوم جهازك بالتبديل إلى وضع الصوت "استريو" لتحسين تجربة الصوت لديك. ويمكنك أيضًا تعيين نغمات الرنين والتذكير ات الصوتية لسيناريو هات متعددة ومختلفة

**ضبط مستوى صوت النظام** اضغط على زر الصوت وانقر على ∀ لضبط مستوى صوت نغمة الرنين، أو الوسائط، أو المنبه، أو المكالمات.

ن الله بكنك أيضًا ضبط مستوى الصوت من إعدادات النظام، افتح ۞ الإع**دادات**، وانقر على ا**لصوت،** ثم اسحب شريط تمرير مستوى الصوت لضبط الصوت

ا**لتبديل بين الأوضاع رنين، واهتزاز، وصامت** انقر على شريط الحالة مع السحب للأسفل وافتح لوحة الاختصارات، ثم انقر على <sup>((</sup>كا للتبديل السريع بين الأوضاع **رنين**، و**صامت** وا**هتزاز** 

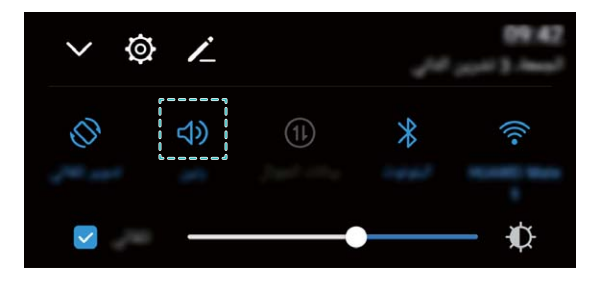

قمكين **نغمات لمس لوحة الاتصال والإشعارات**: افتح ۞ الإعدادات، ثم اذهب إلى الصوت > إعدادات الأصوات الأخرى لتمكين أو تعطيل نغمة لمسة لوحة الاتصال ونغمة الإشعارات.

ت**مكين الوضع الصامت**: من شاشة الصوت، قم بتمكين الوضع الصامت. وبعد تمكين الوضع الصامت، قم بتمكين الاهتزاز في الوضع <mark>الصامت</mark> بعد ذلك، ستضبئ الشاشة ويهتز الجهاز عند نلقى مكالمة واردة

**تخصيص نغمة الرنين ونغمة الإشعارات:** من شاشة ا**لصوت**، اختر نغمة رنين مخصصة أو استخدم **نغمة الإشعارات**.

### **ϥϳόϟ اقϫέ· بϧΟΗϟ έλΑϟ ةϳاϣΣ ϊοو ϥϳϛϣΗ**

هل تعاني عينيك من التعب والالتهاب بعد استخدامك للجهاز مدة طويلة؟ وضع حماية البصر يمكنه تقليل الضوء الأزرق وضبط الشاشة لتدفئة الألوان، والتخفيف من إرهاق العين وحماية البصر بشكلٍ فعال

ت**مكين وضع حماية البصر** : افتح © الإعدادات، واذهب إلى الشاشة > **وضع حماية البصر**، ثم قم بتمكين **وضع حماية البصر** بعد ذلك، ستظهر أيقونة وضع حماية البصر كلًا ً في شريط الحالة. وبمجرد تمكين وضع حماية البصر، سيتم تصفية الضوء الأزرق وستصبح الشاشة مائلة إلى اللون الأصفر

**تمكين أو تعطيل وضع حماية البصر بسرعة**: انقر على شريط الحالة واسحب إلى الأسفل لفتح لوحة الإشعارات، ثم انقر على ∠ لنَّوسيع لو حة الإختصار ات، بعد ذلك انقر ً على كلا لتمكين أو تعطيل و ضبع حماية البصر .

**تمكين وضع حماية البصر في أوقات محددة**: يمكنك إعداد جهازك لتمكين وضع حماية البصر في أوقاتٍ محددة من اليوم. فعندما يكون وضع حماية البصر مغلقًا، افتح ً © الإعدادات، واذهب إلى ا**لشاشة > <b>وضع حماية البصر**، ثم قم بتمكين **تحديد الوقت**، بعد ذلك حدد **وقت البدء ووقت الانتهاء** الذي تريده.

ىϟ· لةاϣ ةηاηϟ ΑλΗγو قέίلأ˯ وοϟ ةϳفλΗ مΗϳγ ˬέλΑϟ ةϳاϣΣ ϊοو ϥϳϛϣΗ ΩέΟϣΑ :**έλΑϟ ةϳاϣΣ ϊοو ϲϓ ϥلوϟ ΓέέΣ ρΑο** اللون الأصفر <sub>.</sub> ويمكنك ضبط حرارة اللون على حسب احتياجاتك. فبعد فيامك بتمكين **وضع حماية البصر**، يمكنك ضبط شريط حرارة اللون للحصول على ألوان شاشة دافئة أو باردة.

### المزيد من إعدادات الشاشة

#### استخدام الاختصارات للوصول إل*ي* الخصائص المُستخدمة بكثرة

انقر مطولًا على أيقونة تطبيق لعرض قائمة الخصائص الأكثر استخدامًا والوصول السريع إليها. يمكنك أيضًا النقر مطولًا على أي خاصية من القائمة وسحبها إلى الشاشة الرئيسية لإنشاء اختصار لها على الشاشة الرئيسية

م) في حال النقر المطول على أيقونة تطبيق وعدم إمكانية إنشاء اختصار له، فهذا يعني أن ذلك التطبيق لا يدعم خاصية اختصارات الشاشة الر ئبسبة

ا**لوصول السريع لخصائص التطبيق المُستخدمة بكثرة: انقر مطولًا على أحد التطبيقات من الشاشة الرئيسية، ثم اختر الخاصية التي تريد** استخدامها من القائمة. فكل تطبيق يدعم على الأكثر أربع خصائص مُستخدمة بكثرة. وهذه الخصائص مُعينة مُسبقًا بواسطة التطبيق ولا يمكن تغيير ها<sub>.</sub> على سبيل المثال، لالتقاط صورة ذاتية (سيلفي)، انقر مطولاً على تطبيق الكاميرا، ثم انقر على **صورة ذاتية** من القائمة المُنىثقة

<mark>إضافة الاختصارات إلى الشاشة الرئيسية:</mark> انقر مطولاً على تطبيقٍ ما من الشاشة الرئيسية لإظهار قائمة الخيارات<sub>.</sub> وانقر مطولًا على الخاصية التي تريدها، ثم اسحبها إلى الشاشة الرئيسية لإنشاء اختصار لها على الشاشة الرئيسية. على سبيل المثال، يمكنك إضافة اختصار لخاصية التقاط الصور الذاتية (سيلفي) للكاميرا، وذلك للوصول السريع إلى خاصية التقاط الصور الذاتية من الشاشة الرئيسية

#### **الإعدادات المجمعة: جعل التخصيص أبسط**

هل تواجه صعوبة في العثور على الإعدادات التي تحتاجها؟ هل تجد تغيير إعداداتك يدويًا أمر محبط للغاية؟ نظام EMUI 8.0 لقد جعلت الأمور أبسط من خلال جمع الإعدادات ذات الصلة في مجموعات معًا. تجعل الشاشة المجمعة شاشة الإعدادات الرئيسية أوضح، وقد أضيف التنشيط الصوتي للإعدادات

#### **هاόϣΟو تΩΩϋلإ ρϳγΑΗ 1 : ΙϳΩΣΗ**

نظام 8.0 EMUI تستجيب قائمة الإعدادات لعادات الاستخدام الخاصة بك، وسيتم تغيير ترتيب الإعدادات والمجموعات وفقًا لذلك. يساعد ذلك في الحفاظ على كل شيء بسيط وواضح.

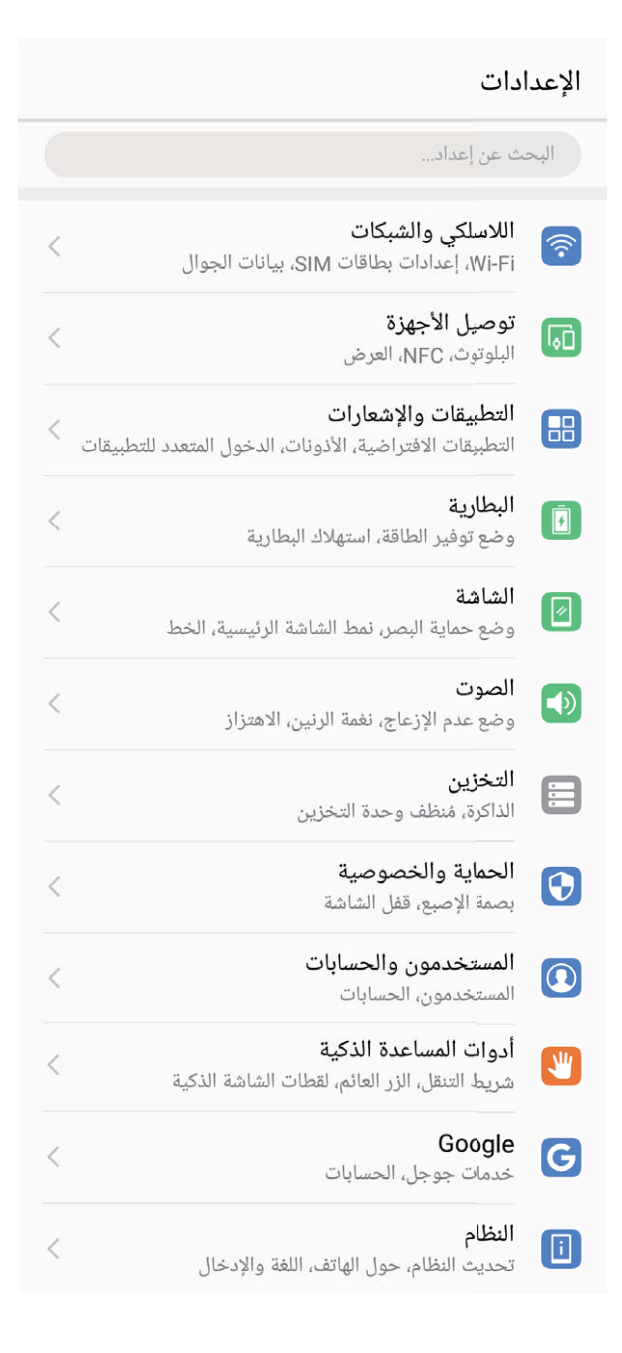

#### ا**ختصارات التطبيقات: جعل ميزات التطبيقات تبدأ بشكل أسرع**

هل تحب التقاط الصور الذاتية وتريد أن تتمكن من التقاطها في خطوة واحدة فقط؟ نظام B.O و EMUI نقدم لك اختصار ات ميزات التطبيقات لتستخدمها مع الميزات الأكثر استخدامًا، مما يتيح لك إضافتها على الشاشة الرئيسية وفتحها في خطوة واحدة.

ا**ستخدام الاختصارات للوصول إلى الميزات الأكثر استخدامًا:** نظام EMUI 8.0 تمت إضافة الاختصار ات للوصول إلى الميزات الأكثر استخدامًا. في الشاشة الرئيسية، انقر مطوٍ لاً على أيقونة التطبيق الأكثر استخدامًا، وحدد الميزة المطلوبة في القائمة المنبثقة لتشغيلها بشكل سريع.

<mark>كيفية إضافة اختصار ميزة التطبيق إلى الشاشة الرئيسية:</mark> نظام B.O لEMUI 8.0 يدعم إضافة اختصار ات ميز ات التطبيقات على الشاشة الرئيسية. انقر مطو لاً على أيّة أيقونة تطبيق في الشاشة الرئيسية لديك، وانقر مطو لاً على الوظيفة في القائمة المنبثقة، ثم اسحبها إلى الشاشة الرئيسية لإنشاء اختصار للميزة.

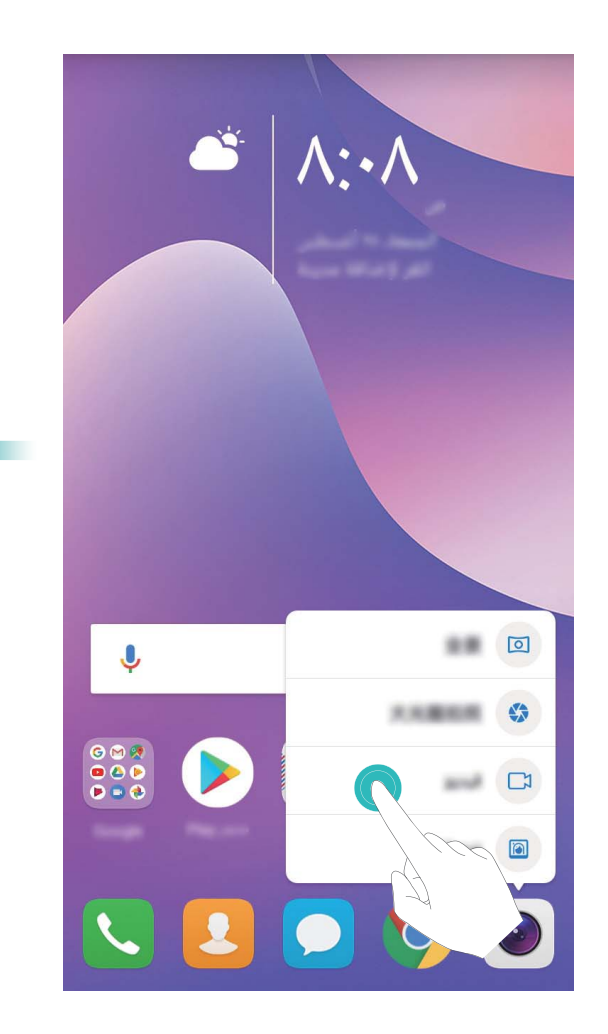

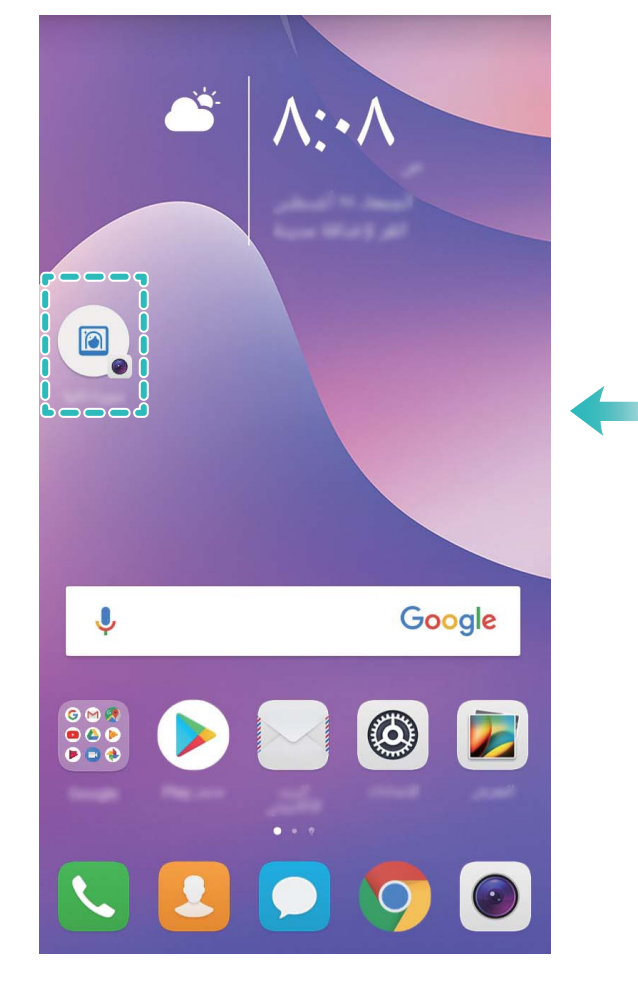

- تغيير إعدادات الشاشة
- قم بتغيير حجم الخط وضبط سطوع الشاشة لتناسب احتياجاتك
- افتح الإعدادات وانقر على الشاشة حيث يمكنك القيام بالنالبي:
- **ـ تغيير حجم النصوص**: انقر على **حجم الخط** وحدد حجم الخط الذي تريده.

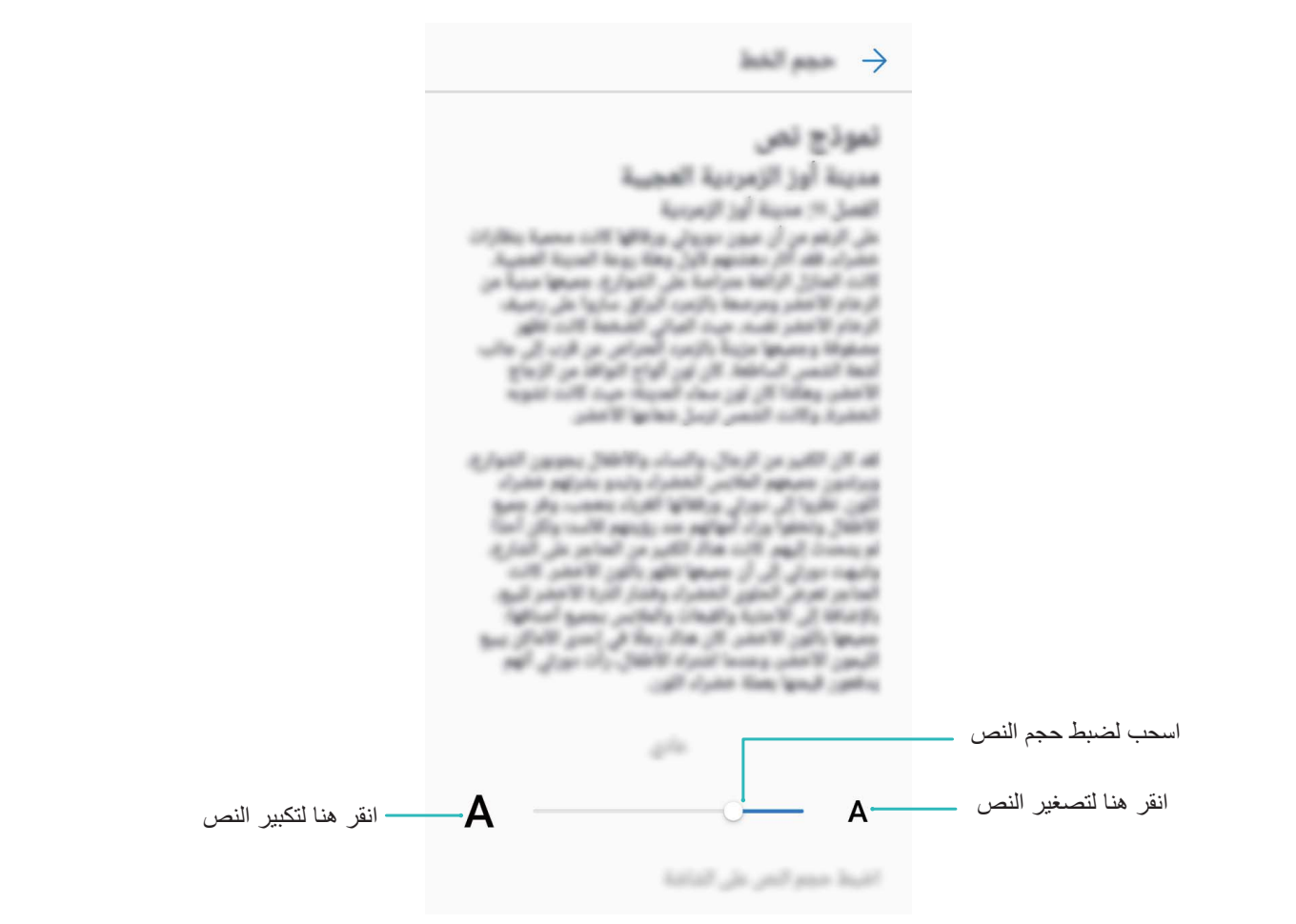

- **ـ ضبط سطوع الشاشة:** من ا**لسطوع،** حدد مربع الاختيار الموجود بجانب **تلقائي**. عند تمكين هذا الخيار، سيقوم جهازك تلقائيًا بضبط سطوع الشاشة وفقًا للسطوع المحيط ولضبط السطوع يدويًا، اسحب شريط تمرير السطوع أو انقر على شريط الحالة مع السحب للأسفل لفتح لوحة الإشعارات والوصول إلى إعدادات السطوع
	- تمكين التدوير التلقائي للشاشة: قم بتمكين التدوير التلقائي للشاشة. وكطريقةٍ بديلة، انقر على شريط الحالة مع السحب للأسفل، وافتح لوحة الاختصارات ثم انقر على الأيقونة ݣُلْحَ

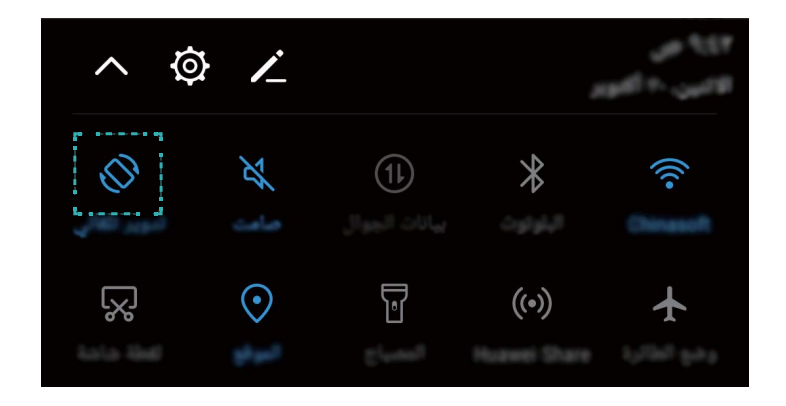

**ـ ضبط حرارة الألوان**: انقر على الألوا**ن نمط** واختر أحد الخيارات المتاحة (ا**فتراضي**، أو **دافنة**، أو **باردة**)، ثم انقر على موافق لتطبيق الإعدادات. وبدلاً عن ذلك، انقر على أي مكان في الدائرة الظاهرة على الشاشة أو اسحب النقطة التي بداخلها لضبط حرارة الألوان يدويًا. علمًا بأنه لا يمكن تغيير حرارة الألوان عندما يكون **وضع حماية البصر** قيد التشغيل<sub>.</sub>

# ا**لتخزين**

### مُ**نظف وحدة التخزين**

#### **˯Ωلأ ϊϳέγΗϟ ΓέϛΫϟ ϑϳυϧΗ**

هل تعاني من بطء جهازك مع مرور الوقت؟ هل تريد تنظيف وحدة تخزين النظام، ولكنك لا تعلم أي الملفات مطلوب حذفها؟ يساعدك تنظيف الذاكرة على الحذف السريع لذاكرة التخزين المؤقت، والملفات الكبيرة وبقايا الملفات، وملفات التطبيقات غير المستخدمة، وذلك لتسريع أداء النظام والحفاظ على جهازك بأفضل حال.

عند بطء أداء النظام أو انخفاض مساحة التخزين المتبقية، فإن تطبيق مدير الهاتف سيقوم بتذكيرك للقيام بعملية التنظيف. يمكنك اتباع التعليمات التي تظهر على الشاشة لتنظيف ذاكرة جهازك وتفريغ مساحة تخزينية

ت**نظيف**: فحص وتنظيف الملفات المهملة وملفات ذاكرة التخزين المؤقت للنظام لتفريغ الذاكرة ومساحة وحدة التخزين الداخلية بشكلٍ سريع دون التأثير على استخدام الجهاز .

ا**لتنظيف الموسع**: فحص الملفات المكررة والمهملة والتي تشمل ملفات WeChat الكبيرة، والفيديوهات، والصور، وبقايا ملفات التطبيقات، وملفات الموسيقي، وحزم التثبيت غير الضرورية، والملفات غير المُستخدمة، والملفات التي تشغل مساحة تخزينية كبيرة، ثم بعد ذلك الحصول على مقترحات التنظيف وفقًا لنتائج الفحص حيث يساعدك هذا على تفريغ مساحة تخزينية دون حذف الملفات المهمة عن طريق الخطأ.

#### **ϥϳίΧΗϟ ΓΩΣو ϑυϧϣ˵ ϥϳϛϣΗ**

قد يتباطأ جهازك مع مرور الوقت، كما قد تصبح المساحة التخزينية أقل. يمكنك حينها استخدام تنظيف الذاكرة لتفريع مساحة تخزينية، و تحسين أداء النظام، و الحفاظ على عمل جهاز ك بشكل سلس.

افتح ه<mark>ا مدير المهاتف،</mark> وانقر على **تنظيف**، وسيتم تنظيف الذاكرة وحذف الملفات المؤقتة وفقًا لنتائج الفحص وذلك لتسريع أداء جهازك وإذا كانت المساحة التخزينية لا تزال منخفضة، فيمكنك إجراء التنظيف الموسع لتفريغ مساحة تخزينية وفقًا لنتائج الفحص ومقترحات التنظيف
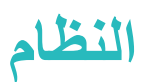

# اللغة والإدخال

#### تغيير طريقة الإدخال

يمكنك تغيير. طريقة الإدخال على جهازك بحسب ر غبتك.

افتح © الإعدادات<sub>.</sub> واذهب إلى ال**نظ**ام > ا**للغة والإدخال > لوحة المفاتيح الافتراضية > تهيئة طرق الإدخال، ثم قم بتمكين طريقة** الإدخال التي تر غب بها<sub>.</sub> بعد ذلك عد إلى شاشة ا**للغة والإدخال،** وانقر على **لوحة المفاتيح الافتراضية،** ثم اختر طريقة الإدخال.

#### استخدام أسلوب الإدخال **SwiftKey من هو**او *ي*

يستخدم أسلوب الإدخال SwiftKey التنبؤ بالكلمات للتنبؤ بالحرف التالي أو حتى الكلمة التالية بالكامل التي من المُرجح استخدامها أثناء كتابتك

قطيل الاهتزاز عند الضغط على المفاتيح: اذهب إلى  $\equiv~>1$ امزيد $~\delta~>1$ لكتابة. وادخل إلى الاهتزاز و الصوت ، وقم بتعطيل الاهتزاز عند الضغط على المفاتيح.

.ϝاΧΩلإ لوبγلأ ϯέΧلأ اتϐلϟ ϝϳίϧΗϟ < **Ωϳίϣϟ** < ىϟ· بϫΫ :**اتϐلϟ ΩΩόΗϣ ϝاΧΩلإ ϥϳϛϣΗ**

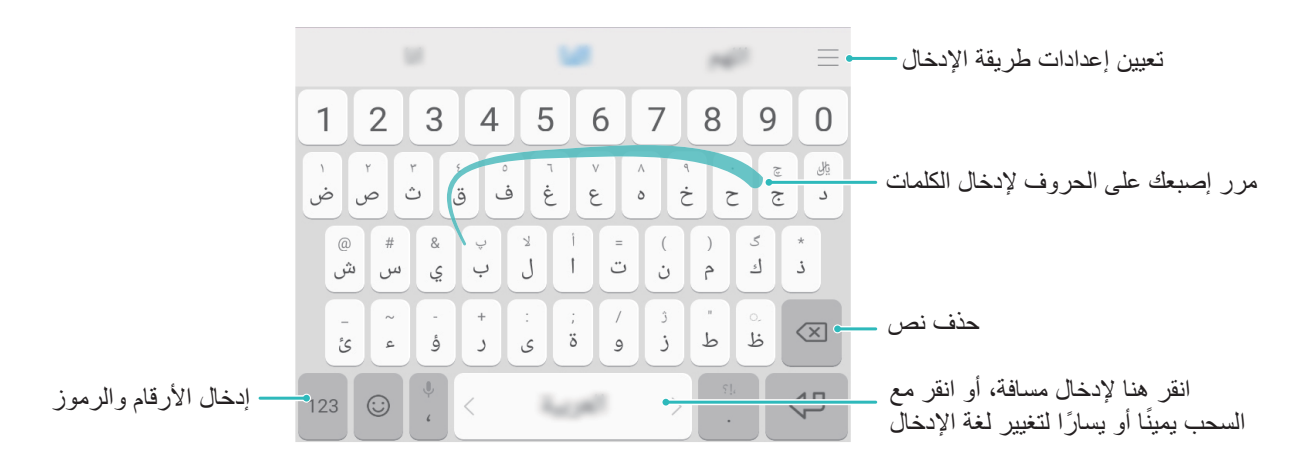

ه توضح الصورة تخطيط لوحة المفاتيح الإنجليزية الأمريكية<sub>.</sub> وقد يختلف التخطيط حسب اللغة المحددة المستخدمة

# إ**مكانية الوصول**

#### **ϲϟاϋ وتλΑ ˳ ةηاηϟ لىϋ ϯوΗΣϣ Γ˯έقϟ TalkBack ةϳλاΧ ϥϳϛϣΗ**

نقوم خاصية TalkBack بقراءة المحتوى الذي تنقر عليه، أو تحدده على الشاشة بصوتٍ عالٍ، وهذا يساعد المستخدمين المعاقين بصريًا من التفاعل مع أجهزتهم.

- <mark>1</mark> افتح © الإعدادات، واذهب إلى أدوات المساعدة الذكية > إ**مكانية الوصول > TalkBack ل**فتح شاشة إعدادات خاصية .**TalkBack**
- **2** قم بتمكين خاصية TalkBack ، وانقر على موافق بعد ذلك، سيبدأ الدليل التعليمي الصوتي تلقائيًا بمجرد تمكين خاصية TalkBack للمرة الأولى ِ إذا كنت تريد الاستماع إلى الدليل التعليمي مرةً أخرى، فانقر على ݣُلْ؟ ، وافتح شاشة إعدادات خاصية TalkBack، ثم قم بتشغيل الدليل التعليمي.

3 انقر على ۞<sup>1</sup> ، وقم بتمكين الا**ستكشاف باللمس** فبمجرد تمكين الا**ستكشاف باللمس**، سيقوم جهازك بقراءة أي محتوى تلمسه على الشاشة

لماذا يقوم جهازي فجأة بقراءة أي محتوى على الشاشة؟ وكيف يمكنني تعطيل هذه الخاصية؟ قد تكون قمت بتمكين خاصية TalkBack عن طريق الخطأ ٍ ولتعطيل خاصية TalkBack، اضغط مطولاً على زر التشغيل حتى يهتز الجهاز، ثم انقر على الشاشة باستخدام إصبعين لمدة ثلاث ثوانٍ على الأقل.  $\frac{1}{2}$ 

### **·ϣϳا˯ت Χاϳλة TalkBack**

تستخدم خاصية TalkBack مجموعة خاصة من الإيماءات لتشغيل الجهاز . فعند تمكين خاصية TalkBack، تتفاعل هذه الإيماءات مع الجهاز

وه في حال تمكين خاصية TalkBack عن طريق الخطأ، اضغط مطولاً على زر التشغيل حتى يهتز الجهاز ، ثم انقر على الشاشة باستخدام إصبعين لمدة ثلاث ثوانٍ على الأقل لتعطيل الخاصية.  $\zeta$ 

ا**لتنقل على الشاشة**: اسحب للأعلى أو للأسفل باستخدام إصبعين للتنقل بين خيارات القوائم. واسحب لليمين أو اليسار للتنقل بين الشاشات.

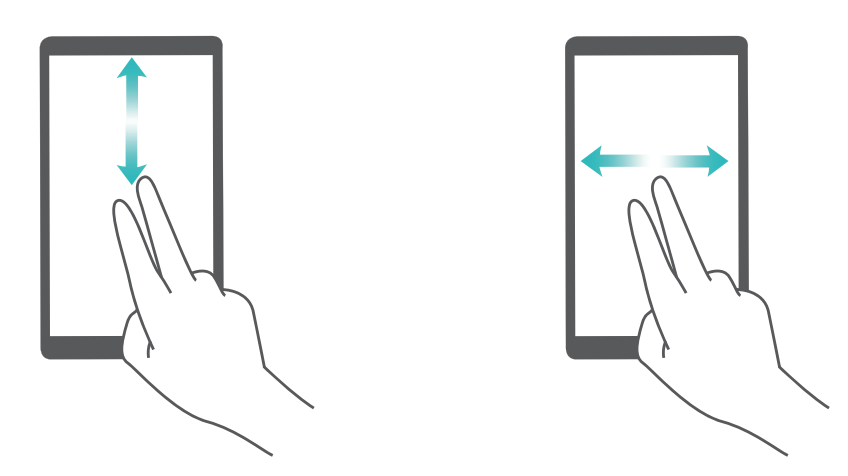

**تحديد عنصر** : انقر على أحد العناصر باستخدام إصبع واحدة لتحديده (لن يتم فتحه) وسيقوم الجهاز بقراءة محتوى العنصر المحدد

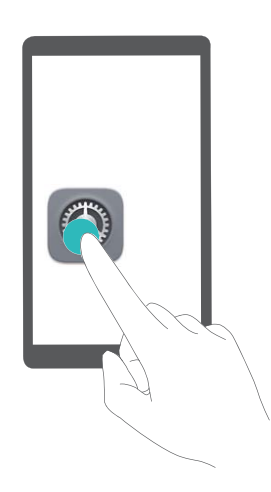

<mark>فتح عنصر</mark> . انقر نقراً مزدوجًا على أي جزء من الشاشة باستخدام إصبع واحدة لتأكيد اختيارك الذي قمت بتحديده في الخطوة السابقة

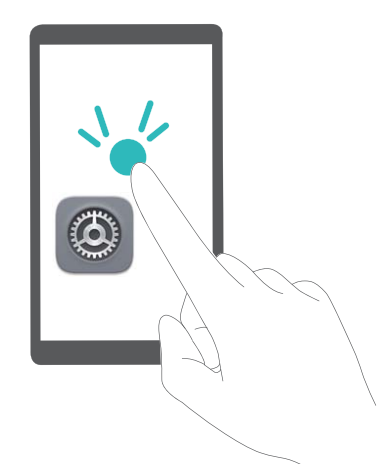

على سبيل المثال، إذا كنت تريد فتح الإع**دادات**، فانقر على أيقونة الإعدا**دات** مرة واحدة باستخدام بدٍ واحدة، ثم انقر مرتين على أي جزء من الشاشة.

# استخدام خدمة تحويل النص إلى كلام مع خاصية TalkBack

يمكن لخدمة تحويل النص إلى كلام قراءة النصوص الموجودة على شاشة جهازك بصوتٍ عالى. ويمكن أيضًا استخدامها مع خاصية TalkBack لمساعدة المستخدمين المعاقين بصريًا في التفاعل مع أجهزتهم.

افتح © الإعدادات، و اذهب إلى أدوات المساعدة ال**ذكية** > إمكانية الوصول ثم قم بتمكين تحويل النص إلى كلام. بعد ذلك، قم بتعيين المحرك المُفضل لديك ومعدل سرعة الكلام لاستخدام هذه الخدمة

# تمكين وضع تصحيح الألوا*ن*

يتم في وضع تصحيح الألوان ضبط الألوان لجعل التفريق بين أجزاء الشاشة أكثر سهولة بالنسبة للمستخدمين الذين يعانون من إعاقات بصرية وعمى الألوان.

ور عند تمكين وضع تصحيح الألوان، سيعاني المستخدمين ذوي الرؤية الطبيعية للألوان من صعوبة رؤية بعض الألوان.

افتح .@ الإعدادات، واذهب إلى أدوات المساعدة ال**ذكي**ة > إم**كانية الوصول > تصحيح الألوان**، ثم قم بتمكين **تصحيح الألوان** وانقر على **وضع التصحيح** لاختيار وضع تصحيح الألوان المناسب

# **ةϣاϋ تΩΩϋ·**

#### تغيير لغة النظام

يمكنك تغيير لغة نظام جهازك بكل بساطة

افتح © الإعدادات، واذهب إلى ال**نظام > اللغة والإدخال > اللغة**، ثم اختر لغة النظام. وإذا لم تتمكن من إيجاد لغتك في قائمة اللغات، فانقر على إ**ضافة لغة** لإضافة لغتك.

## **امυϧϟ تϗوو ΦϳέاΗ ρΑο**

اق حال سفرك للخارج أو تغيير بطاقة SIM الخاصة بك، سيقوم جهازك تلقائيًا بعرض التاريخ والوقت وفقًا لشبكة الجوال المحلية ويمكنك أيضًا ضبط التاريخ والوقت يدويًا، وتعديل تنسيق الوقت، وعرض ساعة مزدوجة على شاشة قفل جهازك

افتح © الإعدادات واذهب إلى ا**لنظام > التاريخ والوقت**. حيث بمكنك القيام بالتالي:

ه تعديل التاريخ والوقت: قم بتمكين التاريخ والوقت التلقائي لمزامنة تاريخ ووقت جهازك مع شبكة الجوال المحلية. وقم بتعطيل التاريخ **والوقت التلقائي** لتعيين التاريخ والوقت يدويًا

- ه تعطيل المنطقة الزمنية: قم بتمكين المنطقة الزمنية التلقائية لمزامنة المنطقة الزمنية لجهازك مع شبكة الجوال المحلية. وقم بتعطيل ا**لمنطقة الزمنية التلقائية** لتعيين المنطقة الزمنية يدويًا.
	- **ه تغيير تنسيق الوقت**: قم بتمكين الإعداد **تنسيق الوقت ٢٤ ساعة ل**تعيين تنسيق الوقت إلى 24 ساعة. وقم بتعطيل الإعداد **تنسيق** ا**لوقت ٢٤ ساعة** لتعيين تنسيق الوقت إلى 12 ساعة.
- ه عرض ساعة مزدوجة على شاشة قفل جهازك: في حال سفرك للخارج، سيقوم جهازك تلقائيًا بعرض التاريخ والوقت وفقًا لشبكة الجوال المحلية<sub>.</sub> يمكنك تمكين ا**لساعة المزدوجة** وتعيين ا**لمدينة الأساسية ل**عرض ساعة مزدوجة على شاشة قفل جهازك، بحيث يتم عرض الوقت المحلي والوقت في موطنك الأصلي في انٍ واحد على شاشة القفل

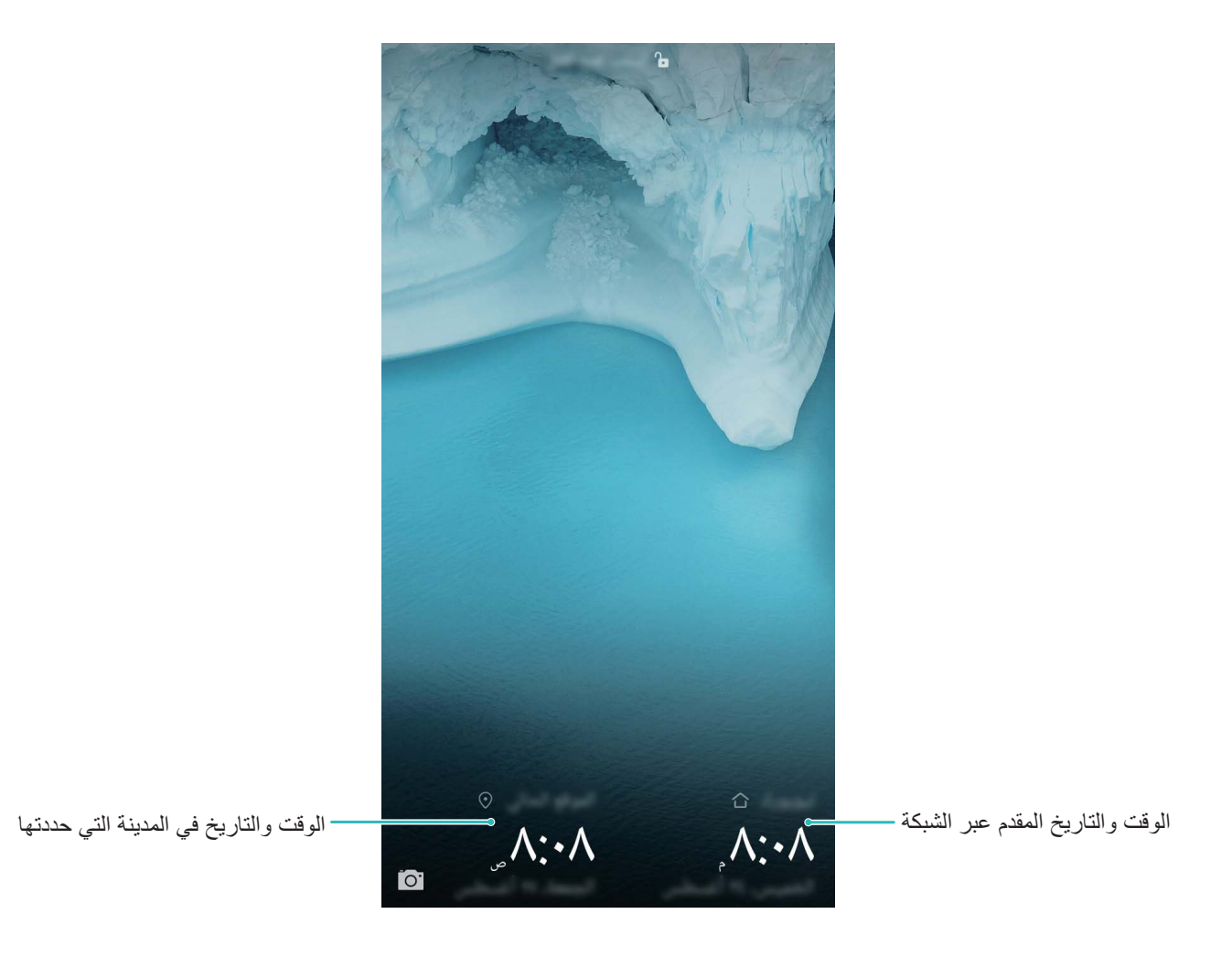

## طباعة المستندات والصور من الجهاز

وصل جهازك بطابعة عبر شبكة لاسلكية لطباعة المستندات والصور بسهولة.

- نّاه تتيح لك خدمة Mopria الطباعة مباشرةً من جهازك إلى طابعة معتمدة من شركة Mopria. حيث يتم توصيل جهازك بالطابعة عبر شبكة لاسلكية.
- ه إذا كانت طابعتك غير معتمدة من شركة Mopria، فيُرجى التواصل مع الجهة المُصنعة للطابعة من أجل الحصول إضافة لمو دبل طابعتك
	- 1 وصل جهازك وكذا الطابعة بنفس الشبكة اللاسلكية
- ـ الاتصال بنقطة الاتصال الخاصة بالطابعة: إذا كانت الطابعة لديك تمتلك نقطة اتصال لاسلكية، فاتبع التعليمات الموجودة في

دليل استخدام الطابعة لتمكين نقطة الاتصال وتعيين كلمة مرور <sub>.</sub> ثم من جهازك، افتح © الإعدادات، واذهب إلى ا**للاسلكي والشبكات > Wi-Fi** بعد ذلك قم بتمكين Wi-Fi، واختر نقطة الاتصال الخاصة بالطابعة، ثم اتبع التعليمات التي تظهر على الشاشة لانشاء الاتصال

- ه الاتصال عبر Wi-Fi Direct: إذا كانت الطابعة لديك تدعم تقنية Wi-Fi Direct، فاتبع التعليمات الموجودة في دليل استخدام الطابعة لتمكين هذه الخاصية. ثم من جهازك، افتح <sup>@</sup> الإعدادات واذهب إلى ا**للاسلكي والشبكات > Wi-Fi.** بعد ذلك قم بتمكين Wi-Fi، وانقر على ج<sup>44</sup> ، ثم اختر الطابعة المطلوبة من قائمة الأجهزة المتاحة
- ه الا**تصال بجهاز التوجيه:** قم بتمكين Wi-Fi على طابعتك والاتصال بجهاز التوجيه الخاص بك. ثم من جهازك، افتح <sup>ال@</sup>ا الإعدادات، واذهب إلى اللا**سلكي والشبكات > Wi-Fi.** بعد ذلك قم بتمكين Wi-Fi، واختر جهاز التوجيه الخاص بك، ثم اتبع التعليمات التي تظهر على الشاشة لإكمال تعيين الإعدادات
	- **ةϋاΑρϟ ةϣΩΧ** ϥϳϛϣΗ ϥϣ ققΣΗو **ةϳοέΗϓلا ةϋاΑρϟ ةϣΩΧ** < **ةϋاΑρ** < **ΓίهΟلأ ϝϳλوΗ** ىϟ· بϫΫو .**تΩΩϋلإ** Ηϓ **2** الافّتراضية. اختر طابعة من نتائج البحث، أو انقر على ا**لمزيد** > إ**ضافة طابعة** واتبع التعليمات التي تظهر على الشاشة لإضافة طائعة بدو بًا.
		- :ϲϟاΗϟ ةϋاΑρ ΓέηاΑϣ ˱ كίهاΟ ϥϣ ϥلآ كϧϛϣϳ **3**
	- **ـ ظباعة صورة**: اذهب إلى ا**لمعرض** وافتح الصورة التي ترغب في طباعتها، ثم اذهب إلى ا**لمزيد > طباعة أو تصدير إلى** PDF، واتبع التعليمات التي تظهر على الشاشة لإرسال تلك الصورة إلى الطابعة<sub>.</sub>
		- طباعة صفحة ويب<sup>.</sup> افتح صفحة الويب المراد طباعتها في متصفح الجهاز لديك، ثم اختر الأمر طباعة من القائمة
			- <mark>طباعة مستند</mark> افتح المستند المراد طباعته واختر الأمر طباعة من القائمة
	- نظباعة ملاحظة: اذهب إلى الصحيح المفكرة. وافتح الملاحظة التي ترغب في طباعتها، ثم اذهب إلى مستمتح علياعة، واتبع التعليمات التي تظهر على الشاشة لإرسال تلك الملاحظة إلى الطابعة

#### التشغيل وإيقاف التشغيل المجدول

هل تريد إيقاف التشغيل لجهازك في ساعات معينة من اليوم لتوفير طاقة البطارية وتفادي الإزعاج؟ استخدم خاصية التشغيل وإيقاف التشغيل المجدول لتشغيل جهازك أو إيقاف تشغيله في أوقات محددة من اليوم

افتح © الإعدادات، و اذهب إلى أدوات المساعدة الذكية > التشغيل وإيقاف التشغيل المجدول، ثم قم بتمكين إيقاف التشغيل المجدول وا**لتشغيل المجدول**، بعد ذلك قم بتعيين أوقات التشغيل وإيقاف التشغيل وكذا إعدادات التكرار <sub>.</sub> وسيتم تشغيل جهازك وإيقاف تشغيله تلقائيًا في الأوقات المحددة

لتعطيل التشغيل وإيقاف التشغيل المجدول، قم بتعطيل إ**يقاف التشغيل المجدول** وا**لتشغيل المجدول**.

## **ةϳέاρΑϟ έϣϋ ةϟاρ·و ةϧϣ ϥέϳρ لةΣέϟ Γέاρϟ ϊοو ϥϳϛϣΗ**

هل تشعر بعدم الأمان عند ترك جهازك قيد التشغيل وأنت على متن الطائرة؟ هل تريد معرفة أسهل طريقة لإطالة عمر بطارية جهازك في حال عدم إجراءك أو تلقيك للمكالمات؟ ما عليك سوى تمكين وضع الطائرة للتمتع برحلة طيران آمنة وزيادة عمر البطارية نَ أثناء الطيران، يُرجى اتباع إرشادات طاقم الطائرة لإيقاف تشغيل الجهاز أو تمكين وضع الطائرة<sub>.</sub>

في حال تمكين وضع الطائرة، سيقوم جهازك تلقائيًا بتعطيل المكالمات، وخدمات بيانات الجوال، والبلوتوث، ووظيفة Wi-Fi. ولكن يمكنك يدويًا تشغيل البلوتوث ووظيفة Wi-Fi في وضع الطائرة

**تمكين وتعطيل وضع الطائرة باستخدام مفتاح الاختصار**: انقر على شريط الحالة واسحب إلى الأسفل لفتح لوحة الإشعارات، ثم انقر على

لغتح لوحة الاختصار ات، بعد ذلك انقر على  $\lambda$ 

ت**مكين وتعطيل وضع الطائرة من قائمة الإعدادات**: افتح ۞ الإعدادات، وانقر على ا**للاسلكي والشبكات**، ثم قم بتمكين أو تعطيل **وضع** ا**لطائر ة** 

بعد تمكين وضع الطائرة، ستظهر الأيقونة ثم في شريط الحالة

هل ترغب في مزامنة عدة حسابات بريد إلكتروني، وسجلات وإشعارات التطبيقات من عدة أجهزة وحواسيب؟ يمكنك استخدام جهازك لإدارة وتحديث حسابات متعددة للبريد الإلكتروني والتطبيقات في الوقت الفعلي على مختلف الأجهزة والحواسيب.

- نها يمكنك إنشاء حسابات تطبيقات الأطر اف الخار جية فقط إذا كانت تلك التطبيقات مُثبتة على جهاز ك.
	- ه تعتمد أنواع البيانات التي يمكن مز امنتها على نوع الحساب.

افتح © الإعدادات وانقر على ا**لحسابات**. حيث يمكنك القيام بالتالي:

- ه إ**ضافة حساب**: انقر على إ**ضافة حساب**، واختر نوع الحساب ثم انبع التعليمات التي نظهر على الشاشة لإدخال تفاصيل الحساب و إضبافته.
	- **. حذف حساب** حدد الحساب الذي تريد حذفه واتبع التعليمات التي تظهر على الشاشة لحذفه
- ه مزامنة الحسابات: انقر على ﷺ، واختر مزامنة البيانات تلقائيًا، ثم اتبع التعليمات التي تظهر على الشاشة وانقر على موافق في

هال عدم اختيارك **مزامنة البيانات تلقائيًا،** يمكنك اختيار حساب يدويًا والنقر علمي <sup>1</sup> للمزامنة<sub>.</sub>

#### **ΓέϛΫϟو ϥϳίΧΗϟ اتϣلوόϣ لىϋ ωلاρلا**

هل أنت غير متأكد من حجم المساحة التخزينية المتبقية على جهازك بعد استخدامه لفترة طويلة؟ يمكنك الاطلاع على معلومات التخزين والذاكرة الخاصة بجهازك وذلك لنتمكن من التحكم في استخدام الذاكرة والمساحة التخزينية واتخاذ القرار بإجراء التنظيف من عدمه

وزو SD. لا تدعم جميع الأجهزة بطاقة ميكرو SD.

افتح © الإعدادات وانقر على ال**تخزين** لعرض معلومات استخدام الذاكرة، ووحدة التخزين الداخلية، وبطاقة ميكرو SD، وإجراء العمليات التالية:

- **ه تفريغ مساحة تخزينية**: اختر **مُنظف وحدة التخزين ل**لدخول إلى شاشة **تنظيف** وتنظيف الذاكرة أو تفريع مساحة تخزينية بنقرة واحدة.
- ه تغيير مكان التخزين الافتراضي: انقر على المكان الافتراضي وقم بتعيين مكان التخزين الافتراضي إلى وحدة التخزين الداخلية للجهاز أو بطاقة ميكرو SD.
	- ه تهيئة بطاقة ميكرو SD: اذهب إلى بطاقة SD > تهيئة > مسح البيانات والتهيئة لمسح كافة البيانات الموجودة على بطاقة ميكرو SD. يتوجب عليك إجراء النسخ الاحتياطي لبياناتك الهامة مُسبقًا لتفادي فقدان البيانات.

## الاطلاع على معلومات المنتج لمعرفة أفضل بالجهاز

لمعرفة جهازك بشكل أفضل، يمكنك الاطلاع على معلومات الجهاز كرفم الموديل، ورفم الإصدار، ورفم MEI|، وإعدادات مكونات الجهاز ، وتفاصيل المنتح و الشهادات القانونية.

و الأجهزة التي تحتوي على بطاقة SIM واحدة لديها رقم IMEI واحد، بينما الأجهزة التي تحتوي على بطاقتي SIM لديها رقمي IMEI.

عرض معلومات المنتج: اذهب إلى ۞ الإعدادات وانقر على النظام > حول الهاتف لعرض معلومات الجهاز كرقم الموديل، وأرقام الإصدارات المختلفة، ورقم IMEI، ومعلومات قطع الجهاز ، ومعلومات الحالة والشهادات القانونية.

.ίهاΟϟ مγ έϳϳϐΗϟ ˬ**ίهاΟϟ مγ** < **ϑΗهاϟ ϝوΣ** < **امυϧϟ** لىϋ έقϧو **تΩΩϋلإ** Ηϓ :**ίهاΟϟ مγ έϳϳϐΗ**

#### استخدام الإعدادات الذكية للعثور السريع على إعدادٍ ما

هل تريد تغيير نمط الخط ولكنك لم تتمكن من إيجاد هذا الإعداد؟ يمكن للإعدادات الذكية مساعدتك على إيجاد الإعدادات بسرعة. ويمكنها أيضًا تقديم إعدادات مقترحة لك وفقًا لاستخدام الجهاز ، كما تسمح لك بتمكين أو تعطيل الإعدادات بخطوة واحدة. افتح ً © الإعدادات<sub>.</sub> وسيقوم الجهاز باقتراح الإعدادات عليك وفقًا لاستخدامك للجهاز <sub>.</sub> يمكنك أيضًا إدخال كلمة رئيسية أو مرادفة في تشريط البحث، وسيعرض جهازك جميع الإعدادات ذات الصلة.

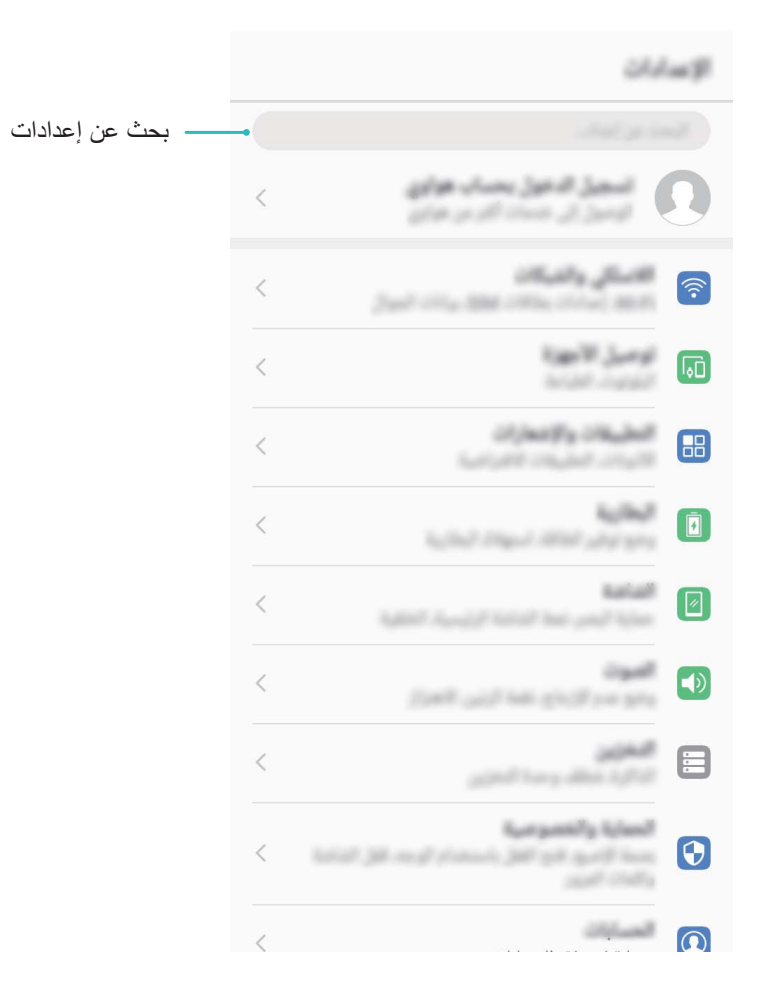

# تحديث النظام

# التحديث عبر الإنترنت

عند توفر إصدار جديد للنظام، سيتم مطالبتك بتنزيل وتثبيت تحديث النظام. حيث تتيح لك خاصية التحديث عبر الإنترنت تحديث جهازك ىسر عة و أمان

- ه تأكد من اتصال الجهاز بالإنترنت قبل إجراء عملية التحديث عبر الإنترنت، حيث تتطلب هذه العملية الاتصال بالإنترنت. استخدم شبكة لاسلكية لتحديث جهازك، وذلك لتفادي تكبد أي رسوم استخدام بيانات قد يتم احتسابها.
	- ه تأكد من أن مستوى طاقة بطارية جهازك 30% على الأقل أثناء إجراء عملية التحديث.
- ه تجنب استخدام بر نامج لطر ف خار جي غير مصر ح به لتثبيت و تحديث النظام. فقد يؤدي هذا إلى توقف جهاز ك عن العمل أو الكشف عن معلوماتك الشخصية. وللحصول على أفضل النتائج، يُرجى تحديث النظام باستخدام خاصية التحديث عبر الإنترنت، أو أخذ جهازك إلى أقرب مركز خدمات معتمد لشركة هواوي.
	- ه تذكر دائمًا إجراء النسخ الاحتياطي لبياناتك قبل تحديث جهازك، وذلك لتجنب فقدان البيانات المحتمل.
	- ه ر بما تجد أن بعض تطبيقات الأطر اف الخار جية غير متو افقة مع النظام الجديد لهاتفك، كتطبيقات الخدمات المصر فية عبر الإنترنت والألعاب. لذا، يُرجى الانتظار ريثما يتم إصدار تحديثات جديدة لتلك التطبيقات.
		- **1** افتح © الإعدادات.
		- .**اتΛϳΩΣΗ ΩوΟو ϥϣ ققΣΗϟ** < **امυϧϟ ΙϳΩΣΗ** < **امυϧϟ** ىϟ· بϫΫ **2**
		- **ـ عند اكتشاف النظام لتحديث جديد، اذهب إلى <b>نسخة جديدة > تحديث سريع**.
- بذا كان النظام يُخبر ك بأنه مُحدّث، فاذهب إلى ممُدّ حمّ عن المعنى العنه عن المعنى وعند اكتشاف النظام لتحديث جديد، اذهب إلى **نسخة جديدة > تحديث سريع**\_

ر بما تستغر ق عملية التحديث بعض الوقت. لذا، تجنب استخدام الجهاز أثناء إجر اء التحديث. كما سيقوم جهاز ك بإعادة التشغيل تلقائيًا عند اكتمال التحديث

ھذا الدلیل ھو للأغراض المرجعیة. قد یختلف المنتج الفعلي، من حیث ولكن لیس على سبیل الحصر، اللون والحجم وتصمیم الشاشة. لا تشكل جمیع البیانات والمعلومات والتوصیات المذكورة في هذا الدليل ضمانًا من أي نوع، صراحة كان أم ضمنيًا.

ملاحظة: تذكر حساب Google الذي استخدمھ ھاتفك لإجراء آخر تسجیل دخول. حیث أنھ في حالة محاولة إجراء عملیة إعادة ضبط لإعدادات الجھاز إلى إعدادات المصنع الافتراضیة بشكل غیر آمن أو تحدیث النظام باستخدام بطاقة میكرو SD، فإن آلیة الحمایة ضد السرقة الخاصة بشركة Google ستطالبك بإدخال حساب Google الذي استخدمھ ھاتفك لإجراء آخر عملیة تسجیل دخول في شاشة الإعداد عند بدء التشغیل وذلك للتحقق من ھویة المستخدم. ولن یتم تشغیل ھاتفك بشكل طبیعي مالم یتم اجتیاز شاشة التحقق من ھویة المستخدم.

رجى زیارة http://consumer.huawei.com/en/support/hotline للحصول على آخر تحدیثات الخط الساخن وعنوان البرید

LDN-L21 الطراز:

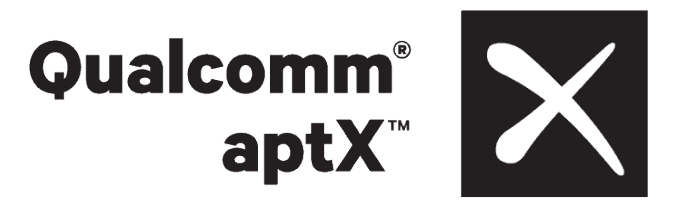

EMUI 8.0\_01